# **PowerLogic™**

## **AccuSine Version du Firmware 004**

## **Manuel de l'Utilisateur**

**PKR30257-00\_FR 01/2023**

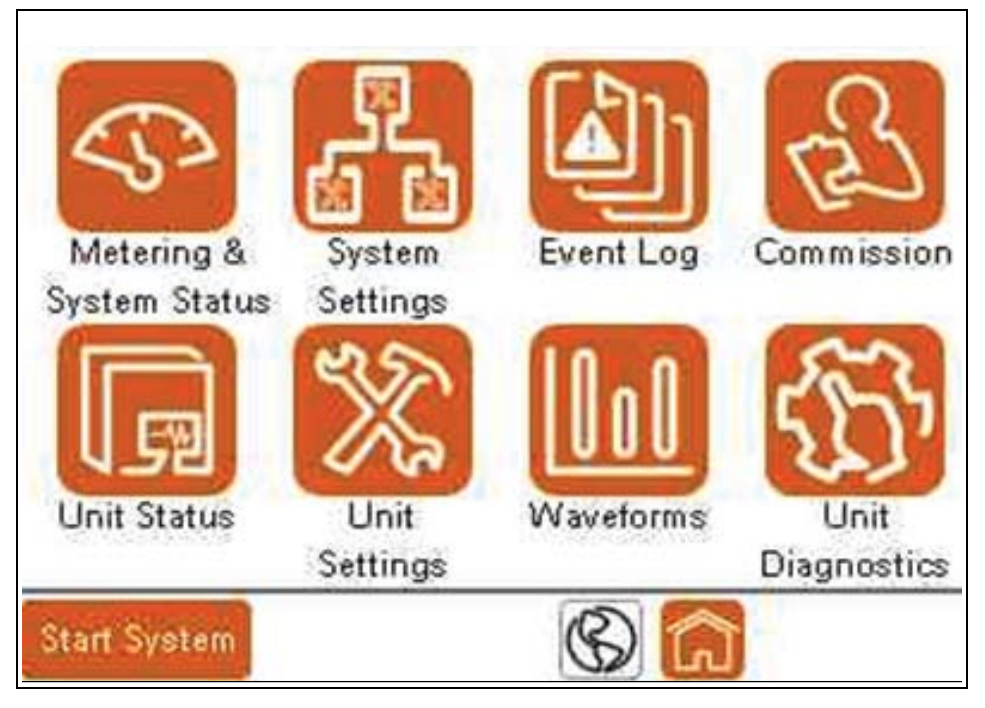

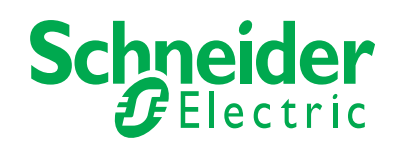

## **Consignes de sécurité**

#### **Information importante**

**Lisez attentivement ces instructions et examinez l'équipement pour vous familiariser avec l'appareil avant d'essayer de l'installer, de l'utiliser, de le réparer ou de l'entretenir. Les messages spéciaux suivants peuvent apparaître dans ce manuel ou sur l'équipement pour avertir des dangers potentiels ou pour attirer l'attention sur des informations qui clarifient ou simplifient une procédure.**

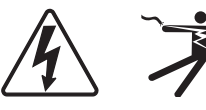

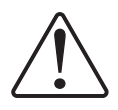

L'ajout d'un symbole à une étiquette de sécurité « Danger » ou « Avertissement » indique qu'il existe un risque électrique qui entraînera des blessures corporelles si les instructions ne sont pas suivies.

Ceci est un symbole d'avertissement de sécurité. Il est utilisé pour vous avertir des risques de blessure. Respectez tous les messages de sécurité qui suivent ce symbole pour éviter une blessure ou la mort.

## **A DANGER**

Le terme **DANGER** indique une situation dangereuse qui, si elle n'est pas évitée, **provoque la** mort ou de sérieuses blessures.

## **AVERTISSEMENT**

Le terme **AVERTISSEMENT** indique une situation dangereuse qui, si elle n'est pas évitée, **peut entraîner la** mort ou des blessures graves.

## **ATTENTION**

Le terme **ATTENTION** indique une situation dangereuse qui, si elle n'est pas évitée, **pourrait entraîner des** blessures mineures ou modérées.

## *AVIS*

**AVIS** est utilisé pour aborder des pratiques non liées à des blessures physiques.

#### **Veuillez noter**

Le matériel électrique doit être installé, utilisé, réparé et entretenu uniquement par un personnel compétent. Aucune responsabilité n'est assumée par Schneider Electric pour les conséquences découlant de l'utilisation de ce matériel.

Une personne qualifiée est une personne qui possède des compétences et des connaissances en matière de construction, d'installation et d'exploitation d'équipements électriques et qui a reçu une formation en matière de sécurité afin de reconnaître et d'éviter les risques encourus.

#### **Informations légales**

La marque Schneider Electric et toutes les marques déposées de Schneider Electric Industries SAS mentionnées dans ce guide sont la propriété exclusive de Schneider Electric SA et de ses filiales. Toute utilisation doit faire l'objet d'une autorisation écrite de la part du propriétaire. Le présent guide et son contenu sont protégés, au sens du Code de la propriété intellectuelle française, ci-après dénommé « le Code », par les lois du droit d'auteur portant sur les textes, schémas et modèles, ainsi que par le droit des marques. Vous acceptez de ne pas reproduire, autre que pour votre propre usage non commercial tel que défini dans le Code, tout ou une partie de ce guide sur quelque support que ce soit sans l'autorisation écrite de Schneider Electric. Vous vous engagez également à ne pas créer de liens hypertextes vers ce guide ou son contenu.

Schneider Electric n'accorde aucun droit ou licence pour l'utilisation personnelle et non commerciale du guide ou de son contenu, à l'exception d'une licence non exclusive pour le consulter tel quel, à vos propres risques. Tous autres droits réservés.

Le matériel électrique doit être installé, utilisé, réparé et entretenu uniquement par un personnel compétent. Schneider Electric décline toute responsabilité quant aux conséquences découlant de l'utilisation de ce matériel.

Étant donné que les normes, les spécifications et les conceptions sont périodiquement modifiées, veuillez-vous renseigner sur les informations fournies dans la présente publication.

Vous pouvez télécharger la dernière documentation sur notre site Web à l'adresse https://www.se.com/en/download.

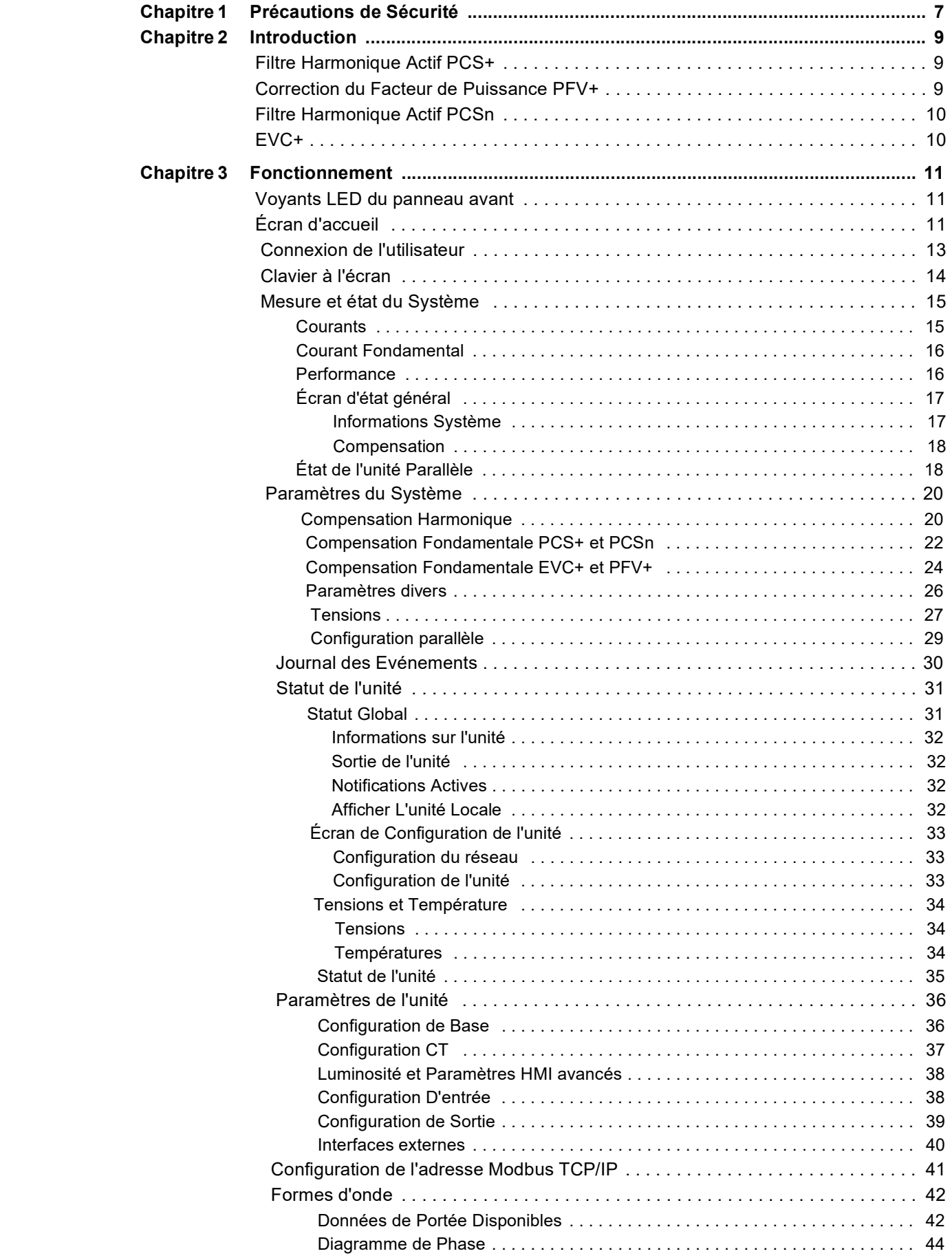

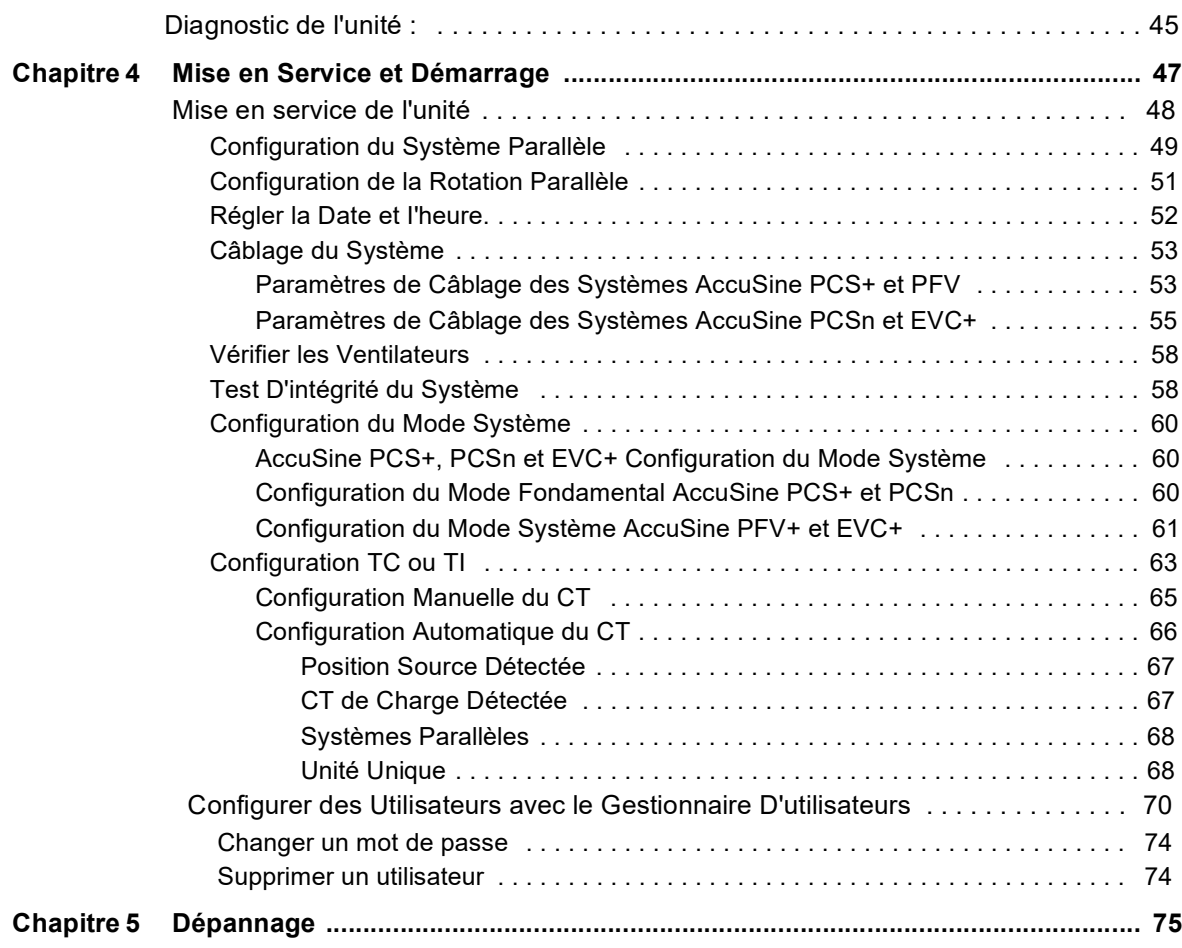

# <span id="page-6-0"></span>**Chapitre 1 Précautions de Sécurité**

L'installation, le câblage, les essais et l'entretien doivent être effectués conformément à tous les codes électriques locaux et nationaux.

## **A ADANGER**

#### **RISQUE DE CHOC ÉLECTRIQUE, D'EXPLOSION OU D'ARC ÉLECTRIQUE**

- Utilisez les équipements de protection individuelle (EPI) adaptés et conformez-vous à des pratiques de travail électrique sécuritaires. Consultez la norme NFPA 70E aux USA, la norme CSA Z462 ou les normes locales en vigueur.
- Cet équipement doit être installé et réparé uniquement par électricien qualifié.
- Ne pas dépasser les limites maximales prévues pour l'appareil.
- Mettez l'équipement à la terre à l'aide du point de connexion à la terre prévu à cet effet avant de mettre l'appareil sous tension.
- Éteignez l'appareil et l'équipement dans lequel il est installé avant de procéder à des travaux sur l'appareil ou l'équipement.
- Après avoir coupé l'alimentation, attendez 15 minutes pour permettre aux condensateurs de se décharger avant d'ouvrir les portes ou de retirer les couvercles.
- Toujours utiliser un testeur de tension approprié pour vérifier que l'alimentation est coupée.
- Remettez en place tous les dispositifs, portes et couvercles avant de remettre l'appareil sous tension.
- Inspectez soigneusement l'intérieur pour vérifier si des outils ont été oubliés avant de fermer et de verrouiller la porte.
- Vérifiez que la valeur nominale du conducteur neutre pour chaque unité du système est supérieure au réglage de la limite de courant neutre.

**Le non-respect de ces instructions peut entraîner la mort ou des blessures graves.**

## **AVERTISSEMENT**

#### **COMPROMISSION POTENTIELLE DE LA DISPONIBILITÉ, DE L'INTÉGRITÉ ET DE LA CONFIDENTIALITÉ DES SYSTÈMES**

- Modifiez les mots de passe par défaut lors de la première utilisation pour prévenir tout accès non autorisé aux paramètres et aux informations de l'appareil.
- Désactivez les ports/services inutilisés et les comptes par défaut, si possible, afin de minimiser les voies d'accès aux attaques malveillantes.
- Placez les appareils en réseau derrière plusieurs couches de cyberdéfense (telles que les pare-feu, la segmentation du réseau et la détection et la protection contre les intrusions dans le réseau).
- Utilisez les meilleures pratiques en matière de cybersécurité (par exemple, le moindre privilège, la séparation des tâches) pour aider à prévenir la divulgation non autorisée, la perte, la modification des données et des journaux, l'interruption des services ou des opérations involontaires.
- Limitez l'accès physique à l'unité au personnel autorisé uniquement.

**Le non-respect de ces instructions peut entraîner la mort, des blessures graves ou des dommages matériels.**

# <span id="page-8-0"></span>**Chapitre 2 Introduction**

Ce manuel couvre les unités dont la version du micrologiciel du HMI, du contrôle et de la protection est 004.xxx.xxx. Pour déterminer la version du micrologiciel installé dans l'unité, sélectionnez Unit Status à partir de l'écran d'accueil. Aller à l'écran 2/4 Unit Configuration. HMI Version, Control DSP Version et Protection DSP Version doivent afficher 004.xxx.xxx.

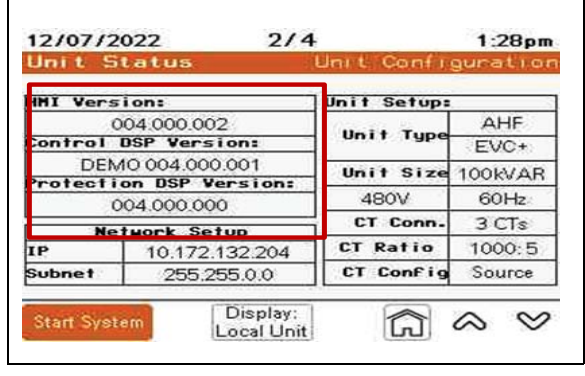

### <span id="page-8-1"></span>**Filtre Harmonique Actif PCS+**

Les filtres Active Harmonic Filters (AHF) sont des produits électroniques de puissance statique. L'AHF utilise la logique numérique et les semi-conducteurs IGBT pour synthétiser une forme d'onde de courant qui est injectée dans le réseau électrique afin d'annuler les courants harmoniques causés par des charges non linéaires. L'AHF utilise des transformateurs de courant pour mesurer le courant de charge afin de déterminer le contenu du courant harmonique présent. En injectant le courant synthétisé, les courants harmoniques du réseau sont considérablement atténués. Ainsi, les effets de d'échauffement du courant harmonique et la distorsion de la tension sont réduits, ce qui permet à d'autres équipements de fonctionner correctement et de bénéficier d'une longue durée de vie du produit.

L'AHF a également la capacité de corriger un mauvais facteur de puissance de déplacement (DPF) et d'équilibrer le courant du secteur. La correction DPF peut être fournie pour les charges en avance (capacitives) ou en retard (inductives) qui causent un mauvais DPF. L'équilibrage du courant du réseau est réalisé en mesurant le courant de séquence négative présent et en injectant le courant de séquence négative inverse pour équilibrer le courant du réseau en amont.

### <span id="page-8-2"></span>**Correction du Facteur de Puissance PFV+**

Les unités AccuSine PFV+ sont des produits électroniques de puissance statique. Il utilise une logique numérique et des semi-conducteurs IGBT pour synthétiser une forme d'onde de courant qui est injectée dans le réseau électrique pour annuler le facteur de puissance de déplacement faible induit par la charge (DPF), le déséquilibre du courant de phase et le papillotement. La correction DPF peut être fournie pour les charges en avance (capacitives) ou en retard (inductives) qui causent un mauvais DPF. L'équilibrage du courant secteur est réalisé en mesurant le courant de séquence négative présent et en injectant les courants de séquence négative inverse pour équilibrer le courant du réseau. Le contrôle du papillotement est assuré par la détection et l'injection rapides de courant réactif (VARs) afin d'éviter que le courant réactif ne surcharge le réseau, ce qui provoque des écarts de tension rapides appelés papillotement.

AccuSine PFV+ a également la capacité de surveiller la tension du réseau sur lequel il est connecté et de déterminer la quantité appropriée de VARs pour augmenter ou diminuer la tension du réseau. AccuSine PFV+ injecte des VARs en amont pour augmenter la tension et des VARs en aval pour l'abaisser. La saisie des paramètres appropriés permet de maintenir le réseau dans son niveau de tolérance de tension indiqué.

## <span id="page-9-0"></span>**Filtre Harmonique Actif PCSn**

Les filtres Active Harmonic Filters (AHF) sont des produits électroniques de puissance statique. L'AHF utilise la logique numérique et les semi-conducteurs IGBT pour synthétiser une forme d'onde de courant qui est injectée dans le réseau électrique afin d'annuler les courants harmoniques causés par des charges non linéaires. L'AHF utilise des transformateurs de courant pour mesurer le courant de charge afin de déterminer le contenu du courant harmonique présent. En injectant le courant synthétisé, les courants harmoniques du réseau sont considérablement atténués. Cela permet de réduire les effets d'échauffement du courant harmonique et de réduire la distorsion de la tension.

L'AHF a également la capacité de corriger un mauvais facteur de puissance de déplacement (DPF) et d'équilibrer le courant du secteur. La correction DPF peut être fournie pour les charges en avance (capacitives) ou en retard (inductives) qui causent un mauvais DPF. L'équilibrage du courant du réseau est réalisé en mesurant le courant négatif et le courant de séquence zéro présents et en injectant l'inverse de ces courants pour équilibrer le courant du réseau en amont.

L'unité AccuSine PCSn peut être alimentée par des conducteurs triphasés pour fournir un courant correctif aux charges connectées entre phases ou par des conducteurs triphasés et un neutre pour fournir une correction aux charges connectées entre phases et entre phase et neutre. La valeur de la correction peut être sélectionné pour fournir un courant neutre trois fois supérieur à la correction du courant de phase. Le câblage neutre doit être dimensionné de manière appropriée en fonction de la correction du courant neutre choisie.

AccuSine PCSn peut être une unité principale ou une unité d'extension. Il faut au minimum une unité principale par système. Une unité principale est facilement identifiable car elle est équipée d'un HMI. Le HMI permet de visualiser et de modifier les paramètres du système complet ou de toute autre unité du système parallèle. L'appareil dispose d'un moyen de connecter le câblage secondaire du CT. Des unités d'extension sont également disponibles pour permettre l'exploitation d'un système en parallèle afin d'augmenter la capacité. L'ajout d'une unité d'extension à un système ne nécessite que la connexion d'un câble d'alimentation et d'un câble de mise en parallèle (Cat 5e blindé ou supérieur).

## <span id="page-9-1"></span>**EVC+**

Le Electronic VAR Control (EVC) (contrôle électronique des VARs) est un produit électronique de puissance statique qui utilise la logique numérique et les semiconducteurs IGBT pour synthétiser une forme d'onde de courant qui est injectée dans le réseau électrique pour annuler le mauvais facteur de puissance de déplacement (DPF) induit par la charge, le déséquilibre du courant de phase et le papillotement. Il est possible de corriger le DPF pour les charges (capacitives) ou (inductives) qui sont à l'origine d'un mauvais DPF. L'équilibrage du courant secteur est réalisé en mesurant le courant de séquence négative présent et en injectant les courants de séquence négative pour équilibrer le courant du réseau. Le contrôle du papillotement est assuré par la détection et l'injection rapides de courant réactif (VARs) afin d'éviter que le courant réactif ne surcharge le réseau, ce qui provoque des écarts de tension rapides appelés papillotement.

Les EVC ont également la capacité de surveiller la tension du réseau sur lequel ils sont connectés et de déterminer la quantité appropriée de VARs pour augmenter ou réduire la tension du réseau. L'EVC injecte des VARs en amont pour augmenter la tension et des VARs en aval pour la réduire. La saisie des paramètres appropriés permet de maintenir le réseau dans le niveau de tolérance de tension indiqué.

En outre, l'EVC+ a la capacité d'annuler les courants harmoniques causés par des charges non linéaires dans un modèle de fonctionnement similaire à celui de l'AHF jusqu'à une capacité limitée, en se concentrant sur les fréquences harmoniques dominantes d'ordre inférieur au 5ème, 7ème, 11ème et 13ème. En injectant le courant synthétisé, les courants harmoniques du réseau sont fortement atténués, réduisant ainsi les effets d'échauffement du courant harmonique et la distorsion de tension.

# <span id="page-10-0"></span>**Chapitre 3 Fonctionnement**

Ce chapitre fournit des informations sur le fonctionnement du filtre actif. Il couvre les paramètres supplémentaires que vous pouvez configurer après la mise en service. Il comprend des descriptions des paramètres et des informations disponibles sur l'écran ainsi que des journaux d'événements.

### <span id="page-10-1"></span>**Voyants LED du panneau avant**

La LED sur le panneau avant de l'unité indique l'état de l'unité.

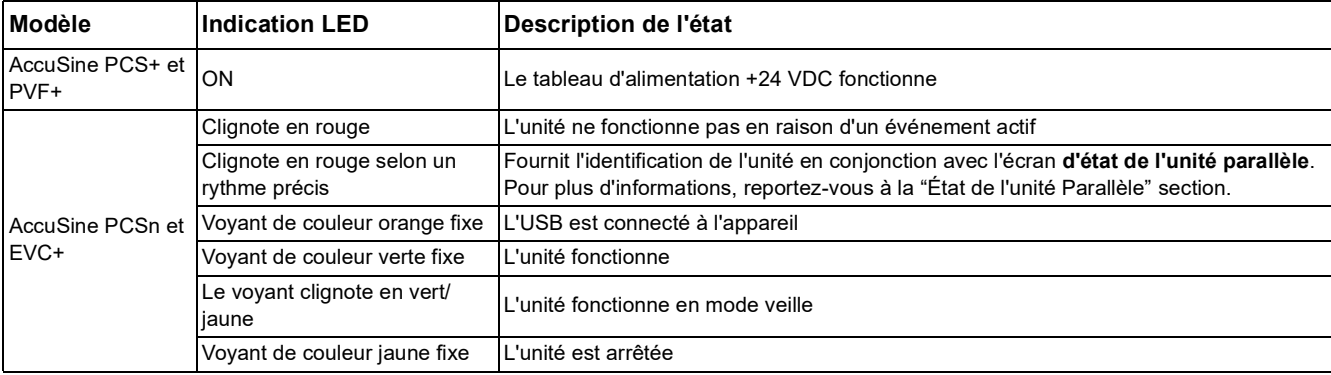

## <span id="page-10-2"></span>**Écran d'accueil**

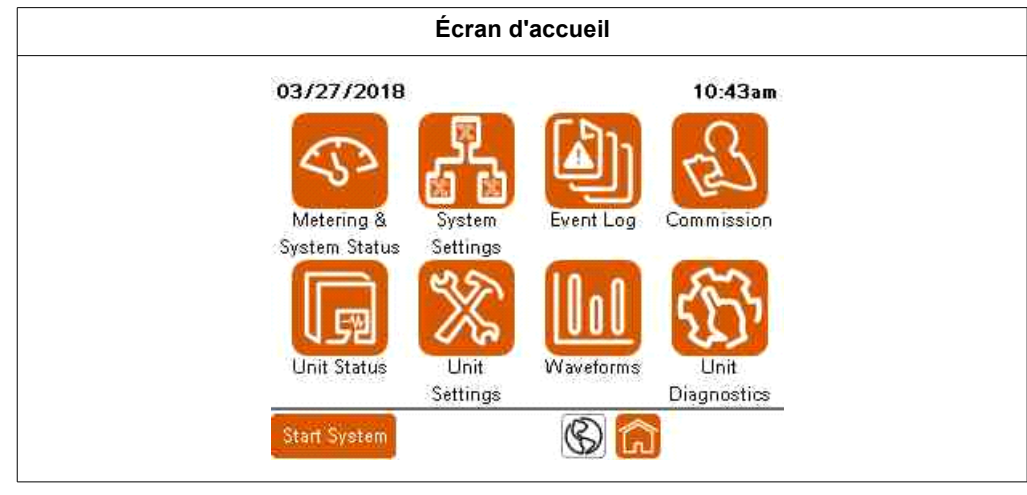

Lors de la première mise sous tension, le HMI affiche l'écran d'accueil. Pour revenir à l'écran d'accueil, appuyez sur l'icône Accueil en bas de l'un des écrans. Pour modifier les paramètres, vous devez être connecté en tant qu'administrateur. Depuis l'écran d'accueil, vous pouvez accéder aux éléments suivants :

- **Metering and System Status:** Affiche des écrans qui indiquent les valeurs mesurées de l'unité, du système et du système de distribution électrique, ainsi que l'état du système.
- **System Settings:** permet de modifier les paramètres du système. Lors d'un fonctionnement en parallèle, tous les paramètres du système doivent correspondre à ceux de chaque unité du système parallèle.
- **Event Log:** affiche une liste de tous les événements survenus en rapport avec l'unité.
- **Commission:** Fournit une procédure étape par étape pour la mise en service de l'unité.

**NOTE:** Une fois l'unité mise en service, vous n'avez plus besoin de répéter cette procédure.

- **Unit Status:** Affiche des informations sur l'unité.
- **Unit Settings:** Permet de modifier les paramètres de l'unité.
- **Waveforms:** affiche des écrans représentant graphiquement les différentes valeurs mesurées.
- **Unit diagnostics:** fournit une méthode pour tester le fonctionnement de l'unité et les performances du système.
- **Start System/Stop System:** Cette icône permet de basculer entre la fonction de Mise en marche du système lorsqu'elle est inactive et la fonction d'Arrêt du système lorsqu'elle est active. La fonction de Mise en marche de système active l'unité ou, dans le cas d'un fonctionnement en parallèle, met en marche l'ensemble du système. La fonction d'arrêt du système arrête l'unité ou, dans le cas d'un fonctionnement en parallèle, arrête l'ensemble du système.
- **Globe Icon:** permet de changer la langue du HMI.

### <span id="page-12-0"></span>**Connexion de l'utilisateur**

La connexion de l'utilisateur est requise pour modifier divers paramètres et pour effectuer la mise en service de l'unité ou du système. Le gestionnaire de connexion utilisateur est accessible en allant dans System Settings ou Unit Setting en sélectionnant Login en haut de l'écran. Il est également possible d'accéder au gestionnaire de connexion en tentant de modifier un paramètre sans s'être connecté au préalable. L'étape 3 de la procédure de mise en service permet également d'accéder au User Manager (gestionnaire des utilisateurs).

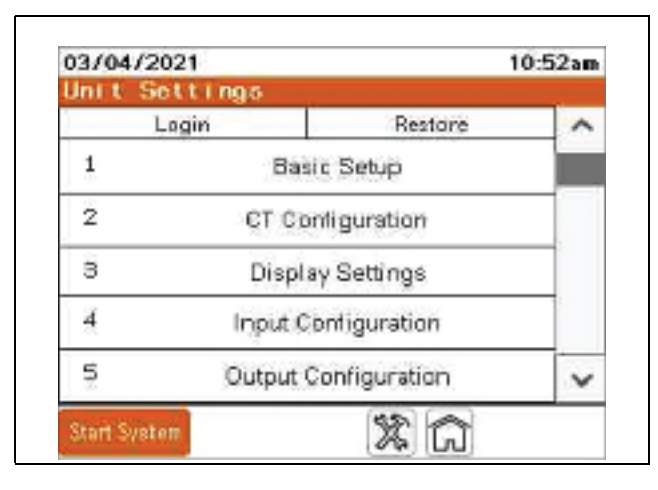

Pour plus d'informations sur la modification du mot de passe et la configuration des utilisateurs, voir ["Configuration de l'adresse Modbus TCP/IP" à la page](#page-69-1) 70. Ouvrir une session:

1. Appuyez sur **User Login.**

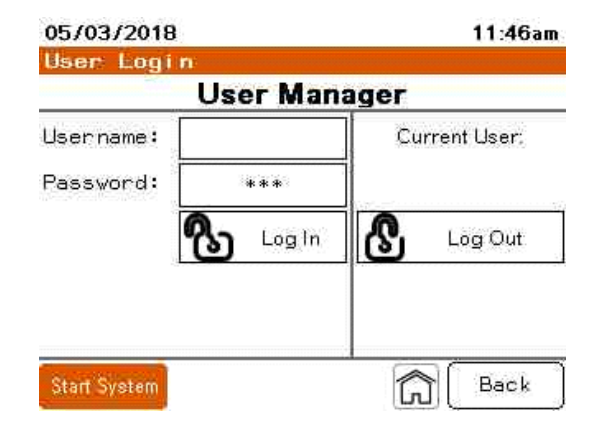

- 2. Appuyez sur le champ Username. Tapez votre nom d'utilisateur sur le clavier et appuyez sur Enter.
- 3. Appuyez sur le champ Password et entrez votre mot de passe.
- 4. Appuyez sur **Log In.**

### <span id="page-13-0"></span>**Clavier à l'écran**

Pour activer la fonction de verrouillage des majuscules, appuyez sur l'icône **Cap.** Un indicateur en forme ovale vert au-dessus de l'icône Cap indique que la fonction **Cap** Lock est activée. Pour désactiver la fonction de verrouillage majuscules, appuyez sur **Cap** pour changer l'indicateur en bleu.

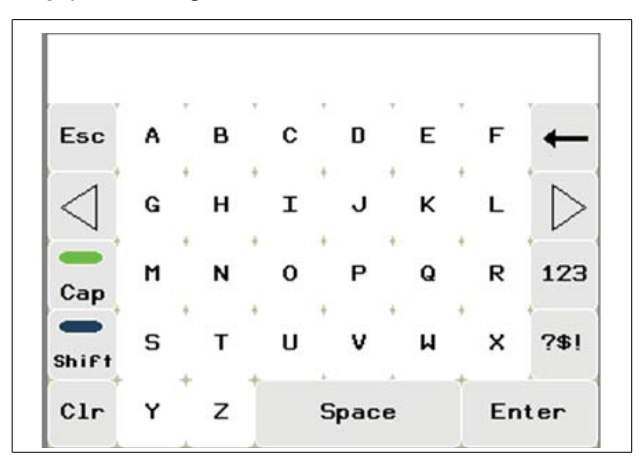

Appuyez sur l'icône **Shift** pour activer le décalage qui changera la casse de la prochaine lettre saisie. Un indicateur en forme d'ovale vert au-dessus de l'icône de **Shift** indique que la fonction de décalage est activée.

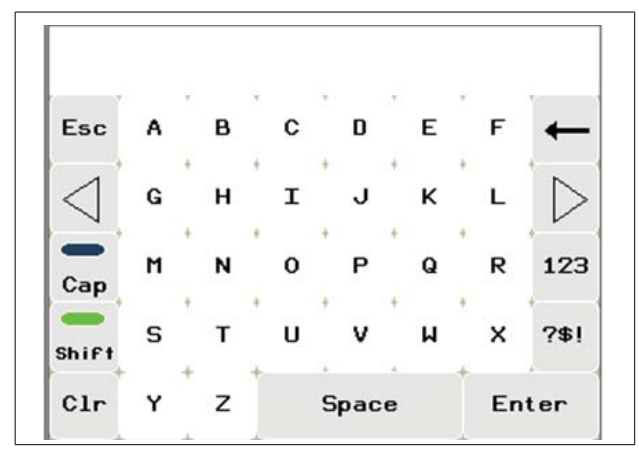

Appuyez sur l'icône **123** pour afficher le clavier numérique. Appuyez sur **ABC** sur le clavier numérique pour revenir au clavier alphabétique.

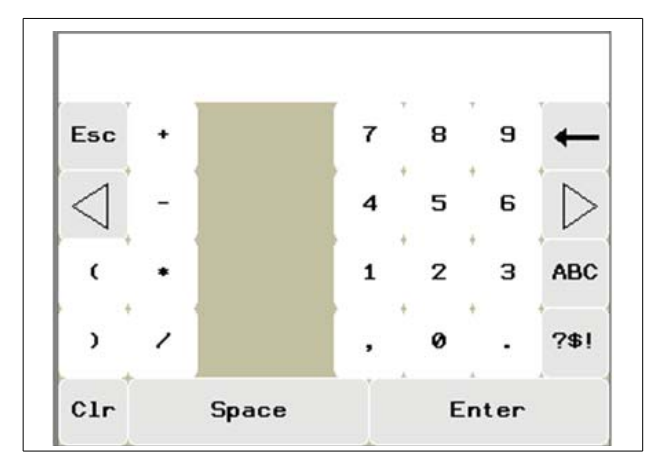

## <span id="page-14-0"></span>**Mesure et état du Système**

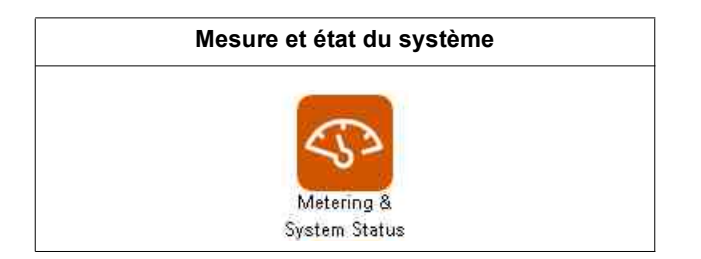

#### <span id="page-14-1"></span>**Courants**

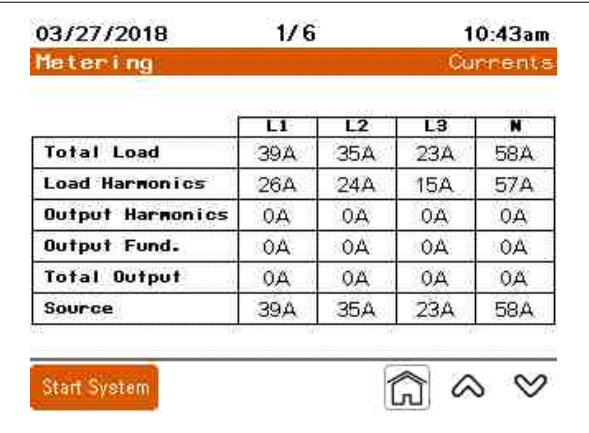

**Total Load:** Courant de charge total en ampères RMS.

**Load Harmonics:** Courant harmonique de charge total en ampères RMS.

**Output Harmonics:** Sortie de courant harmonique de l'unité en ampères RMS pour l'atténuation des harmoniques.

**Output Fund:** Courant de sortie à la fréquence fondamentale pour la correction du facteur de puissance et/ou l'équilibrage de charge.

**Total Output:** Puissance totale du courant de sortie de l'appareil en ampères RMS.

**Source:** Courant total de la source en ampères RMS.

**NOTE:** Les valeurs du courant neutre (N) ne sont affichées que lorsque l'unité est installée avec 3 CTs.

#### <span id="page-15-0"></span>**Courant Fondamental**

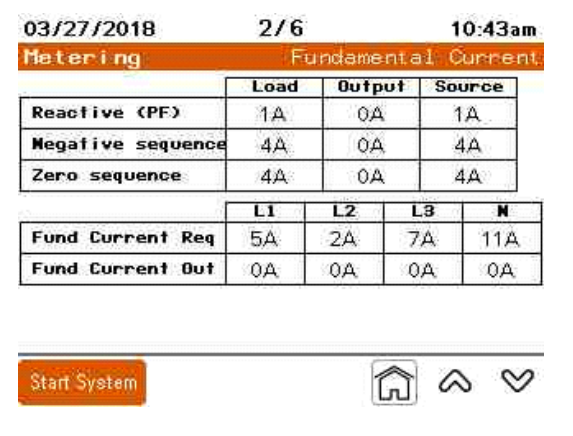

**Reactive (PF):** affiche les courants réactifs de séquence positive de la charge, de la sortie du système et de la source en ampères RMS.

**Negative sequence:** Courant de séquence négative de la charge, de la sortie du système et de la source en ampères RMS.

**Zero sequence:** Courant de séquence zéro de la charge, de la sortie du système et de la source. La séquence zéro n'est disponible que lorsque 3 CTs sont installés.

**Fund Current Req:** courant fondamental requis par phase pour atteindre le point de consigne ou pour obtenir un réseau équilibré avec un PF unitaire.

**Fund Current Out:** affiche le courant fondamental du système produit par phase.

**NOTE:** Les valeurs du courant neutre (N) ne sont affichées que lorsque l'unité est installée avec 3 CTs.

#### <span id="page-15-1"></span>**Performance**

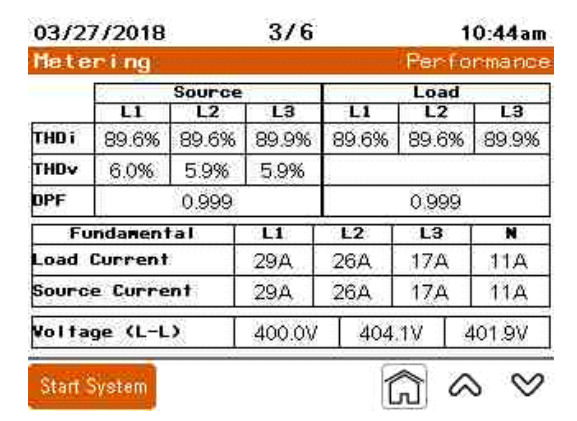

**THDi:** Distorsion harmonique totale du courant en pourcentage du fondamental par phase à la source et à la charge.

**THDv:** Distorsion harmonique totale de la tension en pourcentage du fondamental par phase à la source.

**DPF:** Facteur de puissance de déplacement de la source et de la charge.

**Load Current:** Courant fondamental de la charge par phase.

**Source Current:** Courant fondamental de la source par phase.

**Voltage (L-L):** Tension entre phase.

**NOTE:** Les valeurs du courant neutre (N) ne sont affichées que lorsque l'unité est installée avec 3 CTs.

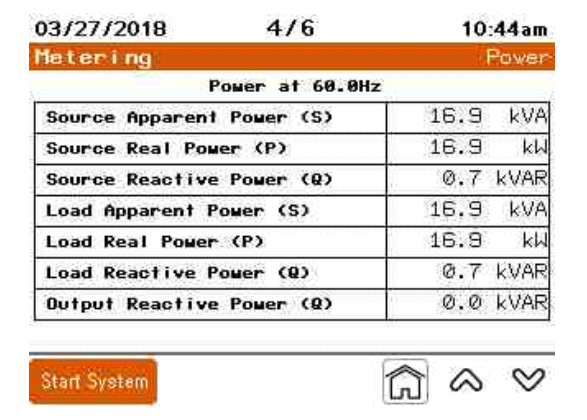

Cet écran affiche les valeurs de puissance triphasée de la source, de la charge et de la sortie du filtre d'harmoniques actif.

#### <span id="page-16-0"></span>**Écran d'état général**

L'écran État général fournit des informations sur l'état de l'unité. Lorsqu'il est connecté en parallèle avec d'autres filtres actifs, il fournit des informations sur l'état de l'ensemble du système parallèle.

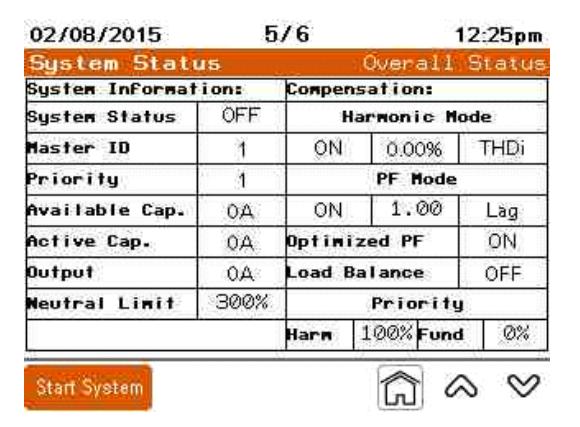

#### <span id="page-16-1"></span>**Informations Système**

**System Status:** Indique l'état du système.

**Master ID:** Indique l'identifiant de l'unité qui agit actuellement en tant que maître.

**Priority:** indique le groupe de priorité opérationnel.

**Available Cap:** indique la capacité totale des unités du système parallèle actuellement disponibles, qui comprend toutes les unités en cours de fonctionnement (compensation active) et les unités en veille.

**Active Cap:** indique la capacité totale des unités du système parallèle en cours de fonctionnement (compensation active).

**Output:** indique le courant de sortie du système en ampères.

**Neutral Limit (PCSn only)):** La quantité de courant neutre corrigée en pourcentage de la valeur nominale de l'unité.

#### <span id="page-17-0"></span>**Compensation**

Indique les modes de fonctionnement qui sont activés et les points de consigne pour chaque mode.

#### <span id="page-17-1"></span>**État de l'unité Parallèle**

L'état de l'unité parallèle s'affiche lorsque Réseau est sélectionné dans **System Settings > Parallel Configuration.**

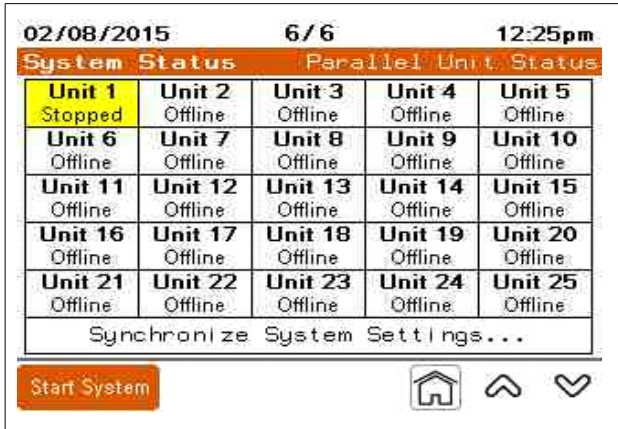

L'état de L'unité Parallèle (Parallel Unit Status) Fournit l'état de fonctionnement général de chaque unité du système parallèle.

En touchant le numéro de l'unité :

- Les unités PCS+ et PFV+ affichent une fenêtre contextuelle sur l'unité sélectionnée afin de faciliter l'identification de l'unité à laquelle est attribué chaque ID. L'unité associée au numéro d'unité affichera une fenêtre contextuelle sur le HMI.
- Les unités PCSn et EVC+, la LED du panneau avant clignote également pour indiquer ID de l'unité associée.

En appuyant sur le numéro de l'unité et en le maintenant enfoncé, un écran s'affiche avec des détails concernant cette unité spécifique.

Appuyez sur le champ numérique du nouvel identifiant de l'unité (unit ID) pour modifier l'identifiant de l'unité (unit ID).

#### **Résultat:** Le pavé numérique apparaît.

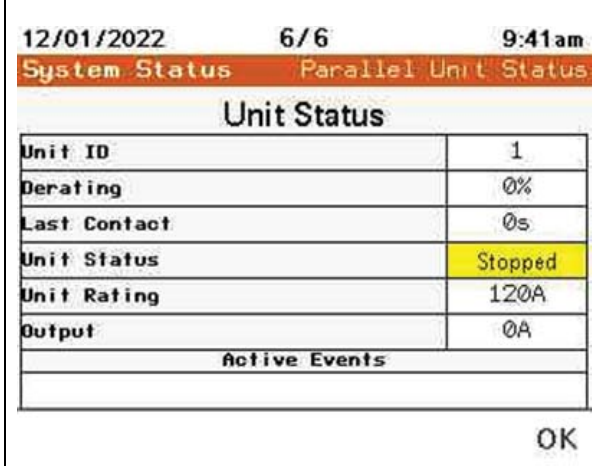

Le nouveau numéro d'identifiant de l'unité (unit ID) peut être utilisé pour modifier le numéro d'ID de l'unité (unit ID).

Nouveau groupe de priorité permet de modifier le groupe de priorité de l'unité.

Une bannière des événements actifs s'affiche en bas de l'écran.

## <span id="page-19-0"></span>**Paramètres du Système**

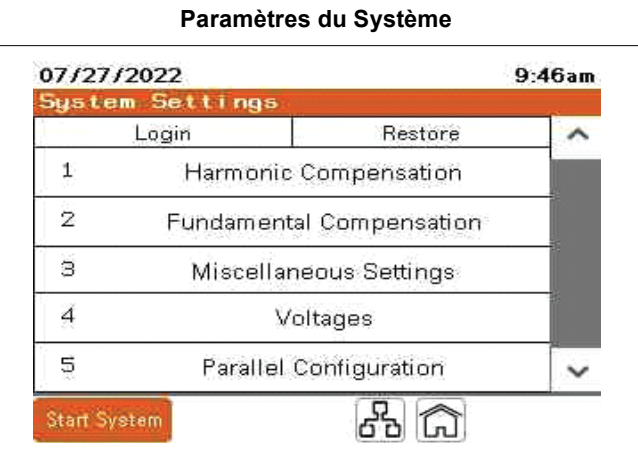

Dans les paramètres système, vous pouvez modifier les paramètres du système. Lorsque l'appareil fait partie d'un système parallèle, tous ces paramètres doivent être identiques pour chaque appareil. Les modifications apportées aux paramètres du système sont synchronisées avec toutes les unités en ligne dans un système parallèle.

Appuyez sur **Login** pour afficher l'écran de connexion.

Appuyez sur **Restore** si vous souhaitez rétablir les valeurs par défaut des paramètres. Appuyez sur le nom de l'écran pour accéder à un écran.

#### <span id="page-19-1"></span>**Compensation Harmonique**

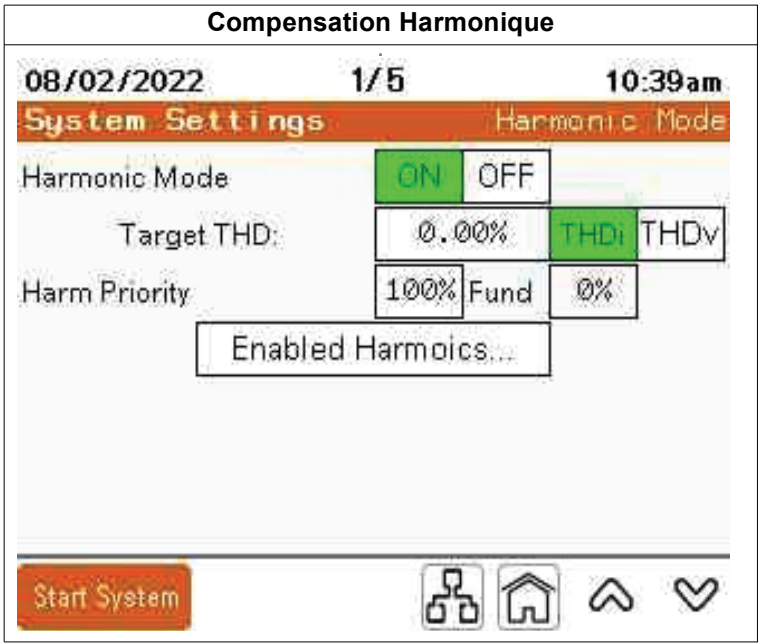

**Harmonic Mode:** Active/Désactive le mode de correction harmonique.

**Target THD:** permet d'atteindre un THDi ou THDv cible à la source. En réglant le THD cible sur 0%, l'unité injectera autant de correction harmonique pour obtenir la meilleure valeur de THD. Les systèmes PCSP et PCSn dimensionnés pour une correction harmonique complète se traduiront généralement par un THDi source inférieur à 5% dans un système installé avec toutes les exigences et recommandations de l'application. Si un système nécessite un THDi de 8% à la source en réglant le THDi cible sur 8%, la sortie de courant harmonique de l'unité doit être réduite afin que la cible définie soit atteinte. Si l'objectif de l'application est d'atteindre un THDv de 5%, le

système injectera une correction de courant harmonique suffisante pour atteindre le point de consigne THDv. La meilleure valeur de THDv qui peut être obtenue est basée sur la valeur THDv non chargée de la source.

**Harm Priority:** définit le pourcentage de la sortie de l'unité sur l'atténuation des harmoniques lorsque le système atteint ou dépasse sa capacité maximale.

**NOTE:** La priorité harmonique n'est pas disponible pour EVC+ ou PFV+. La correction du facteur de puissance est la plus haute priorité pour ces types d'unités.

**Fund:** affiche le pourcentage de la valeur nominale de l'unité qui est dédié à la correction du courant fondamental suite au réglage de la priorité harmonique. Ceci est calculé mathématiquement en fonction du réglage de la priorité harmonique.

La priorité harmonique n'affecte l'unité que lorsque le mode harmonique et au moins un autre mode de fonctionnement sont activés. Lorsque le courant de sortie total du filtre actif requis dépasse la valeur nominale de l'unité, la priorité harmonique détermine le mode prioritaire. Avec la priorité aux harmoniques réglée sur 100%, l'unité délivre tout le courant nécessaire pour corriger le contenu harmonique. Toute capacité de sortie restante est utilisée pour corriger le PF et/ou l'équilibrage de charge.

Inversement, lorsque la priorité harmonique est réglée sur 0%, l'unité délivre le courant fondamental nécessaire à la correction du facteur de puissance et/ou à l'équilibrage de la charge. Toute capacité restante est utilisée pour l'atténuation des harmoniques. Lorsque l'unité est dimensionnée pour corriger à la fois le courant harmonique et les courants fondamentaux, le PF et/ou l'équilibrage de la charge, ce paramètre n'a aucun effet.

Le pourcentage total d'ajout de la priorité harmonique à la priorité fondamentale peut être supérieur à 100%. Le courant de sortie nominal du filtre actif est égal à la somme efficace du courant harmonique et réactif injecté. Le tableau suivant illustre cette relation. Toutes les valeurs sont exprimées en pourcentage du courant de sortie nominal.

Utilisez les formules suivantes pour calculer cette relation de courant:

$$
I_{O/P}^2 = I_h^2 + I_r^2
$$

*- ou -*

 $I_{\text{O/P}} = \text{SGRT}(I_{h}^{2} + I_{r}^{2})$ 

Où

- **I**O/P est le courant de sortie total du filtre actif
- **I**h est le courant harmonique injecté du filtre actif
- **I**r est le courant réactif injecté du filtre actif

Utilisez ces pourcentages pour déterminer la quantité de courant disponible pour chaque fonction. Multipliez le pourcentage par le courant nominal du filtre actif pour obtenir la quantité approximative de correction fournie par le filtre actif pour chaque fonction.

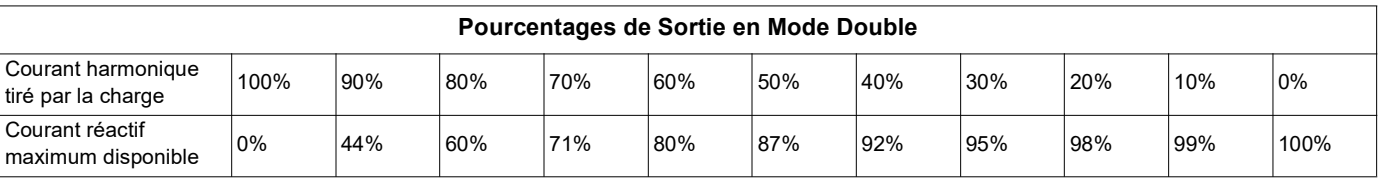

#### **Enable Harmonic**:

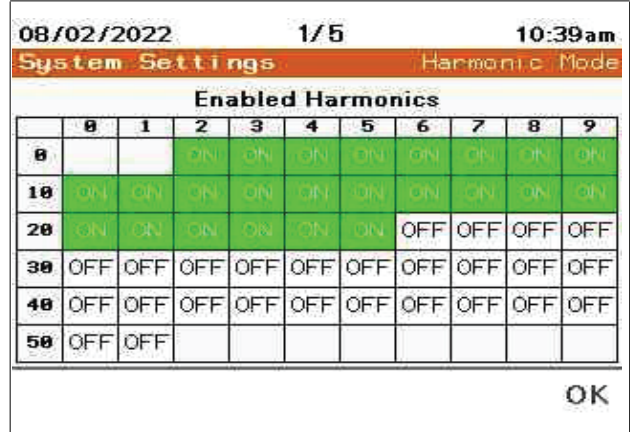

Sur cet écran, vous pouvez sélectionner les rangs harmoniques individuels compensés. Lorsqu'il est activé (ON), la compensation de rang des harmoniques est activée. En touchant un rang harmonique, vous le désactivez (OFF) ou l'activez (ON).

**NOTE:** Les unités EVC+ ne sont capables de corriger que les harmoniques de 5, 7, 11 et 13 rangs.

#### <span id="page-21-0"></span>**Compensation Fondamentale (DPF) PCS+ et PCSn**

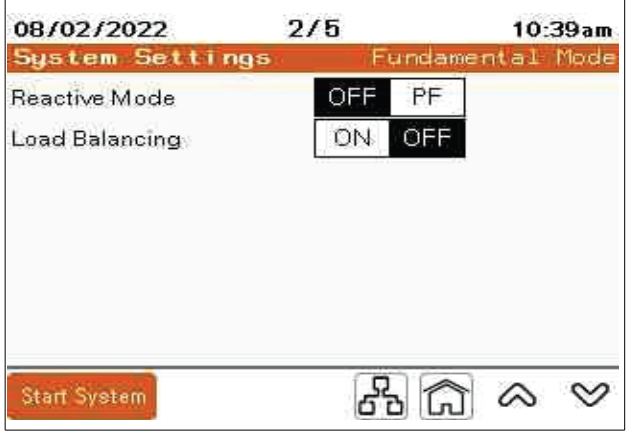

En sélectionnant le mode réactif PF, des paramètres supplémentaires sont affichés, PF optimisé et PF cos(phi).

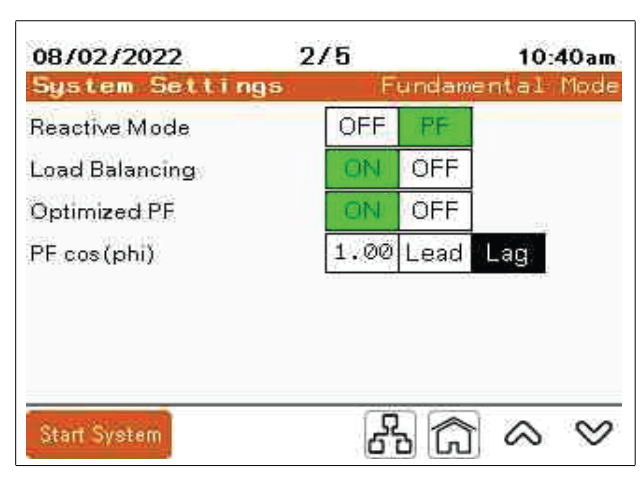

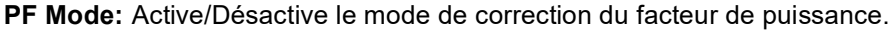

**Optimized PF:** Lorsqu'il est réglé sur OFF, l'appareil maintient le réglage PF cos(phi). Lorsqu'il est réglé sur ON et que la charge est inférieure au réglage PF cos(phi), l'unité corrige le facteur de puissance en PF cos(phi). Si la charge PF est supérieure au réglage, l'unité ne compense pas à moins que le facteur de puissance soit réglé pour maintenir un facteur de puissance en retard et la charge devient en avance. Ensuite, l'unité corrige le facteur de puissance à un PF cos(phi) de 1,00. Si le PF cos(phi) est réglé sur Lead et que le facteur de puissance de la charge est en retard, l'unité corrige à un PF cos(phi) de 1,00.

Exemple**:** Une valeur de PF cos(phi) de 0,98 Lag permet à l'unité de maintenir un facteur de puissance de 0,98 Lag lorsque la charge corrigée est en retard. Si le facteur de puissance s'améliore à 0,99, aucune compensation n'est fournie. Si la charge connectée produit un facteur de puissance capacitif, l'unité corrige le facteur de puissance à 1,00.

**PF cos(phi):** Réglage du facteur de puissance cible.

**Load Balancing:** Active/désactive le mode d'équilibrage de charge.

08/02/2022  $2/5$  $10:45am$ System Settings Fundamental Mode OFF Reactive Mode PF Load Balancing **DN** OFF Advanced. OFF Optimized PF nМ 1.00 Lead PF cos(phi) Lag 2 U P  $\infty$ **Start System** 

Les unités PCSn afficheront également une icône Advanced.

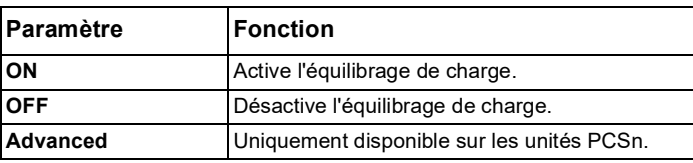

L'option Selective Advance affiche un écran supplémentaire. Configuration de l'équilibrage de charge.

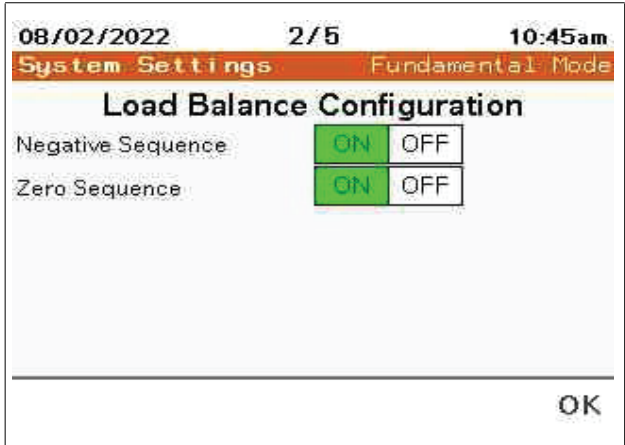

#### **NOTE:**

- **Negative Sequence** est associée au courant déséquilibré dû aux charges connecté entre les phases.
- **Zero Sequence** est associée au courant déséquilibré dû aux charges connecté entre les phases. Ce paramètre est disponible uniquement sur le modèle Accusine PCSn.

#### <span id="page-23-0"></span>**Compensation Fondamentale (DPF) EVC+ et PFV+**

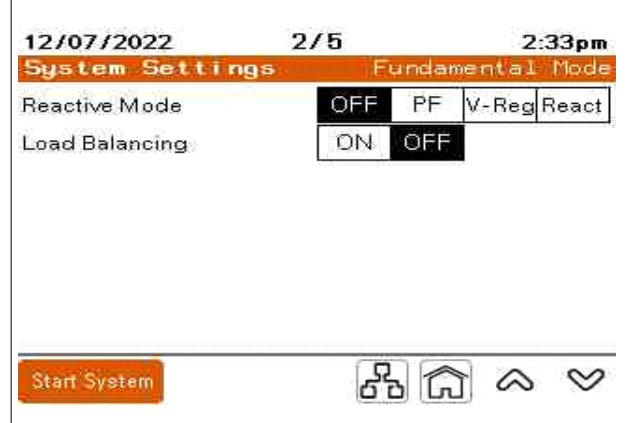

Lorsque le **Mode Réacti (Reactive Mode)** est désactivé (OFF), aucune compensation n'est sélectionnée.

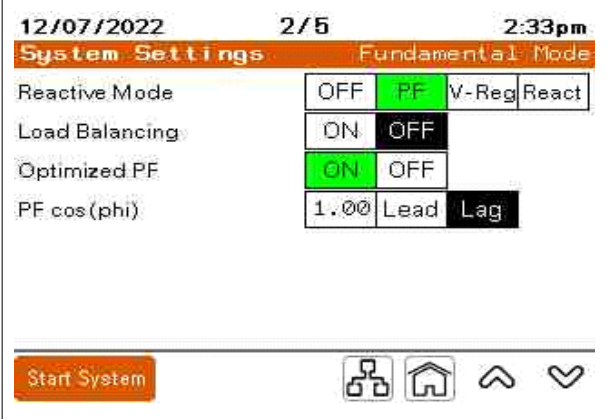

**Reactive Mode - PF:** Lorsque le mode PF est sélectionné, des paramètres supplémentaires disponibles pour le mode PF sont affichés.

**Load Balancing:** Lorsqu'il est activé (ON), l'appareil corrige le déséquilibre de la charge (courant séquentiel négatif).

**Optimized PF:** Lorsqu'il est réglé sur OFF, l'appareil maintient le réglage PF cos(phi). Lorsqu'il est réglé sur ON et que la charge est inférieure au réglage PF cos(phi), l'unité corrige le facteur de puissance en PF cos(phi). Si la charge PF est supérieure au réglage, l'unité ne compense pas à moins que le facteur de puissance soit réglé pour maintenir un facteur de puissance en retard et la charge devient en avance. Ensuite, l'unité corrige le facteur de puissance à un PF cos(phi) de 1,00. Si le PF cos(phi) est réglé sur Lead et que le facteur de puissance de la charge est en retard, l'unité corrige à un PF cos(phi) de 1,00.

Exemple: Une valeur de PF cos(phi) de 0,98 Lag permet à l'unité de maintenir un facteur de puissance de 0,98 Lag lorsque la charge corrigée est en retard. Si le facteur de puissance s'améliore à 0,99, aucune compensation n'est fournie. Si la charge connectée produit un facteur de puissance capacitif, l'unité corrige le facteur de puissance à 1,00.

**PF cos(phi):** Réglage du facteur de puissance cible. Le facteur de puissance peut être défini pour un cos(phi) en avance ou en retard.

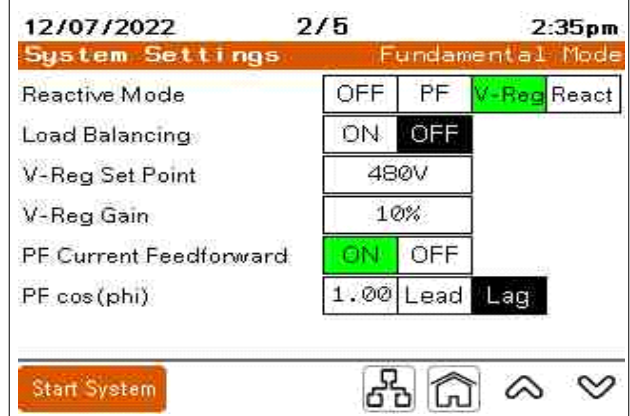

**Reactive Mode - V-Reg:** Mode de régulation de tension. Le mode de régulation de tension permet de surveiller la tension et ajuste le courant réactif injecté pour maintenir un niveau de tension.

**V-Reg Set point:** Réglez la tension souhaitée à maintenir.

**V-Reg Gain:** Règle le temps de réponse de la régulation de tension. Plus le pourcentage de Régulation de la tension de gain est élevé, plus le temps de réponse est rapide. Un temps de réponse plus rapide augmente le risque d'instabilité de la tension du système électrique.

**PF Current Feedforward:** Lorsqu'ils sont désactivés (OFF), les CTs ne sont pas nécessaires pour cette application. L'unité maintient le point de consigne de régulation de tension en fonction de la tension aux bornes de l'unité. Lorsqu'ils sont activés (ON), les CTs sont indispensables à cette application. L'unité fournit le courant réactif requis en fonction du point de consigne PF cos(phi) résultant de changements rapides de la charge. Les ajustements de la puissance réactive sont mis en œuvre pour maintenir le point de consigne de la régulation de la tension.

**PF cos(phi):** Ce paramètre n'est affiché que lorsque le courant d'avance de PF est activé. PF cos(phi) est réglé sur la valeur appropriée en fonction de la résistance de la source.

L'équilibrage de charge peut également être sélectionné sur cet écran. L'équilibrage de charge nécessite l'installation des CTs.

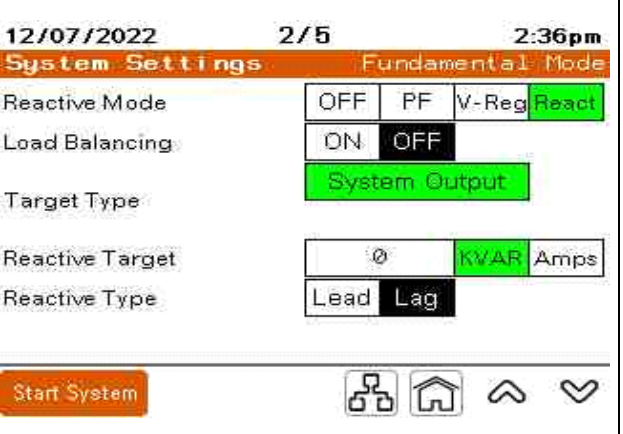

**PF Current Feedforward:** Lorsqu'ils sont désactivés (OFF), les CTs ne sont pas nécessaires pour cette application. L'unité maintient le point de consigne de régulation de tension en fonction de la tension aux bornes de l'unité. Lorsqu'ils sont activés (ON), les CTs sont indispensables à cette application. L'unité fournit le courant réactif requis en fonction du point de consigne PF cos(phi) résultant de changements rapides de la charge. Les ajustements de la puissance réactive sont mis en œuvre pour maintenir le point de consigne de la régulation de la tension.

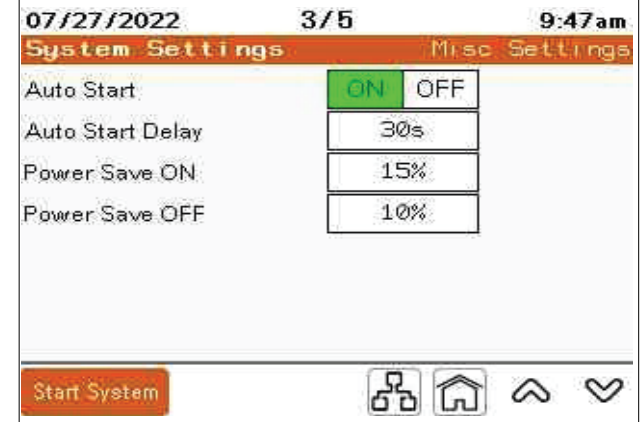

#### <span id="page-25-0"></span>**Paramètres divers**

**Auto Start:** L'appareil s'arrête lorsque la tension de secteur descend en dessous de 85% de la valeur nominale. Lorsque le démarrage automatique est activé ON, l'appareil revient automatiquement à l'état de MARCHE (RUN) lorsque la tension du réseau atteint 85% de la valeur nominale. L'unité doit être en état de MARCHE (RUN) pendant l'événement pour revenir à l'état de MARCHE (RUN).

**Auto Start Delay:** Délai de la fonction de démarrage automatique en secondes. La durée minimale est de 10 secondes.

**Power Save ON:** Pourcentage du courant de sortie nominal au-dessus duquel l'unité démarre. La valeur par défaut est 15%. Il doit être supérieur au pourcentage D'économie D'énergie Désactivé.

**Power Save OFF:** Pourcentage du courant de sortie nominal en dessous duquel l'unité s'arrête. La valeur par défaut est 10%. Il doit être inférieur au pourcentage Économie D'énergie Activée.

#### <span id="page-26-0"></span>**Tensions**

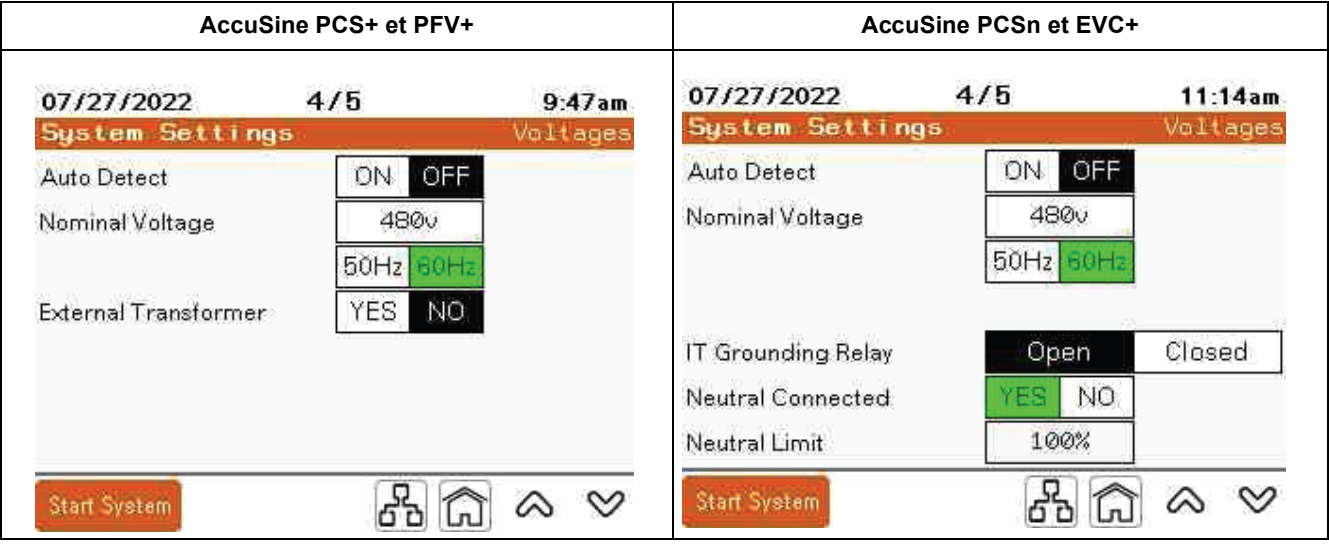

**Auto Detect:** Indique au contrôleur de déterminer la tension et la fréquence nominales du réseau lors de la mise sous tension.

**Nominal voltage:** Lorsque la détection automatique est activée (ON), la tension nominale est automatiquement saisie. Lorsque la détection automatique est désactivée (OFF), le niveau de tension nominale appliqué à la connexion d'alimentation d'entrée doit être saisi. Pour les autres tensions nominales de fonctionnement, saisissez-les manuellement.

#### **NOTE:**

- Pour les unités AccuSine PCS+, PFV+ et EVC+ de 380 volts à 480 volts, les tensions nominales de 480 V, 415 V, 400 V et 380 V sont automatiquement détectées.
- Pour les unités AccuSine PCS+ et PFV+ 208 volts à 240 volts, les tensions nominales de 208 V, 220 V, 240 V et 380 V sont automatiquement détectées.
- Pour l'unité AccuSine PCSn, les tensions nominales de 208 V, 220 V, 240 V, 380 V, 400 V et 415 V sont automatiquement détectées.

**External Transformer:** Modifiez ce paramètre s'il y a un transformateur externe entre le filtre actif d'harmoniques et le bus de tension à corriger. Ce paramètre n'est pas utilisé pour les unités de transformateur intégré. Ces appareils sont identifiés par une tension nominale de 600 ou 690 volts sur la plaque signalétique.

Les filtres actifs connectés aux systèmes de distribution électrique à des niveaux de tension supérieurs à la tension nominale de la plaque signalétique de l'unité nécessitent un transformateur pour élever la tension au niveau souhaité. Les transformateurs automatiques, Delta-Delta et Wye-Wye n'ont pas de déphasage. Par conséquent, le paramètre AF= est réglé sur 0 degré.

Si les transformateurs sont utilisés avec une configuration Delta vers Wye, le déphasage doit être entré. En général, les fabricants de transformateurs l'indiquent dans la notation du cadran de l'horloge. Le côté grille du transformateur est utilisé comme référence et est réglé sur zéro ou 12 heures.

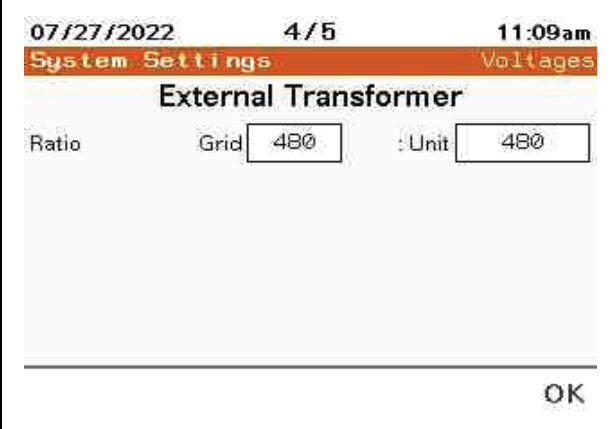

Le côté haute tension est indiqué par une lettre majuscule. « D » indique que l'enroulement delta est du côté haute tension. Une lettre minuscule indique le type d'enroulement du côté basse tension; « y » indique un côté basse tension à enroulement en étoile.

Consultez le tableau suivant pour régler le paramètre AF= en fonction des informations figurant sur la plaque signalétique du transformateur.

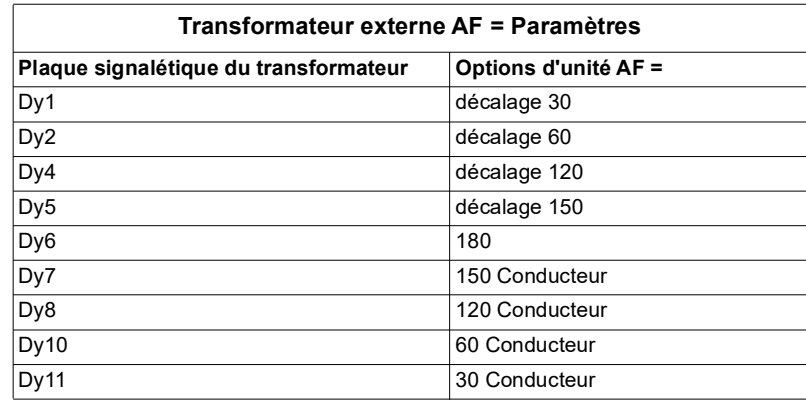

**Fréquence nominale :** Lorsque la détection automatique est activée (ON), la fréquence nominale est automatiquement saisie. Lorsque la détection automatique est désactivée (OFF), la fréquence nominale appliquée à la connexion d'alimentation d'entrée doit être sélectionnée.

**Relais de Mise à la Terre Informatique [PCSn et EVC+] :** Sélectionnez les paramètres appropriés en fonction du système de mise à la terre.

- **Ouvert (Open)** pour les systèmes TN et TT
- **Fermé (Closed)** pour les systèmes IT, HRG et delta de mise à la terre en coin

**Neutre Connecté [PCSn uniquement] :** Sélectionnez OUI (YES) si un conducteur neutre est connecté à l'unité ou au système.

**Limite Neutre [PCSn uniquement] :** Sélectionnez le courant neutre maximal autorisé en pourcentage de la puissance nominale de l'unité ou du système.

#### **NOTE:**

Les modèles AccuSine PCS+ et PFV+ se composent de commutateurs IT/BP. Pour [plus d'informations, reportez-vous au manuel d'installation.](https://www.se.com/in/en/download/document/NHA71461-00/)

- Les paramètres IT Grounding Relay, Neutral Connected et Neutral Limit ne s'appliquent qu'aux unités AccuSine PCSn.
	- Le relais de mise à la terre informatique s'applique à EVC+.

#### <span id="page-28-0"></span>**Configuration parallèle**

.

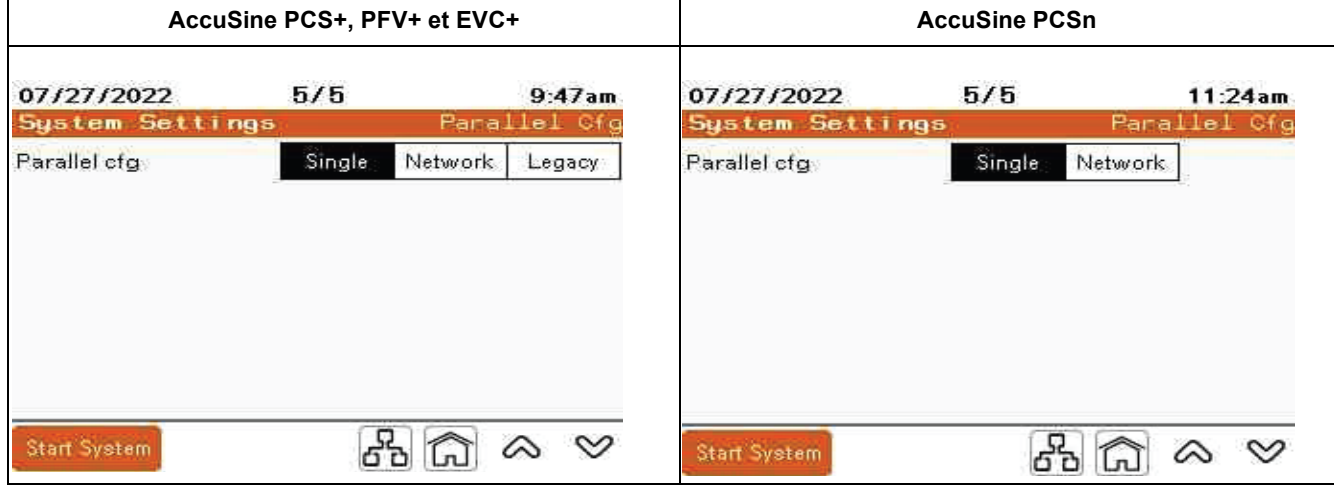

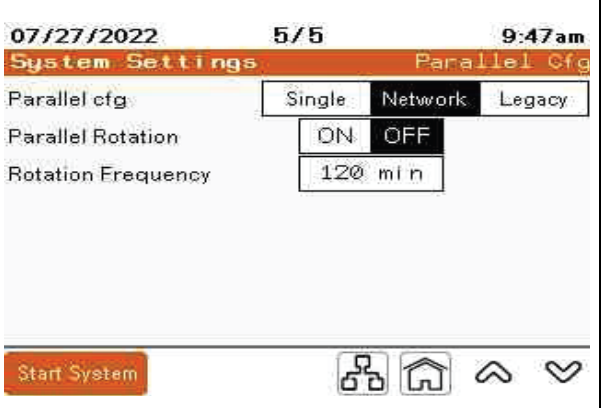

**Single:** Sélectionnez single pour une unité autonome ne fonctionnant pas en parallèle avec un autre filtre actif.

Lorsque **Network Parallel** est sélectionné, deux paramètres supplémentaires sont affichés. Ces paramètres sont utilisés si le système est conçu pour un fonctionnement redondant.

Sélectionnez **Parallel Rotation OFF** si le système est conçu en parallèle pour la capacité uniquement ou si les unités doivent partager la charge de manière égale à tout moment.

Sélectionnez **Parallel Rotation ON** si les unités supplémentaires doivent être soumises à un cycle avec le nombre minimum d'unités fonctionnant pour prendre en charge la correction requise. Ceci est basé sur le paramètre Parallel Priority Group situé sous Unit Settings, Basic Setup.

Réglez la **Rotation Frequency** sur la durée pendant laquelle le groupe de priorité le plus bas est éteint jusqu'à ce que le groupe de priorité suivant soit éteint. Avec ce réglage, les unités qui sont en marche ou à l'arrêt tournent en fonction de la capacité totale requise par la charge pour atteindre le point de consigne.

**Legacy:** Sélectionnez cette option si l'unité est ajoutée à un système de filtrage actif existant qui ne dispose pas de la capacité de mise en réseau parallèle. Lorsque l'unité est sélectionnée, la capacité totale du système de filtration actif doit être indiquée dans la zone de texte **Total System Capacity (Capacité totale du système).**

### <span id="page-29-0"></span>**Journal des Evénements**

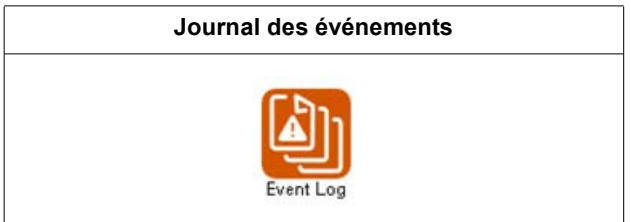

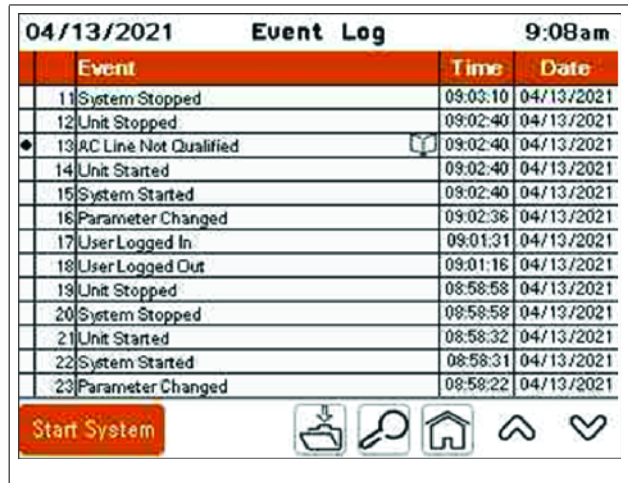

Le **Event Log** affiche les événements qui se sont produits. Appuyez sur un événement pour le sélectionner. Ensuite, appuyez sur l'icône de la loupe pour afficher les détails de cet événement. Le journal des événements peut contenir jusqu'à 1.024 événements. Une fois cette valeur dépassée, l'événement le plus ancien sera supprimé.

Vous pouvez sauvegarder le journal des événements sur un périphérique de stockage USB. Une fois connecté, appuyez sur l'icône du dossier pour enregistrer le journal :

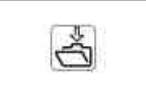

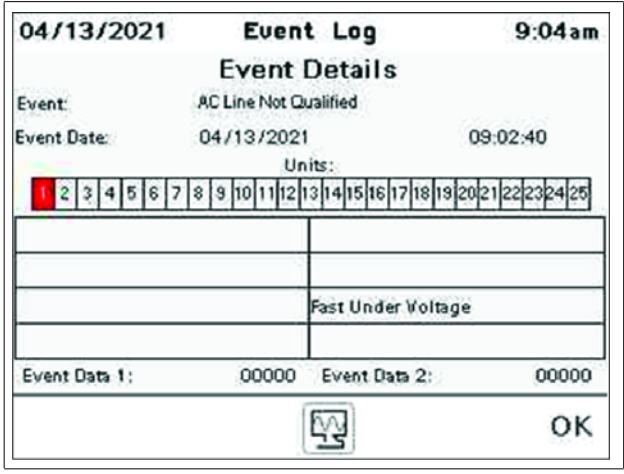

Dans l'écran **Event Details,** les numéros d'unité en surbrillance indiquent les unités dans lesquelles l'événement a été enregistré.

Cliquez sur l'icône **Event Scope** disponible en bas de l'écran **Event Detail**. **Résultat:** L'écran **Event Scope** s'affiche.

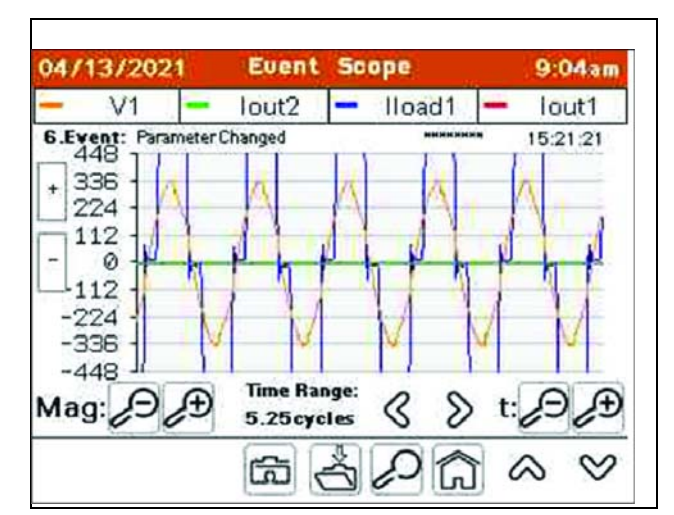

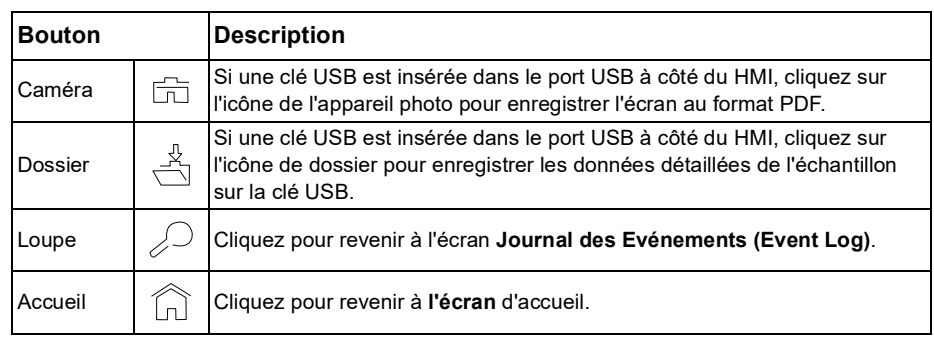

## <span id="page-30-0"></span>**Statut de l'unité**

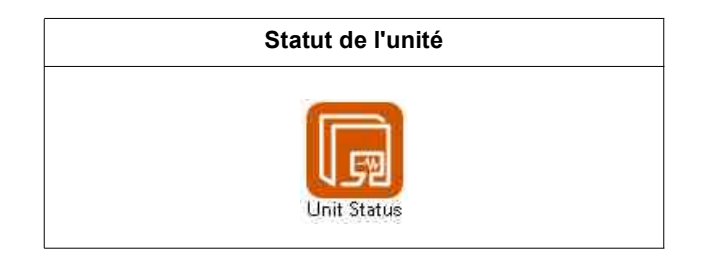

#### <span id="page-30-1"></span>**Statut Global**

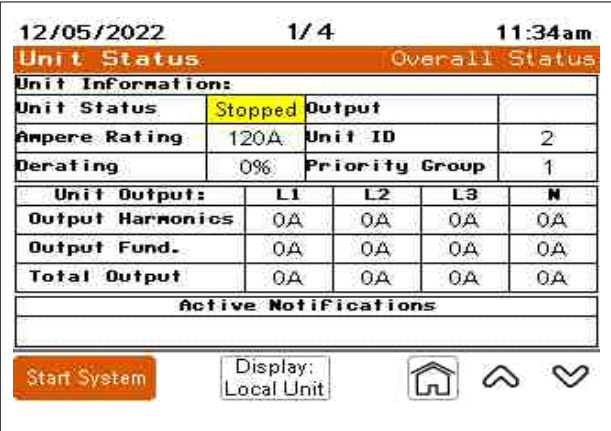

#### <span id="page-31-0"></span>**Informations sur l'unité**

**Unit Status:** Indique si l'unité est en état de fonctionnement ou d'arrêt.

**Ampere Rating:** Indique l'ampérage nominal de l'appareil.

**Derating:** Indique si l'unité a été réduite d'un pourcentage.

**Output:** Indique le courant de sortie total de l'unité.

**Unit ID:** Indique l'identifiant unique de l'unité. Chaque unité d'un système parallèle doit avoir un identifiant unique.

**Priority Group:** Indique le numéro de groupe prioritaire attribué à l'unité.

#### <span id="page-31-1"></span>**Sortie de l'unité**

**Output Harmonics:** Sortie de courant harmonique de l'unité en ampères RMS pour l'atténuation des harmoniques

**Output Fund:** Courant de sortie à la fréquence fondamentale pour la correction du facteur de puissance et/ou l'équilibrage de charge.

**Total Output:** Puissance totale du courant de sortie de l'appareil en ampères RMS.

#### <span id="page-31-2"></span>**Notifications Actives**

Affiche les événements actifs.

#### <span id="page-31-3"></span>**Afficher L'unité Locale**

Ceci est affiché dans les systèmes parallèles. En appuyant sur l'icône, une fenêtre contextuelle apparaît, permettant de visualiser et d'interagir avec une autre unité du système parallèle. Lorsqu'une unité différente est sélectionnée, l'affichage et le numéro d'unité qui est affiché.

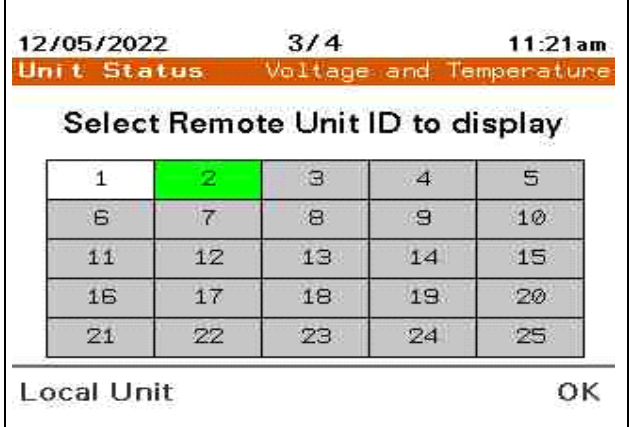

**NOTE:** Les valeurs du courant neutre (N) ne sont affichées que lorsque l'unité est installée avec 3 CTs.

#### <span id="page-32-0"></span>**Écran de Configuration de l'unité**

L'écran de configuration de l'unité fournit les informations de configuration de l'unité.

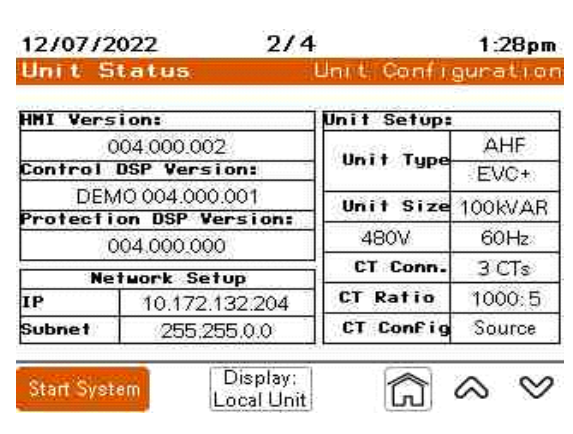

**HMI Version:** Affiche la version du logiciel HMI chargée sur le HMI.

**Control DSP Version:** affiche la version du logiciel installé sur la commande DSP.

**Protection DSP Version:** affiche la version du logiciel installé sur le DSP de protection.

#### <span id="page-32-1"></span>**Configuration du réseau**

**IP:** affiche l'adresse IP de la connexion Ethernet TCP/IP.

**Subnet:** affiche l'adresse de sous-réseau de l'unité.

Voir ["Configuration de l'adresse Modbus TCP/IP" à la page](#page-35-0) 36 pour les instructions relatives à la modification des valeurs de configuration du réseau.

#### <span id="page-32-2"></span>**Configuration de l'unité**

**Unit Type:** Indique si l'unité est un filtre actif ou un compensateur VAR électronique.

**Unit Size:** PCS+, PFV+ et PCSn affichent la valeur nominale de l'unité en ampères. EVC+ affiche la taille de l'unité en kVAR.

**Nominal Voltage and Frequency:** Affiche les paramètres de tension et de fréquence nominales du système.

**CT Conn:** Indique le nombre de CTs connectés à l'unité.

**CT Ratio:** Affiche le rapport CTs utilisé.

**CT Configuration :** Indique si les CTs sont situés du côté source ou charge du système de filtre actif.

#### <span id="page-33-0"></span>**Tensions et Température**

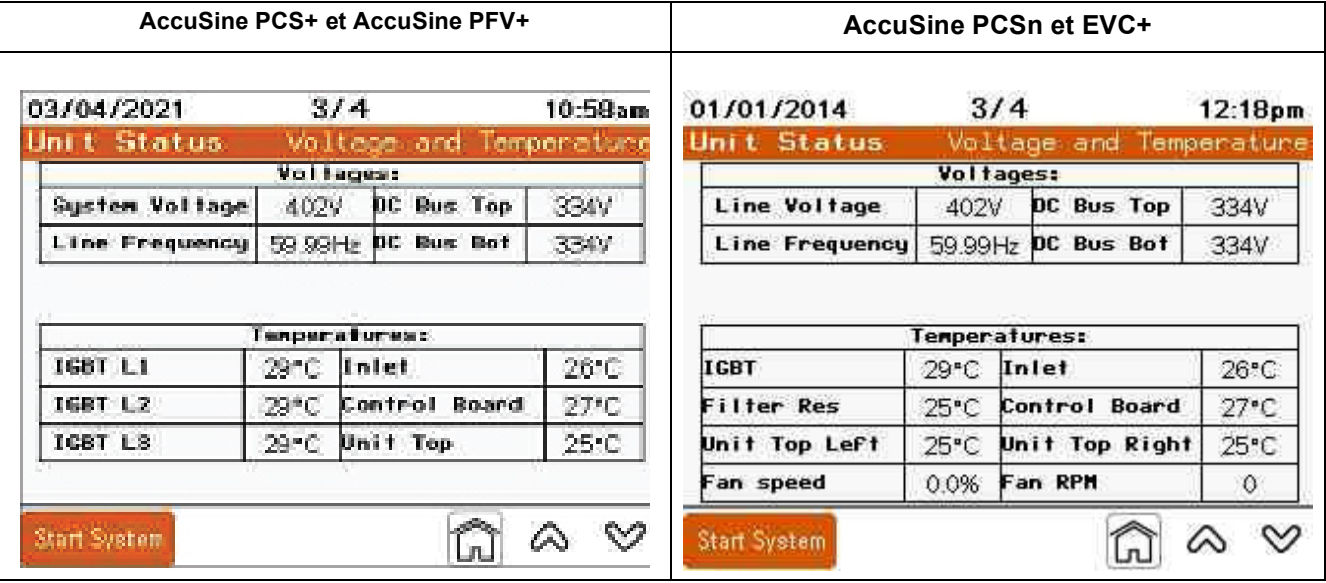

**NOTE:** Les paramètres de l'écran de **Tension et de Température (Voltage and Temperature)** sont décrits ci-dessous. En fonction du produit utilisé, se référer àl'écran approprié.

#### <span id="page-33-1"></span>**Tensions**

**Line Voltage (System Voltage):** Moyenne triphasée de la tension d'alimentation de l'appareil.

**Line frequency:** La fréquence source mesurée.

**DC Bus Top:** La tension DC mesurée de la section supérieure du bus DC.

**DC bus Bot:** La tension DC mesurée de la section inférieure du bus DC.

#### <span id="page-33-2"></span>**Températures**

Toutes les températures sont affichées en degrés Celsius.

**IGBT L1:** Température de l'IGBT de l'onduleur phase L1.

**IGBT L2:** Température de l'IGBT de l'onduleur phase L2.

**IGBT L3:** Température de l'IGBT de l'onduleur phase L3.

**Inlet:** Température de l'air d'admission de l'unité.

**Control Board:** Température de l'air entourant la carte de circuit imprimé de contrôle.

**Unit Top:** Température de l'air de sortie de la section d'air électronique.

**IGBT:** Température de l'onduleur IGBT.

**Filter Res:** Température de la résistance du filtre.

**Unit Top Left:** Température de l'air de sortie sur le côté gauche.

**Fan Speed:** Pourcentage de la vitesse du ventilateur.

**Unit Top Right:** Température de sortie d'air sur le côté droit.

**Fan Rpm:** Rotation par minute du ventilateur.

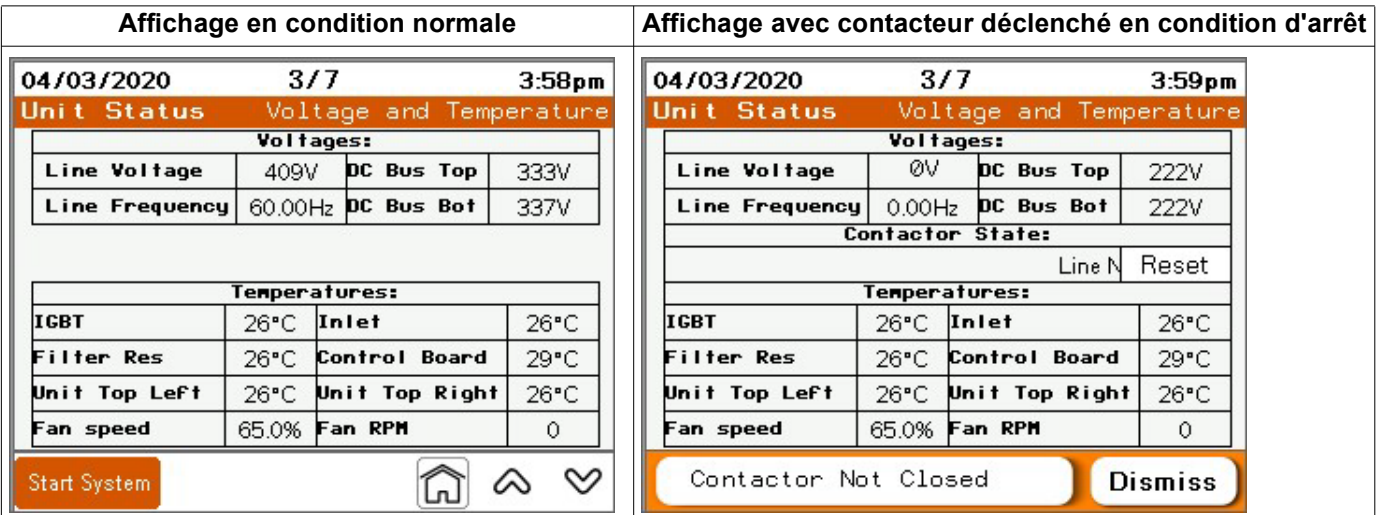

**Contactor State Reset:** Fournissez des informations sur la raison pour laquelle le contacteur a déclenché.

**Reset:** Ferme le contacteur si un déclenchement du filtre se produit alors que l'unité est à l'état d'arrêt STOP.

#### <span id="page-34-0"></span>**Statut de l'unité**

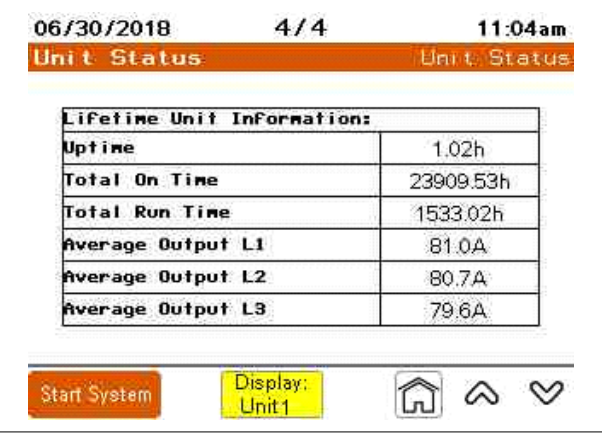

**Uptime:** Temps écoulé depuis la dernière mise sous tension.

**Total On Time:** Durée totale pendant laquelle l'unité a été sous tension.

**Total Run Time:** Durée totale pendant laquelle l'unité a été en condition de fonctionnement.

**Average Output L1:** Courant de sortie moyen pour la phase L1.

**Average Output L2:** Courant de sortie moyen pour la phase L2.

**Average Output L3:** Courant de sortie moyen pour la phase L3.

## <span id="page-35-0"></span>**Paramètres de l'unité**

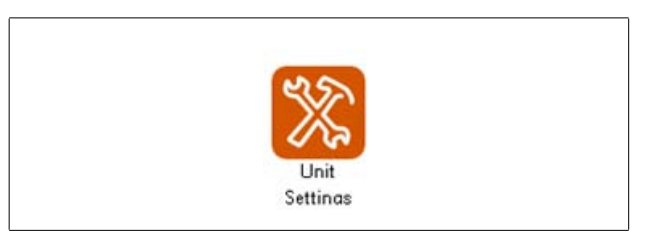

Les paramètres de l'unité sont des paramètres individuels pour l'unité spécifique. Cette section couvre les paramètres que vous pouvez configurer.

#### <span id="page-35-1"></span>**Configuration de Base**

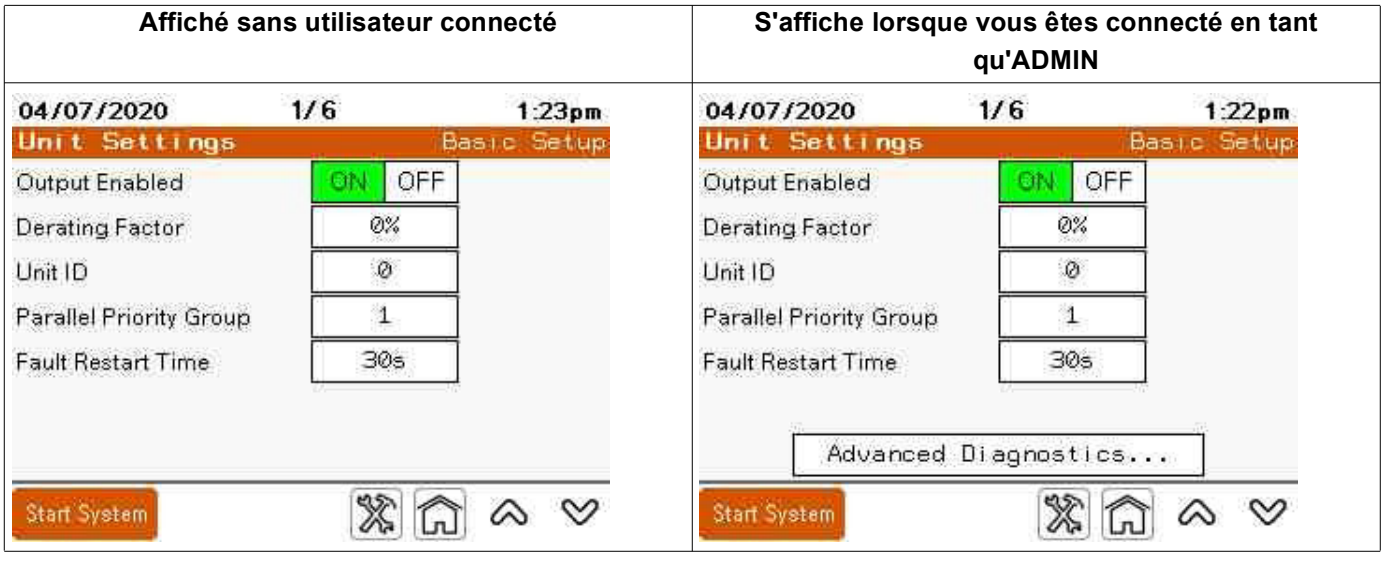

Lorsque vous êtes connecté en tant qu'ADMIN, l'accès aux diagnostics avancés est accessible.

**Output Enabled:** Lorsqu'il est allumé (ON), l'unité fournit un courant de correction si nécessaire. Lorsqu'il est éteint (OFF), l'unité ne fournit pas de courant de correction. La sortie activée (ON) doit être réglée sur marche après l'arrêt de l'unité dans les systèmes parallèles.

**Derating Factor:** Pourcentage du courant de sortie nominal qui est soustrait de la sortie maximale pour compenser la haute altitude. La charge nominale de l'appareil doit être réduite si l'appareil est installé à une altitude supérieure à 1.000 mètres. Réduire l'altitude de 1% pour chaque 100 mètres au-dessus de 1.000.

**Unit ID:** Pour les systèmes parallèles, chaque unité du système parallèle doit avoir un numéro d'identification unique.

**Parallel Priority Group:** identifie le groupe parallèle prioritaire auquel appartient l'unité.

**Fault Restart Time:** Durée en secondes du délai de redémarrage du filtre actif après l'apparition d'un défaut non critique. La durée minimale est de 10 secondes.
**Advanced Diagnostics:** Affiche l'écran d'accès au Diagnostics Avancés. Cet écran permet aux diagnostics avancés et aux paramètres d'être affichés et ajustés par le personnel formé en usine. La personne formée en usine disposera du mot de passe approprié pour accéder aux paramètres et écrans de diagnostic et de réglage avancés.

**NOTE:** Diagnostics avancés n'est disponible que dans la HMI version 002.001.005 ou ultérieure.

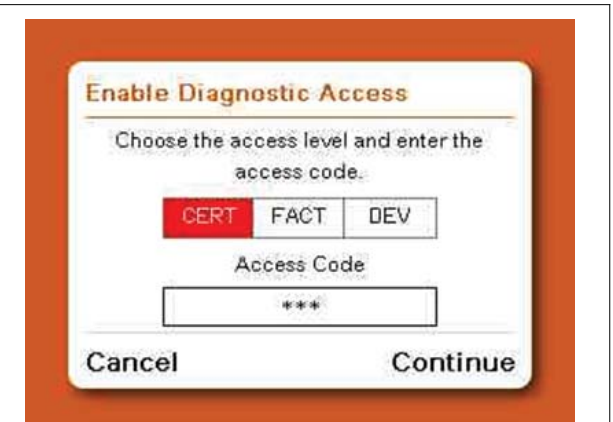

# **Configuration CT**

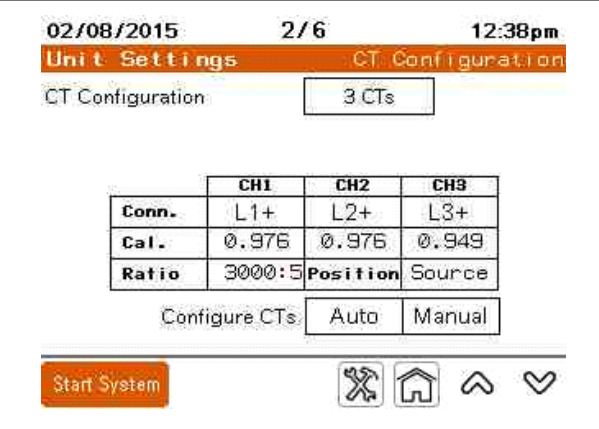

L'écran **CT Configuration** fournit des informations sur la façon dont l'unité est actuellement configurée pour les TCs connectés. Si nécessaire, vous pouvez configurer des TCs supplémentaires manuellement ou automatiquement.

**CT Configuration:** Affiche le nombre de TCs utilisés.

**CH1**, **CH2** et **CH3** font référence aux canaux utilisés sur la carte CT.

**Conn.:** Indique le réglage de la phase et de la polarité sur laquelle le TCs est connecté pour ce canal.

**Cal:** Lorsque la détection automatique des TCs est utilisée et que les TCs sont connectés du côté de la source, l'appareil effectue un étalonnage des TCs. La valeur d'étalonnage est indiquée.

**Ratio:** Affiche le paramétrage des TCs installés.

**Position:** Affiche la position des TCs par rapport au filtre actif.

**Configure CTs:** Lorsque vous sélectionnez Auto, l'unité détecte le type de connexion TCs pour chaque entrée, rapport TCs et position. Reportez-vous à ["Configuration de](#page-65-0)  [l'adresse Modbus TCP/IP" à la page](#page-65-0) 66.

La sélection de Manual affiche un écran Modify CT Configuration pour permettre le réglage manuel de ces paramètres. Reportez-vous à ["Configuration de l'adresse](#page-64-0)  [Modbus TCP/IP" à la page](#page-64-0) 65.

### **Luminosité et Paramètres HMI avancés**

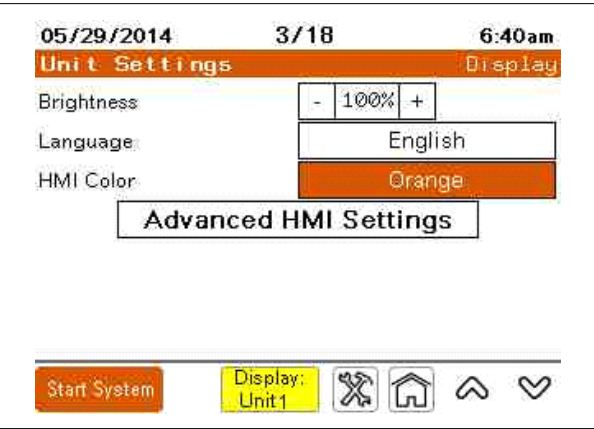

**Brightness:** Appuyez sur les touches « - » ou « + » pour régler la luminosité de l'affichage du HMI.

**Language:** Permet de changer la langue du HMI.

**Advanced HMI Settings** permet d'accéder aux options de réglage de l'adresse TCP/IP, du sous-réseau et de la passerelle par défaut, ainsi qu'aux paramètres DHCP. Reportez ["Configuration de l'adresse Modbus TCP/IP" à la page](#page-40-0) 41 vous à pour plus d'informations.

#### **Configuration D'entrée**

Quatre entrées de contrôle sont disponibles sur le connecteur J2 de la carte de commande: une mise à la terre et quatre entrées étiquetées I1 à I4. Les valeurs d'entrée sont de 5 V DC et sont mises à la terre pour être activées. Voir le manuel d'installation pour les détails et les exigences de câblage des entrées de commande.

Sur l'écran Input Configuration, appuyez sur « Configure... » pour afficher les options et définir les paramètres.

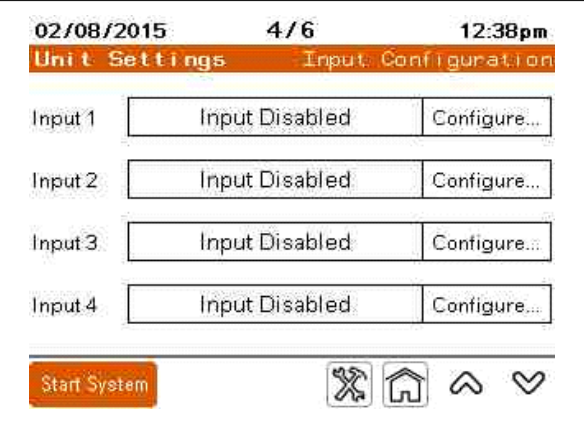

Les choix pour une commande d'entrée sont :

- **Input Disabled:** l'entrée n'est pas utilisée.
- **Run System:** Le système est mis en état de MARCHE (RUN).
- **Stop system:** Le système STOP (pas de sortie).
- **Unit Pause:** Le système suspend le courant de sortie jusqu'à ce que l'entrée change d'état.
- **Disable Remote Access:** Lorsqu'elle est activée, cette fonction empêche l'accès à distance à l'appareil.

• **Disable Auto-Start:** Lorsqu'elle est activée, l'unité ne démarre pas automatiquement après la remise sous tension.

**Active when:** Vous pouvez définir la condition pour qu'elle soit active lorsque l'entrée est non mise à la terre ou mise à la terre.

**Current State:** Indique l'état actuel de l'entrée.

#### **Configuration de Sortie**

Quatre sorties configurables ou contacts secs sont fournis sur le carte de commande, étiquetés Q1 à Q4. Les quatre sorties peuvent être programmées pour changer d'état en fonction de différentes conditions définies sur le HMI.

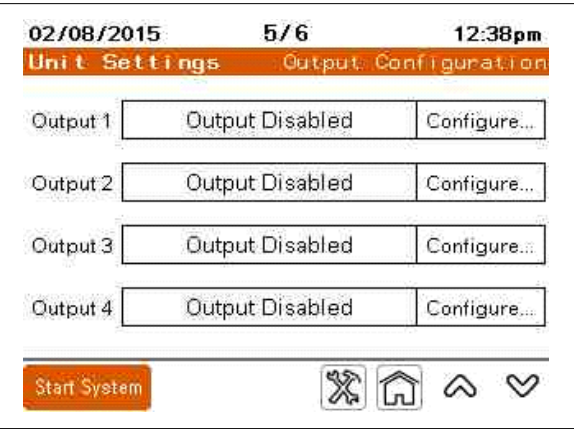

Appuyez sur **Configure…** pour accéder à l'écran de configuration User Output Configuration.

Chaque fonction de sortie peut être active lorsque l'interrupteur est ouvert ou fermé.

Les fonctions de sortie disponibles sont :

- **Output Disabled:** Indique que le contact de sortie n'est pas utilisé.
- **Unit Running:** Activé lorsque l'appareil est en marche.
- **Event Active:** Activé lorsqu'un événement est activé.
- **Power On:** Indique que l'appareil est sous tension.
- **Max Capacity Reached:** Indique que l'appareil fonctionne à sa capacité maximale.
- **Defined Capacity Reached:** Indique que la capacité définie par l'utilisateur est atteinte.
- **Temperature Threshold Reached:** Indique qu'une température définie par l'utilisateur est atteinte sur l'IGBT, le CB Temp (Température du carte de commande), le haut de l'unité (Température de l'air sortant) ou l'entrée (Température de l'air entrant).
- **KVAR Threshold Reached:** Indique qu'un seuil kVAR défini par l'utilisateur est atteint.

#### **Interfaces externes**

En cas d'attaque par déni de service du réseau TCP/IP sur l'appareil AccuSine, la connectivité réseau sur l'appareil AccuSine peut cesser de fonctionner. Par conséquent, il est conseillé de toujours garder la connexion à l'appareil AccuSine derrière le pare-feu du réseau et de ne pas laisser l'appareil directement exposé à Internet. La fonctionnalité réseau peut être restaurée en appuyant sur **Reset TCP/IP Communication.**

**NOTE:** Même en cas de rupture de la connectivité réseau, AccuSine conservera sa fonction principale, qui consiste à fournir au système une compensation active du filtrage.

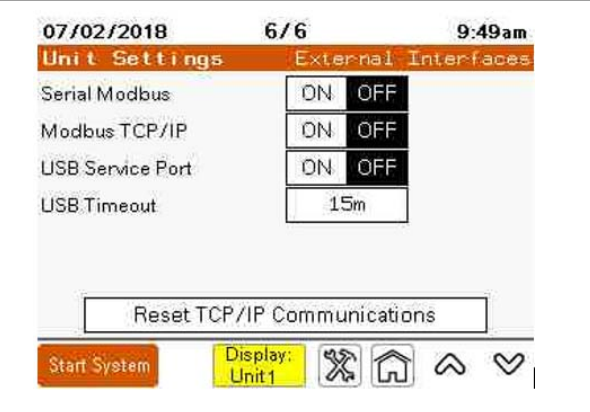

# *AVIS*

#### **PERTE DE CONNECTIVITÉ RÉSEAU**

Maintenez la connexion à l'appareil AccuSine TCP/IP derrière un pare-feu de réseau.

**Le non-respect de ces instructions peut entraîner la perte de la commande à distance et/ou la surveillance de l'équipement.**

# <span id="page-40-0"></span>**Configuration de l'adresse Modbus TCP/IP**

# **A AVERTISSEMENT**

#### **COMPROMISSION POTENTIELLE DE LA DISPONIBILITÉ, DE L'INTÉGRITÉ ET DE LA CONFIDENTIALITÉ DES SYSTÈMES**

Modbus TCP/IP n'est PAS (NOT) un protocole de communication sécurisé. Placez les appareils en réseau derrière plusieurs couches de cyberdéfense (telles que les pare-feu, la segmentation du réseau et la détection et la protection contre les intrusions dans le réseau).

**Le non-respect de ces instructions peut entraîner la mort, des blessures graves ou des dommages matériels.**

Pour configurer l'adresse Modbus TCP/IP, procédez comme suit :

- 1. Appuyez sur Unit Settings.
- 2. Appuyez sur Display Settings.
- 3. Appuyez sur Advanced HMI Settings.
- 4. Appuyez sur l'onglet OFFLINE.
- 5. Appuyez sur Network.

Le HMI s'arrête et redémarre pour saisir les paramètres réseau.

- 6. Appuyez sur l'onglet DHCP et assurez-vous que la case DHCP n'est pas cochée. Le DHCP doit être désactivé pour saisir une adresse IP statique.
- 7. Appuyez sur Static IP.
- 8. Saisissez l'adresse IP, le masque de sous-réseau et la passerelle par défaut fournis par l'administrateur réseau de l'établissement.
- 9. Appuyer sur OK.
- 10. Appuyez pour Run Mode.
- 11. Appuyez sur OK pour arrêter et redémarrer le HMI.

# **Formes d'onde**

Les écrans Formes d'onde affichent les informations système dans trois formats: Oscilloscope, graphique à barres et diagramme de phase.

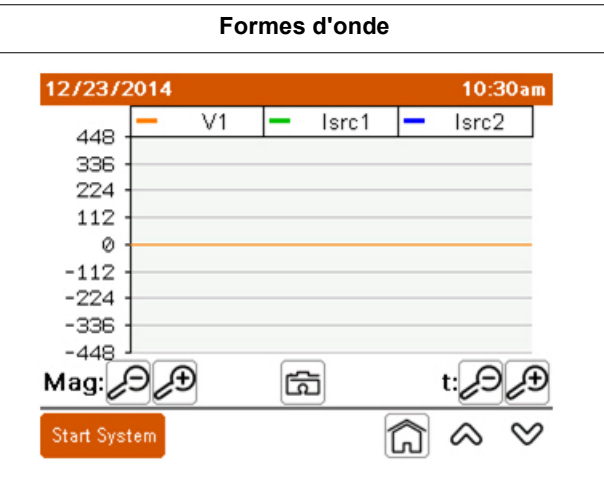

L'écran de l'oscilloscope peut afficher jusqu'à trois valeurs différentes en même temps. Il est possible de toucher l'une des cases en haut de l'écran de l'oscilloscope pour afficher un tableau des 16 valeurs différentes disponibles.

**Mag:** Les icônes de loupe à côté de Mag augmentent ou diminuent l'échelle d'amplitude.

**t:** Les icônes de loupe à côté de « t: » augmentent ou diminuent l'échelle de temps.

Si une clé USB est insérée dans le port USB à côté de l'HMI, vous pouvez cliquer sur l'icône de l'appareil photo pour enregistrer l'écran au format PDF.

### **Données de Portée Disponibles**

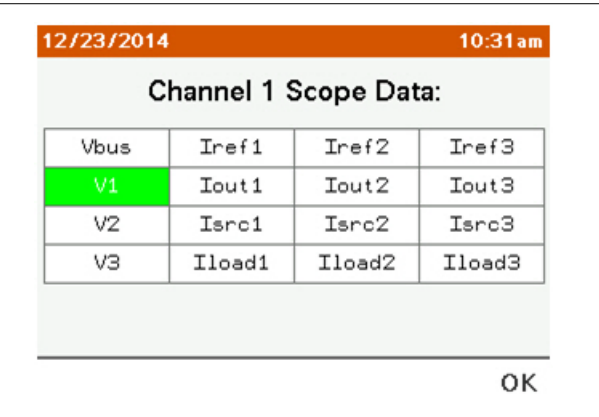

**Vbus:** Tension du bus DC total.

**V1:** Tension entre les phrases de L1 à L2

**V2:** Tension entre les phrases de L2 à L3

**V3:** Tension entre les phrases de L3 à L1

**Iref1:** Référence courant L1

**Iref2:** Référence courant L2

- **Iref3:** Référence courant L3
- **Iout1:** Sortie courant L1
- **Iout2:** Sortie courant L2
- **Iout3:** Sortie courant L3
- **Isrc1:** Source de courant L1
- **Isrc2:** Source de courant L2
- **Isrc3:** Source de courant L3
- I**load1:** charge actuelle L1
- **Iload2:** charge actuelle L2
- **Iload3:** charge actuelle L3

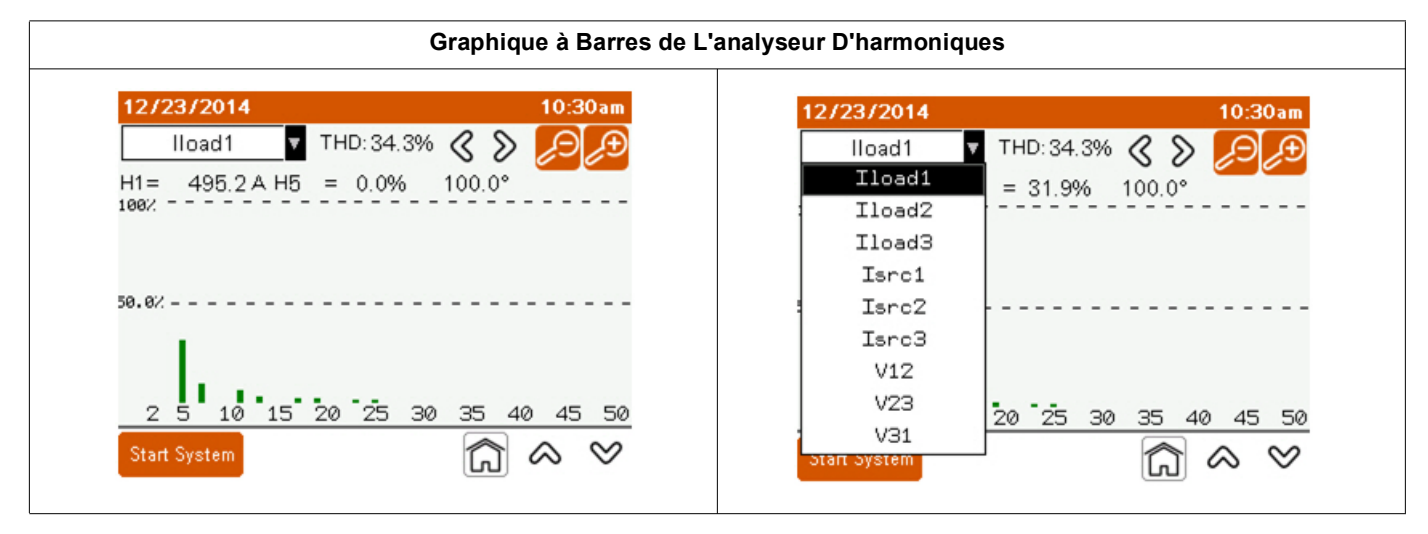

Utilisez le menu déroulant en haut à gauche pour sélectionner la valeur à analyser.

H1, la valeur fondamentale est constamment affichée. Vous pouvez afficher une valeur à un rang harmonique spécifique en appuyant sur les flèches gauche ou droite en haut de l'écran. Vous pouvez régler l'échelle d'amplitude à l'aide des icônes de loupe. Les valeurs que vous pouvez afficher sont:

- **V12:** Analyse harmonique par diagramme à barres de la tension entre L1 et L2.
- **V23:** Analyse harmonique par diagramme à barres de la tension entre L2 à L3.
- **V31:** Analyse harmonique par diagramme à barres de la tension entre L3 et L1.
- **Isrc1:** Analyse harmonique de la source de courant L1 à l'aide d'un diagramme à barres.
- **Isrc2:** Analyse harmonique de la source de courant L2 à l'aide d'un diagramme à barres.
- **Isrc3:** Analyse harmonique de la source de courant L3 à l'aide d'un diagramme à barres.
- **Iload1:** Analyse harmonique par diagramme à barres du courant de la charge L1.
- **Iload2:** Analyse harmonique par diagramme à barres du courant de la charge L2.
- **Iload3:** Analyse harmonique par diagramme à barres du courant de la charge L3.

# **Diagramme de Phase**

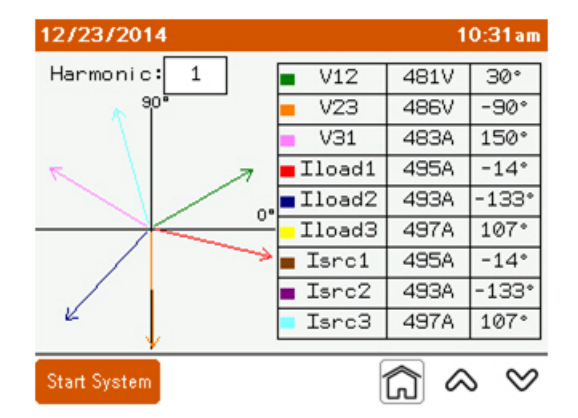

**V12:** Tension entre les phrases de L1 à L2.

**V23:** Tension entre les phrases de L2 à L3.

**V31:** Tension entre les phrases de L3 à L1.

**Iref1:** Référence de courant L1.

**Iref2:** Référence de courant L2.

**Iref3:** Référence de courant L3.

**Iout1:** Sortie courant L1.

**Iout2:** Sortie courant L2.

**Iout3:** Sortie courant L3.

**Isrc1:** Courant côté source L1.

**Isrc2:** Courant côté source L2.

**Isrc3:** Courant côté source L3.

**Iload1:** Charge actuelle L1.

**Iload2:** Charge actuelle L2.

**Iload3:** Charge actuelle L3.

# **Diagnostic de l'unité :**

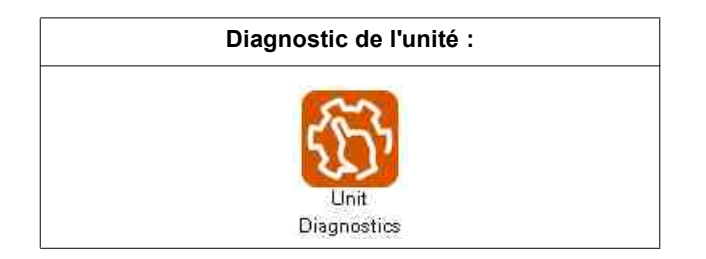

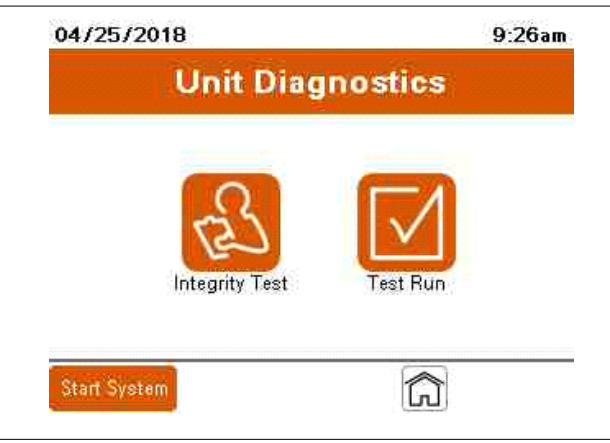

Le test d'intégrité permet de vérifier que l'unité ou le système est opérationnel.

L'exécution du test (Test Run) permet de vérifier les performances du système. Il fournit également une méthode pour générer un rapport montrant les performances du système et tous les paramètres.

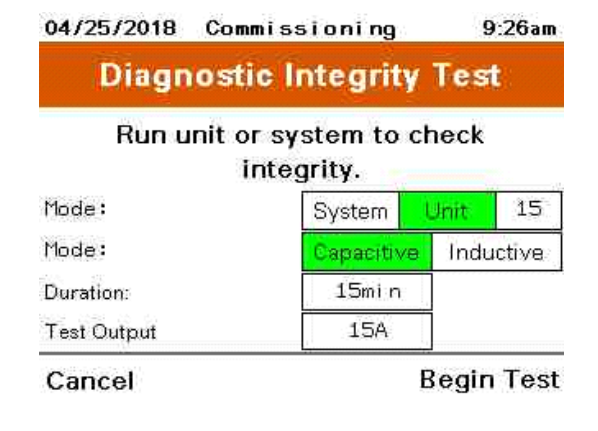

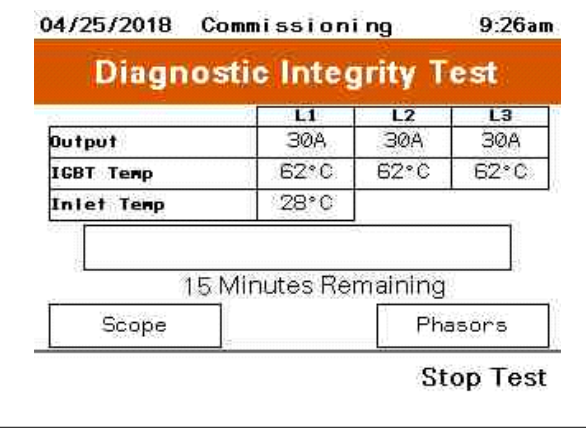

**Mode:** Sélectionnez le système qui fera fonctionner toutes les unités d'un système ou l'unité et l'identifiant d'unité (Unit ID) pour sélectionner une unité spécifique à tester.

Pendant le test, le HMI affiche le courant de sortie par phase, la température de l'IGBT et la température d'entrée de l'unité. Oscilloscope et Diagramme des phases (Scope et Phasors) permettent de visualiser l'oscilloscope ou le diagramme de phase de l'unité en cours de fonctionnement.

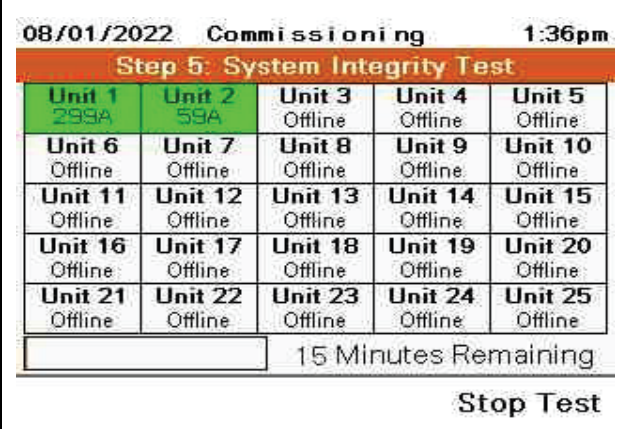

L'option Parallel Systems (Systèmes parallèles) affiche le courant de sortie pour chaque unité du système parallèle.

À l'issue du test, un écran de réussite ou d'échec du système s'affiche.

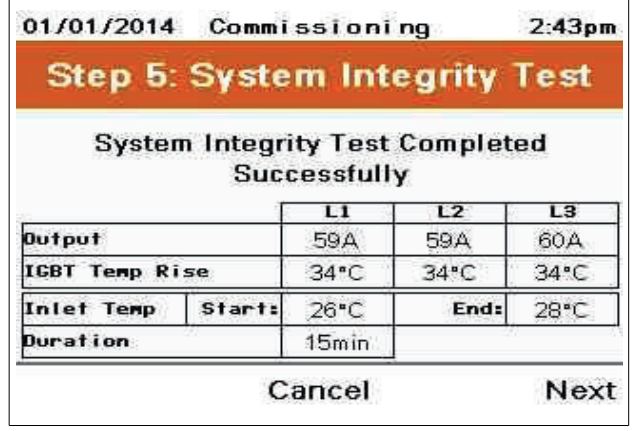

# **Chapitre 4 Mise en Service et Démarrage**

Ce chapitre contient des informations sur la mise en service du filtre actif. Avant de mettre sous tension, vous devez lire et comprendre ce manuel.

# **A ADANGER**

#### **RISQUE DE CHOC ÉLECTRIQUE, D'EXPLOSION OU D'ARC ÉLECTRIQUE ÉCLAIR**

- Utilisez les équipements de protection individuelle (EPI) adaptés et conformezvous à des pratiques de travail électrique sécuritaires. Consultez la norme NFPA 70E aux USA, la norme CSA Z462 ou les normes locales en vigueur.
- Cet équipement doit être installé et réparé uniquement par électricien qualifié.
- Ne pas dépasser les limites maximales prévues pour l'appareil.
- Mettez l'équipement à la terre à l'aide du point de connexion à la terre prévu à cet effet avant de mettre l'appareil sous tension.
- Éteignez l'appareil et l'équipement dans lequel il est installé avant de procéder à des travaux sur l'appareil ou l'équipement.
- Après avoir coupé l'alimentation, attendez 15 minutes pour permettre aux condensateurs de se décharger avant d'ouvrir les portes ou de retirer les couvercles.
- Toujours utiliser un testeur de tension approprié pour vérifier que l'alimentation est coupée.
- Remettez en place tous les dispositifs, portes et couvercles avant de remettre l'appareil sous tension.
- Inspectez soigneusement l'intérieur pour vérifier si des outils ont été oubliés avant de fermer et de sceller la porte.

#### **Le non-respect de ces instructions peut entraîner la mort ou des blessures graves.**

Voici un résumé des étapes de mise en service et de démarrage du filtre actif :

- 1. Assurez-vous que l'unité a été installée conformément aux procédures du guide d'installation.
- 2. Effectuez l'inspection et la liste de contrôle décrites dans le chapitre Pré-mise en service du guide d'installation.
- 3. Suivez la procédure décrite à la section ["Mise en service de l'unité" sur page](#page-47-0) 48.
- 4. Démarrage de l'appareil.
- 5. Configurez les utilisateurs dans le gestionnaire User Manager et configurez les paramètres du réseau, du système et de l'unité. Reportez-vous à ["Mise en service](#page-10-0)  [de l'unité" sur page](#page-10-0) 11.

# <span id="page-47-0"></span>**Mise en service de l'unité**

Lorsque le filtre actif est mis sous tension pour la première fois, l'HMI affiche **L'écran D'accueil.**

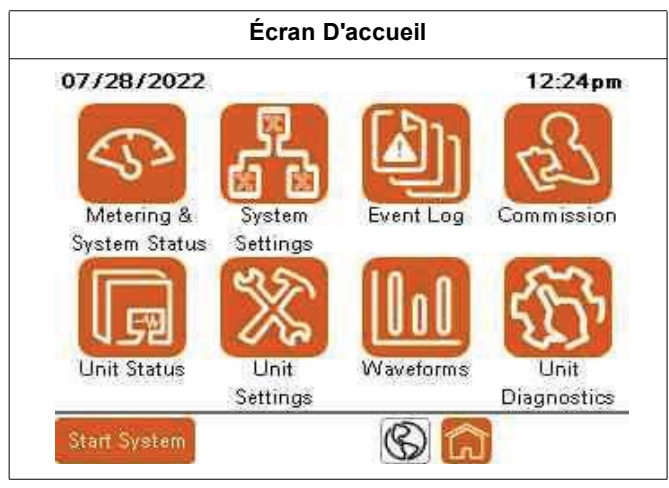

1. Appuyez sur la touche **Commission.**

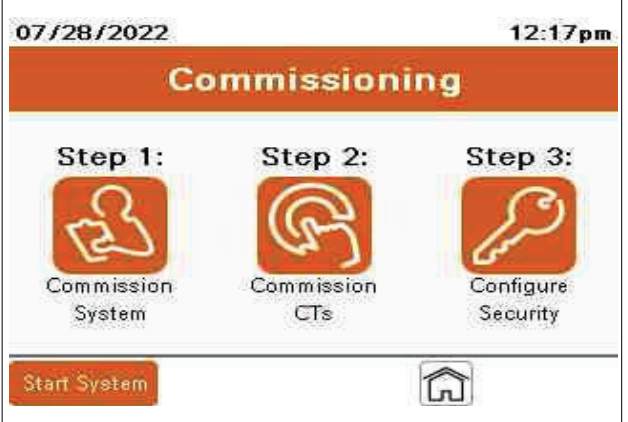

- 2. Appuyez sur l'icône **Configure Security.**
- 3. Pour vous connecter pour la première fois, entrez le nom d'utilisateur ADMIN. Entrez le mot de passe 3w7ADMN.

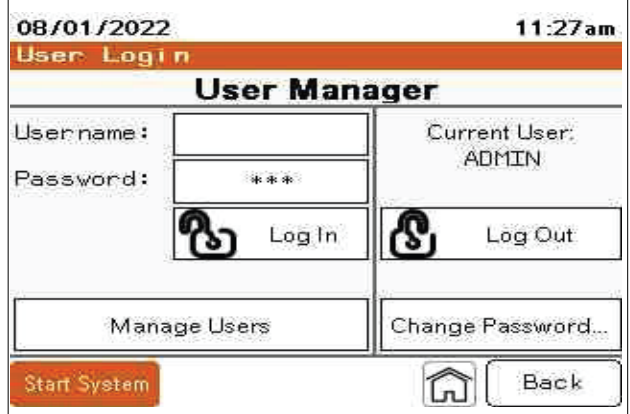

4. Appuyez sur (**Back**) pour commencer la procédure de mise en service.

# **Configuration du Système Parallèle**

Pour configurer le système parallèle, procédez comme suit:

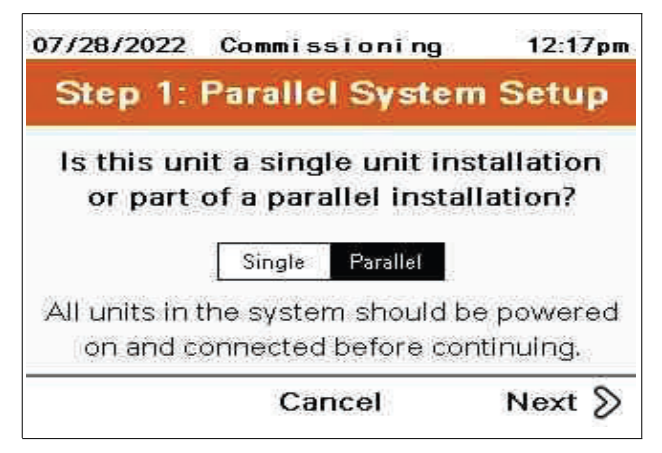

1. Sélectionnez **Single** unit (unité unique) ou **Parallel** system (système **parallèle**). Lorsque **Single** est sélectionné, passez à l'étape 2, Réglage de la date et de l'heure.

Lorsque **Parallèle** est sélectionné, la procédure suivante est requise.

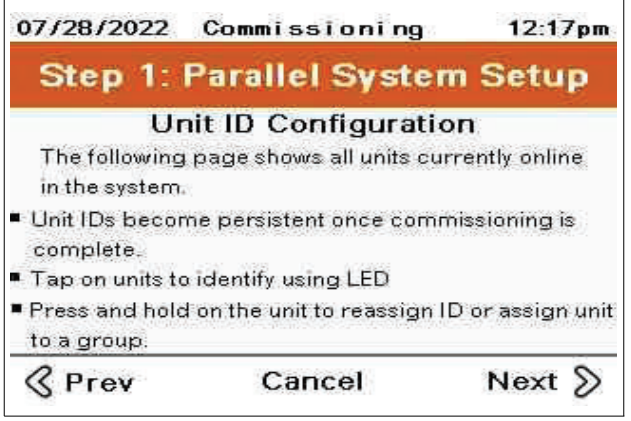

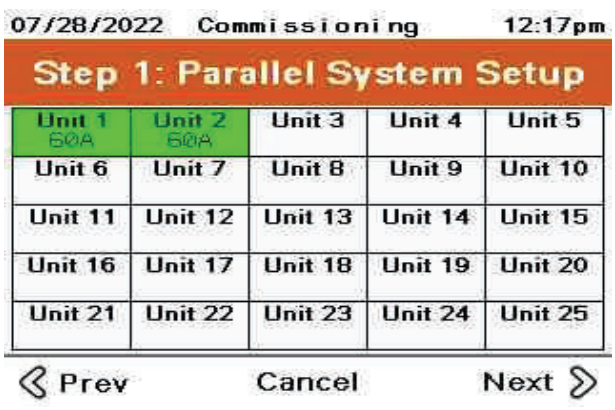

PKR30257-00\_FR 49

2. Pour les systèmes parallèles, l'écran de configuration du **Parallel System Setup (système parallèle s'affiche).** En appuyant sur le numéro identifiant de l'unité, le numéro de l'unité à l'écran passe du vert par défaut à l'orange. Le voyant LED situé à l'avant de l'appareil et portant cet identifiant (ID) clignote également.

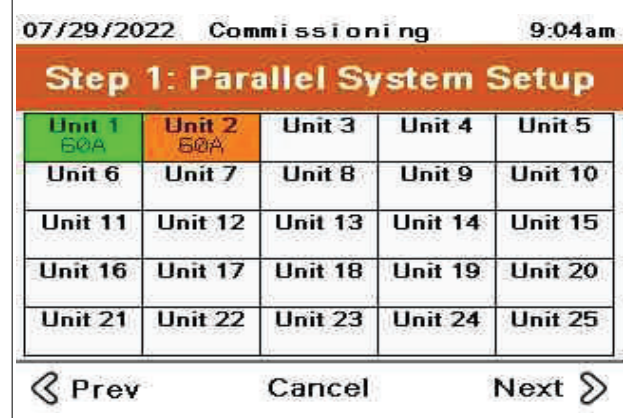

- 3. En appuyant sur le numéro de l'unité et en le maintenant enfoncé, un écran s'affiche pour permettre de modifier l'identifiant (ID) de l'unité.
- 4. Appuyez sur le champ numérique du nouvel identifiant (ID) de l'unité pour attribuer l'identifiant (ID) de l'unité.

**Résultat:** Le pavé numérique apparaît.

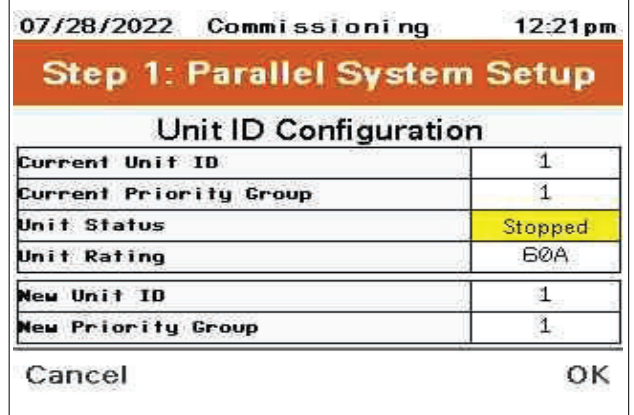

5. Toutes les unités se sont vues attribuer un identifiant d'unité (Unit ID) comme souhaité.

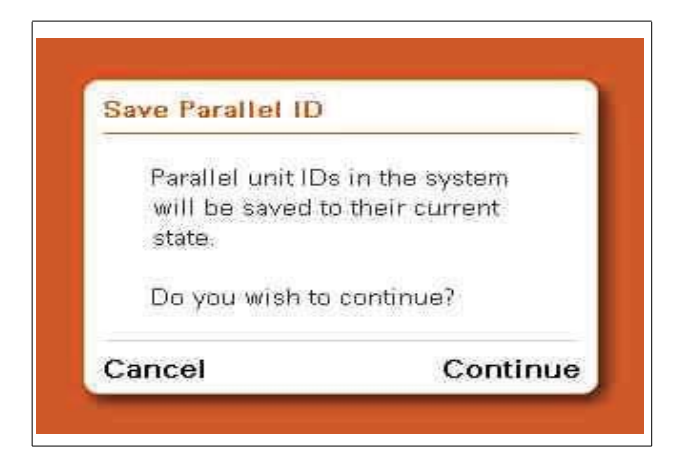

### **Configuration de la Rotation Parallèle**

r

Pour configurer la rotation parallèle, procédez comme suit :

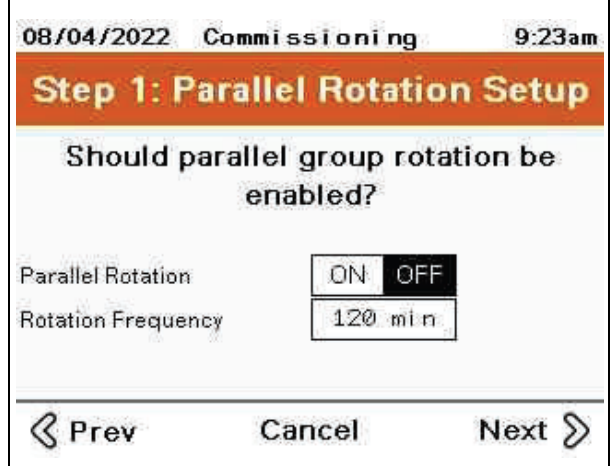

- 1. Sélectionnez **Parallel Rotation** au besoin :
	- Sélectionnez ON si le système est conçu en parallèle pour la capacité totale ou si les unités doivent partager la charge de manière égale à tout moment.

┑

- Sélectionnez OFF si les unités supplémentaires doivent être mises en cycle avec le nombre minimum d'unités en fonctionnement, pour supporter la correction requise. Ceci est basé sur le paramètre Groupe de priorité parallèle situé sous Unit Settings > Basic Setup.
- 2. Réglez la **Rotation Frequency** sur la durée pendant laquelle le groupe de priorité le plus bas est éteint jusqu'à ce que le groupe de priorité suivant soit éteint. Avec ce réglage, les unités qui sont sur ON ou OFF tournent en fonction de la capacité totale requise par la charge pour atteindre le point de consigne.

### **Régler la Date et I'heure.**

Définissez la date et l'heure du filtre actif comme suit :

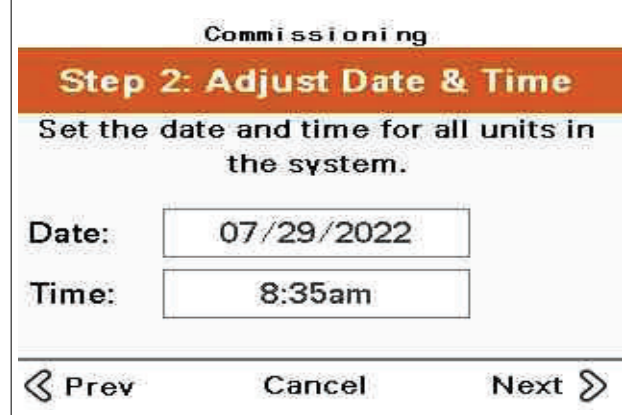

1. appuyez sur la **Date** ou **Time** pour ouvrir un écran modifiable.

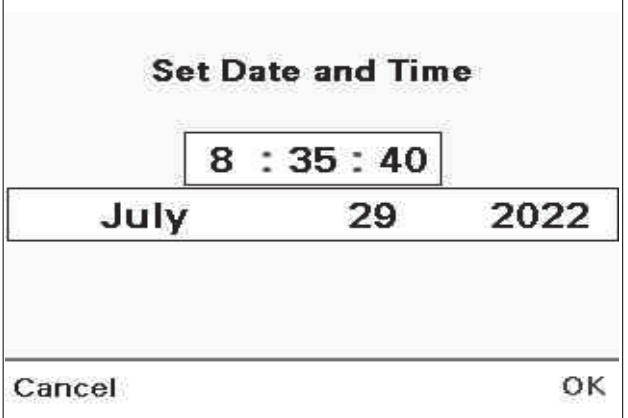

- 2. Appuyez sur l'heure, les minutes, les secondes, la date et l'année pour ouvrir un pavé numérique et entrer la date et l'heure. Appuyez sur le mois pour afficher les flèches, faites défiler jusqu'au mois approprié et appuyez sur **Enter.**
- 3. Appuyer sur **OK.**

### **Câblage du Système**

# **Paramètres de Câblage des Systèmes AccuSine PCS+ et PFV+**

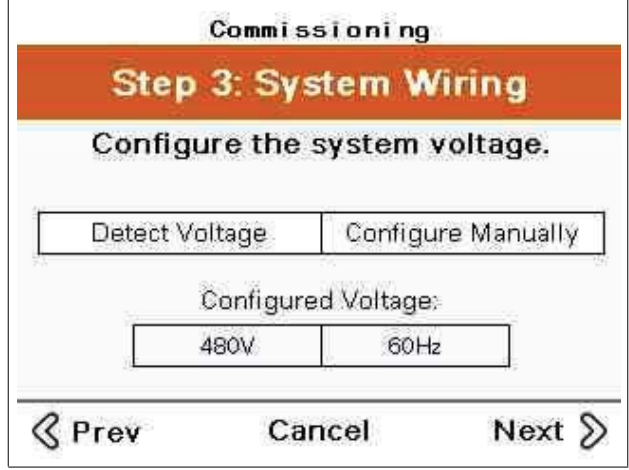

**Detect Voltage** détectera automatiquement la tension nominale du système.

**Configure Manually** permet de régler manuellement la tension nominale. En sélectionnant **Configure Manually**, l'écran suivant apparaît.

Nouvel écran

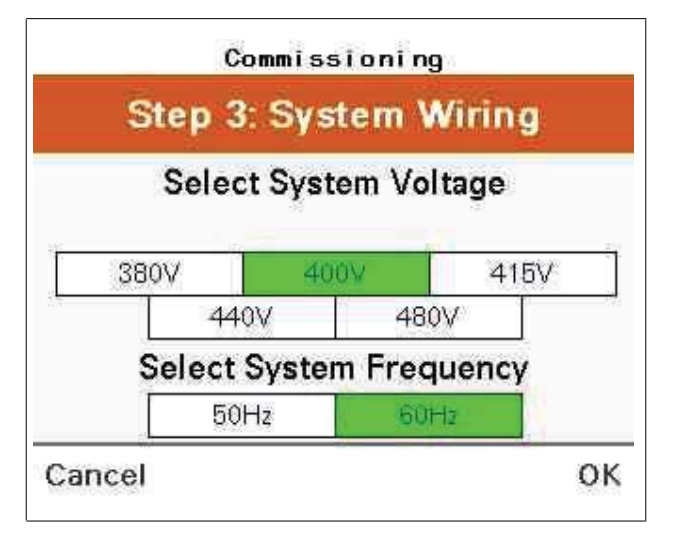

Sélectionnez la tension et la fréquence du système pour l'application installée.

Pour configurer les paramètres de câblage du système, procédez comme suit :

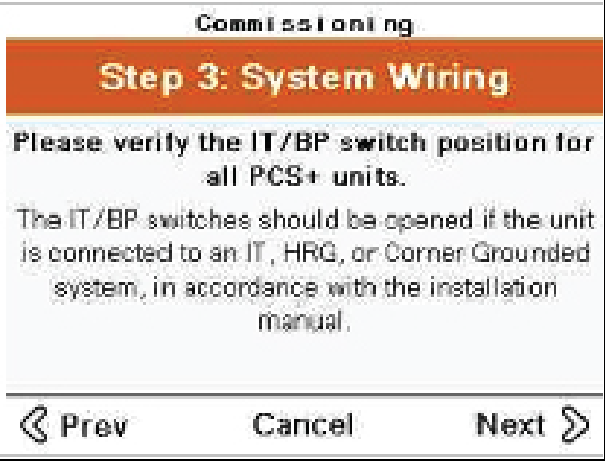

1. Ouvrez les interrupteurs IT/BP si le système est connecté à un système IT, HRG ou delta de mise à la terre d'angle. Voir le manuel d'installation pour plus de détails sur les commutateurs IT/BP.

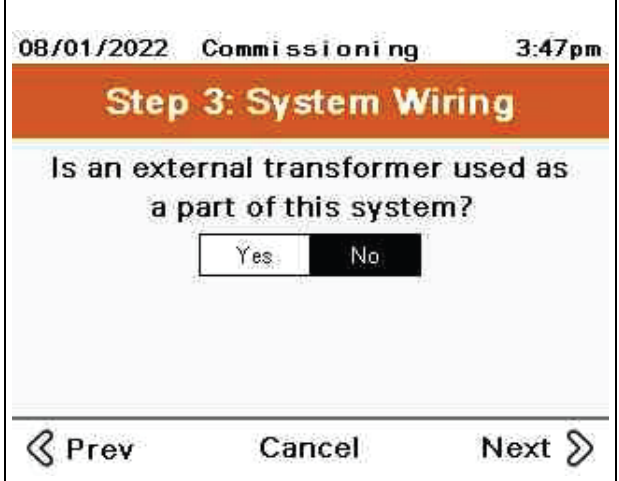

2. Modifiez les paramètres de l'écran Transformateur externe si un transformateur externe se trouve entre le iltre actif anti-harmonique et le réseau de tension à corriger.

**NOTE:** Ce paramètre ne s'applique pas aux transformateurs intégrés dont la plaque signalétique indique 600 V ou 690 V.

- 3. Pour la configuration du transformateur externe, sélectionnez les paramètres appropriés:
	- **Yes,** si un transformateur est ajouté à la sortie du filtre actif pour la connexion à un niveau de tension différent de la tension nominale de l'unité.
	- **No**, si la tension nominale de sortie de l'unité correspond à la tension nominale des charges corrigées.

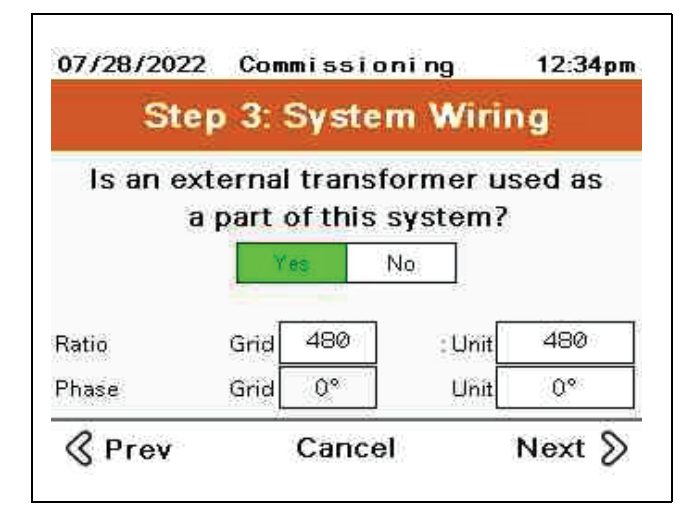

- 4. Ne configurez les paramètres suivants que si vous avez sélectionné **Oui** à l'étape précédente, sinon passez à l'étape 5.
	- **Ratio Grid:** saisissez la tension côté réseau du transformateur.
	- **Unit:** entrez la tension nominale du transformateur du côté du filtre actif.
	- **Phase Grid:** Cette valeur est fixée à 0°. Ce paramètre n'est pas réglable.
	- **Unit:** Appuyez sur ce champ pour ouvrir l'écran External Transformer. Sélectionnez le déphasage approprié du transformateur en fonction de la conception du transformateur.

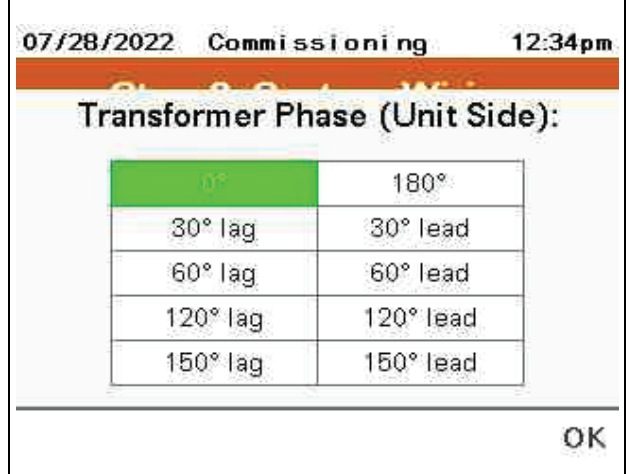

### **Paramètres de Câblage des Systèmes AccuSine PCSn et EVC+**

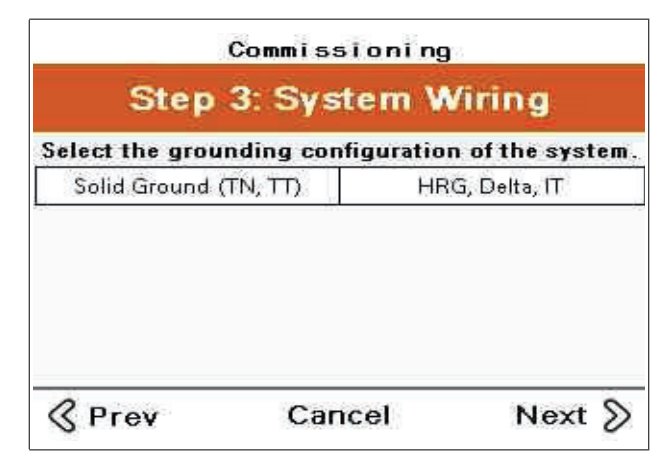

1. Sélectionnez la configuration de mise à la terre de l'installation où le système est installé.

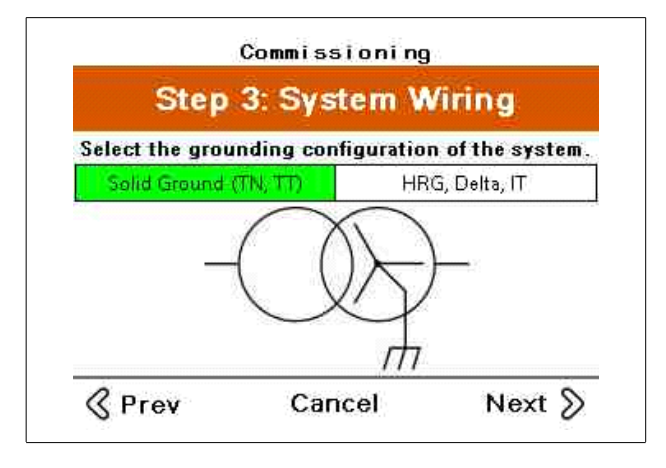

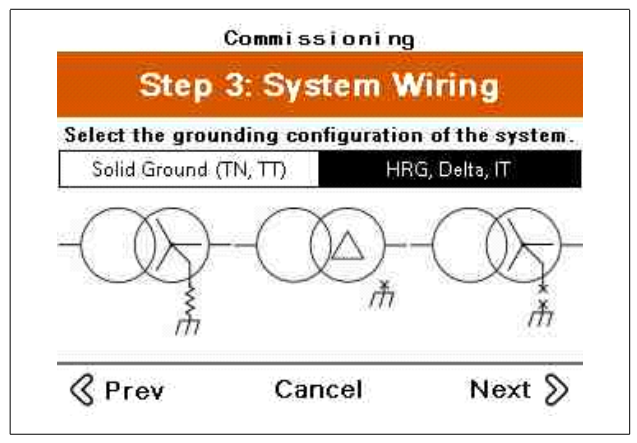

PCSn uniquement

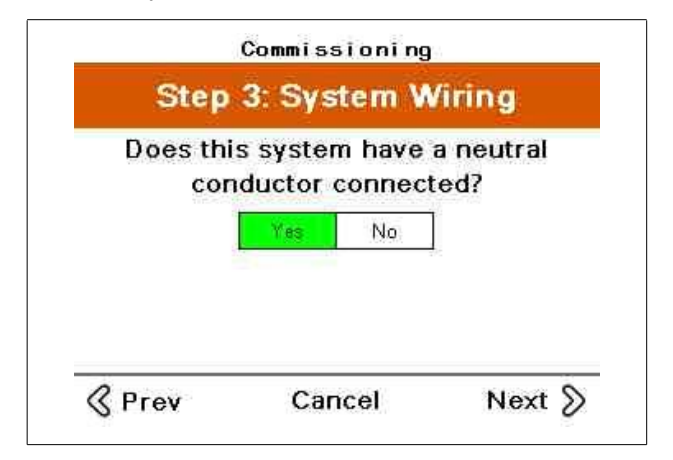

2. Sélectionnez **Oui (Yes)** si un conducteur neutre est connecté au système. En cas de raccordement d'un conducteur neutre, il est nécessaire d'installer 3 CTs.

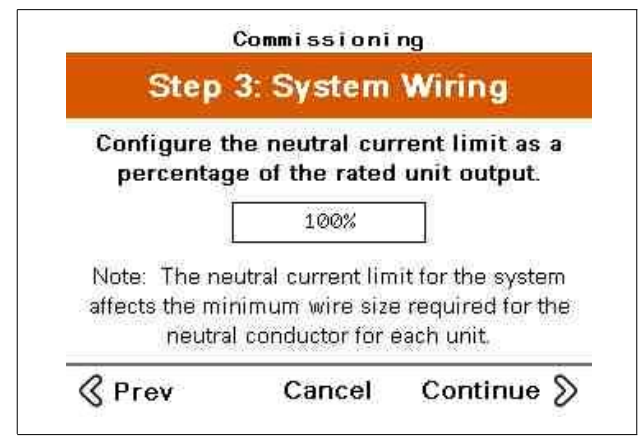

3. Saisissez la limite du courant neutre en pourcentage de la puissance nominale de l'unité.

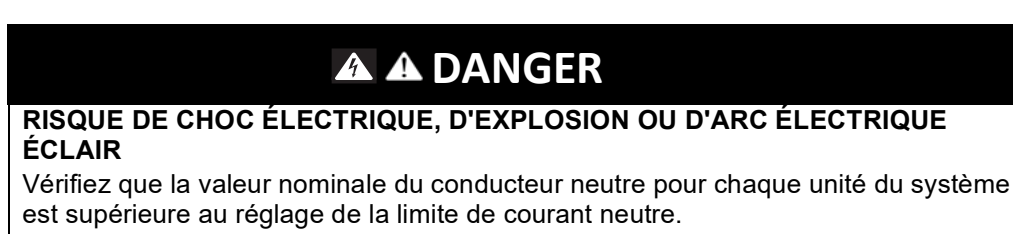

**Le non-respect de ces instructions peut entraîner la mort ou des blessures graves.**

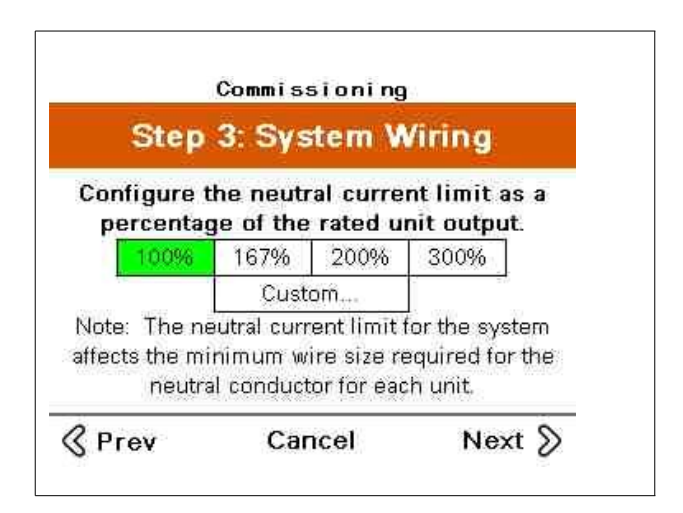

4. Sélectionnez le pourcentage d'unité souhaité pour la correction neutre.

### **Vérifier les Ventilateurs**

Testez chaque ventilateur individuellement comme suit :

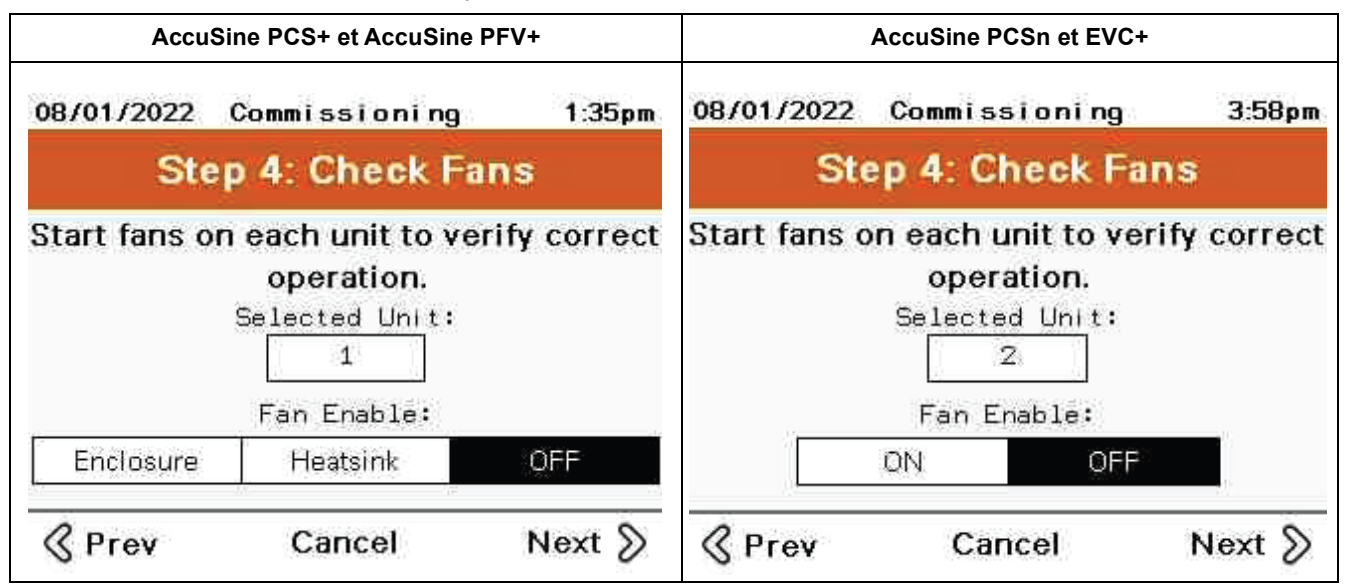

En saisissant le numéro d'identification (ID) de l'unité, chaque ventilateur peut être testé pour chaque unité.

#### **Test D'intégrité du Système**

Ce test permet de vérifier que l'appareil peut générer du courant et fournir une correction de courant.

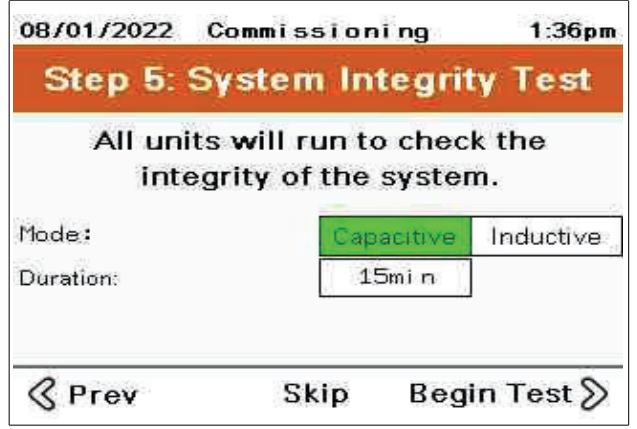

Au cours de ce test, l'unité générera du courant de manière capacitive (en avance) ou inductive (en retard). Saisissez la durée du test. Le test doit être effectué pendant au moins 15 minutes pour permettre à l'appareil d'atteindre sa température de fonctionnement. Entrez le courant de sortie maximal du système.

Pour exécuter le test d'intégrité du système, procédez comme suit:

- 1. Sélectionnez le mode approprié pour l'application et appuyez sur **Begin Test**.
- 2. Appuyez sur Start.

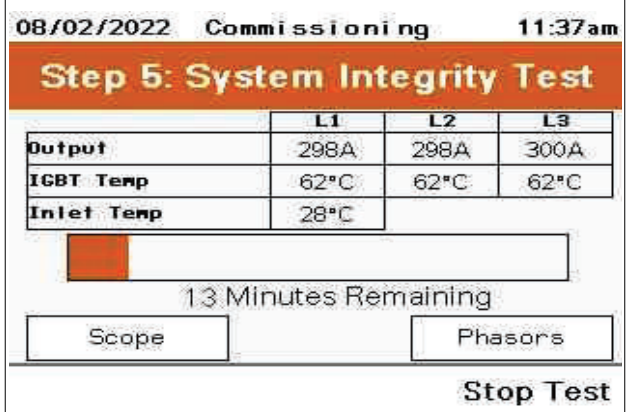

Le système à une seule unité affiche la phase du courant de sortie, la température de l'IGBT et la température d'entrée de l'unité. Scope and Phase permettent de visualiser l'oscilloscope ou le diagramme de phase de l'unité en cours de fonctionnement.

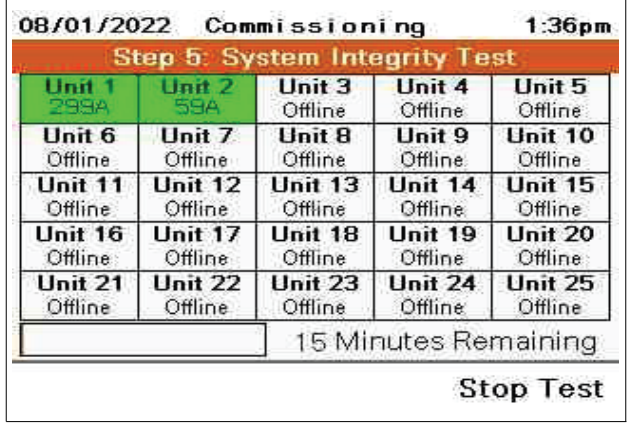

L'option Systèmes Parallèles (Parallel Systems) affiche le courant de sortie pour chaque unité du système parallèle.

À l'issue du test, un écran de réussite ou d'échec du système s'affiche.

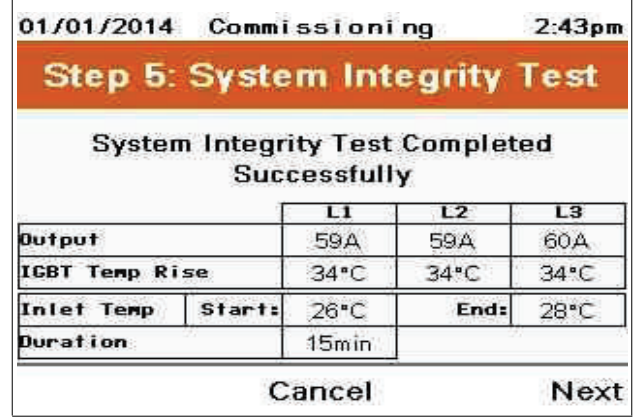

Lorsque le test est réussi, l'appareil affiche les valeurs de courant de sortie par phase, l'augmentation de la température de l'IGBT pendant la période de test. La température de l'air d'admission au début et à la fin du test, ainsi que la durée du test.

### **Configuration du Mode Système**

### **AccuSine PCS+, PCSn et EVC+ Configuration du Mode Système**

Choisissez le mode de fonctionnement souhaité pour le système.

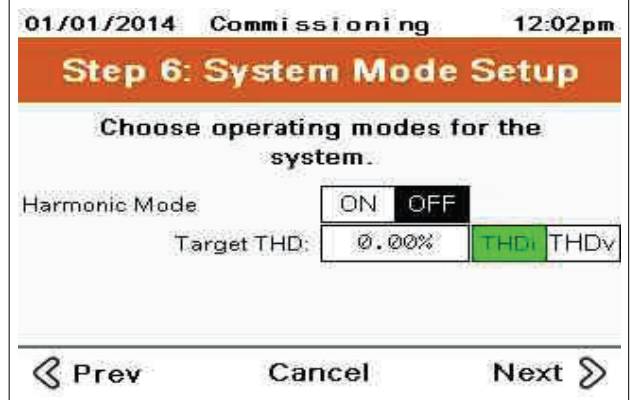

Lorsque le mode harmonique est sélectionné, un THDi ou THDv cible peut être défini. Si vous laissez la cible à zéro, l'unité effectuera la meilleure correction possible.

#### **Configuration du Mode Fondamental AccuSine PCS+ et PCSn**

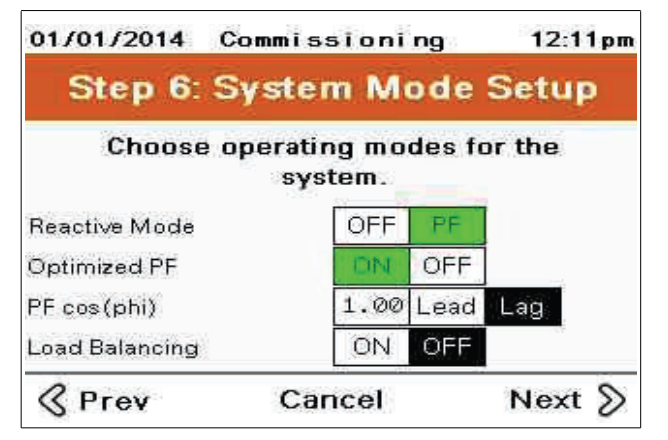

**PF Mode:**Active/Désactive le mode de correction du facteur de puissance.

**Optimized PF:** Lorsqu'il est réglé sur OFF, l'appareil maintient le réglage PF cos(phi). Lorsqu'il est réglé sur ON et que la charge est inférieure au réglage PF cos(phi), l'unité corrige le facteur de puissance en PF cos(phi). Si la charge PF est supérieure au réglage, l'unité ne compense pas à moins que le facteur de puissance soit réglé pour maintenir un facteur de puissance inductif et la charge devient en avance. Ensuite, l'unité corrige le facteur de puissance à un PF cos(phi) de 1,00. Si le PF cos(phi) est réglé sur en avance et que le facteur de puissance de la charge est inductif, l'unité corrige à un PF cos(phi) de 1,00.

Exemple: Une valeur de PF cos(phi) de 0,98 inductif permet à l'unité de maintenir un facteur de puissance de 0,98 inductif lorsque la charge corrigée est inductive. Si le facteur de puissance s'améliore à 0,99, aucune compensation n'est fournie. Si la charge connectée produit un facteur de puissance capacitif, l'unité corrige le facteur de puissance à 1,00.

**PF cos(phi):** Réglage du facteur de puissance cible.

**Load Balancing:** Active/désactive le mode d'équilibrage de charge.

#### **Configuration du Mode Système AccuSine PFV+ et EVC+**

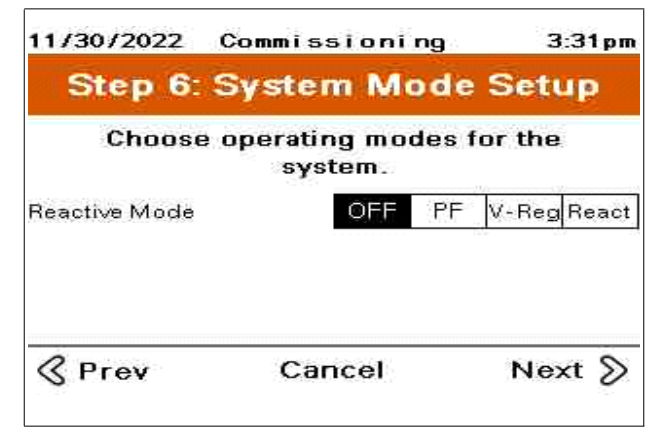

Lorsque le **Mode Réactif (Reactive Mode)** est désactivé (OFF), aucune compensation n'est sélectionnée.

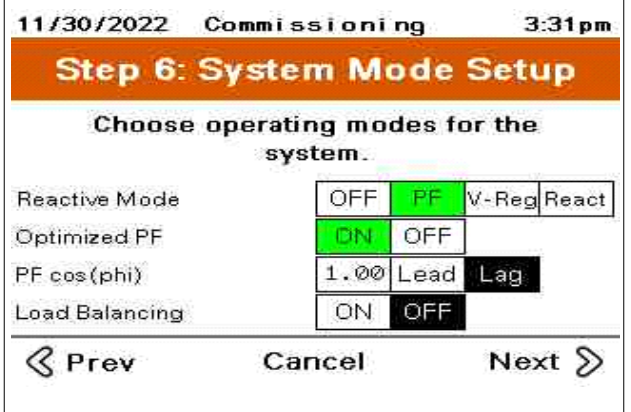

**Reactive Mode PF:** Lorsque le mode PF est sélectionné, des paramètres supplémentaires disponibles pour le mode PF sont affichés.

**Optimized PF:** Lorsqu'il est réglé sur OFF, l'appareil maintient le réglage PF cos(phi). Lorsqu'il est réglé sur ON et que la charge est inférieure au réglage PF cos(phi), l'unité corrige le facteur de puissance en PF cos(phi). Si la charge PF est supérieure au réglage, l'unité ne compense pas à moins que le facteur de puissance soit réglé pour maintenir un facteur de puissance inductif et la charge devient capacitif. Ensuite, l'unité corrige le facteur de puissance à un PF cos(phi) de 1,00. Si le PF cos(phi) est réglé sur capacitif et que le facteur de puissance de la charge est inductif, l'unité corrige à un PF cos(phi) de 1,00.

Exemple: Une valeur de PF cos(phi) de 0,98 inductif permet à l'unité de maintenir un facteur de puissance de 0,98 inductif lorsque la charge corrigée est inductive. Si le facteur de puissance s'améliore à 0,99, aucune compensation n'est fournie. Si la charge connectée produit un facteur de puissance capacitif, l'unité corrige le facteur de puissance à 1,00.

**PF cos(phi):** Réglage du facteur de puissance cible. Le facteur de puissance peut être défini pour un cos(phi) capacitif ou inductif.

**Load Balancing:** Lorsqu'il est activé (ON), l'appareil corrige le déséquilibre de la charge (courant séquentiel négatif).

 $\Gamma$ 

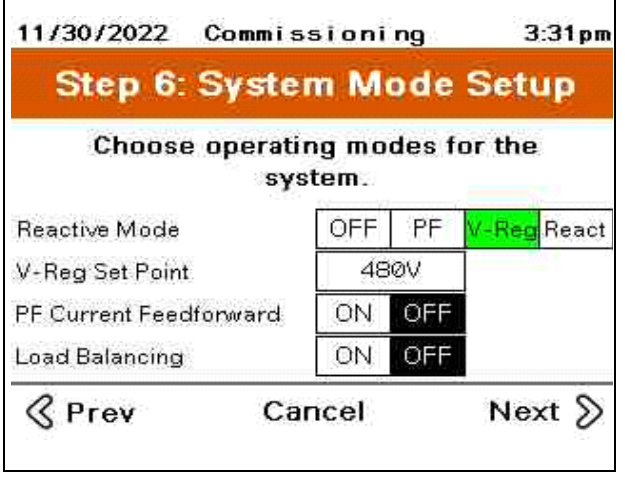

**Reactive Mode - V-Reg:** Mode de régulation de tension. Le mode de régulation de tension permet de surveiller la tension et ajuste le courant réactif injecté pour maintenir un niveau de tension.

**V-Reg Setpoint:** Réglez la tension souhaitée à maintenir.

**V-Reg Gain:** Règle le temps de réponse de la régulation de tension. Plus le pourcentage du gain de la régulation de tension est élevé, plus le temps de réponse est rapide. Un temps de réponse plus rapide augmente le risque d'instabilité de la tension du système électrique.

**PF Current Feedforward:** Lorsqu'ils sont désactivés (OFF), les CTs ne sont pas nécessaires pour cette application. L'unité maintient le point de consigne de régulation de tension en fonction de la tension aux bornes de l'unité.

Lorsqu'il sont activés (ON), les CTs sont indispensables à cette application. L'unité fournit le courant réactif requis en fonction du point de consigne PF cos(phi) résultant de changements rapides de la charge. Les ajustements de la puissance réactive sont mis en œuvre pour maintenir le point de consigne de la régulation de la tension.

**PF cos(phi)** est réglé sur 1,0 par défaut. Accédez à System Settings > Fundamental Mode pour modifier le point de consigne cos(phi) PF cible.

**Load Balancing:** Lorsqu'il est activé (ON), l'appareil corrige le déséquilibre de la charge (courant séquentiel négatif).

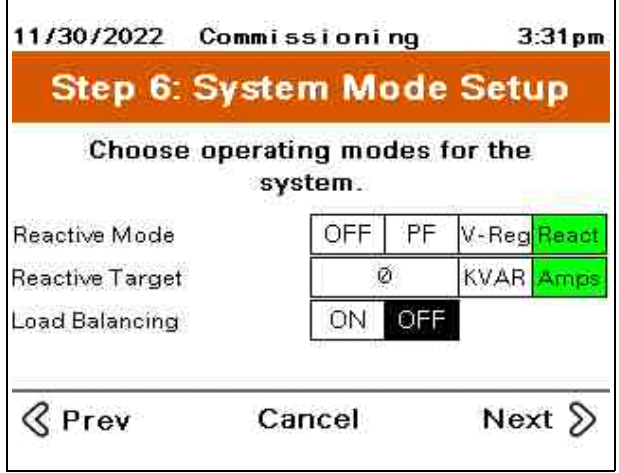

**Reactive Mode - React:** Le mode réactif fournit des kVAR en avance ou en retard en fonction de la cible réactive. Le mode React ne nécessite pas d'installation de CTs.

**Reactive Target** peut être définie en fonction des kVAR ou des ampères. La Cible réactive peut être définie à distance via Modbus.

**Load Balancing:** Lorsqu'il est activé (ON), l'appareil corrige le déséquilibre de la charge (courant séquentiel négatif). Les CTs sont requis lorsque l'équilibrage de charge est sélectionné.

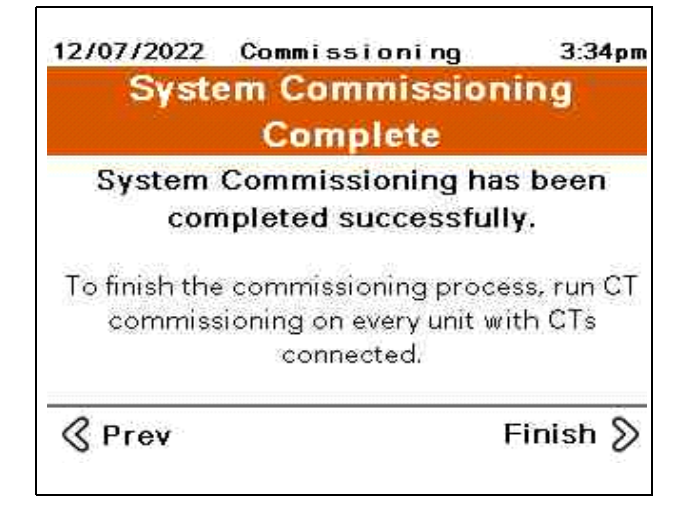

### **Configuration TC ou TI**

La mise en service du TC est requise sur toute unité principale, une unité avec un HMI et des TCs connectés. Les unités dont le neutre est connecté doivent avoir 3 TCs installés.

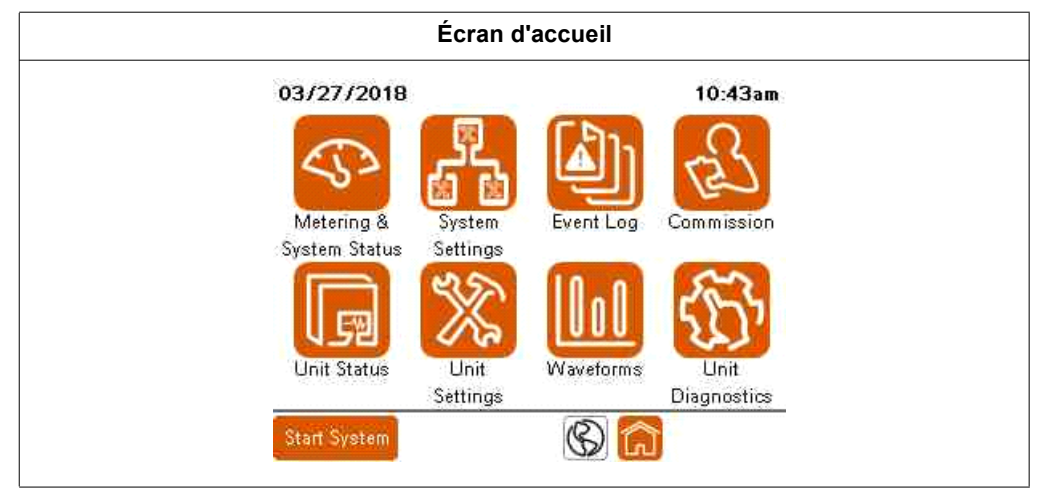

1. Appuyez sur la touche **Commission.**

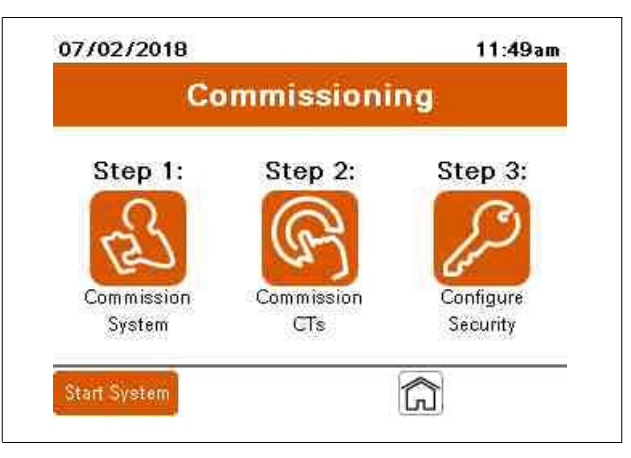

- 2. Appuyez sur l'icône **Commission CTs.** Pour la configuration CT, choisissez Yes ou No en fonction des éléments suivants :
	- Appuyez sur **Yes** pour effectuer la configuration du CT si le câblage du CT est connecté à l'unité.
	- Appuyez sur **No** si l'unité est destinée à fonctionner en tant qu'esclave dans un système parallèle.

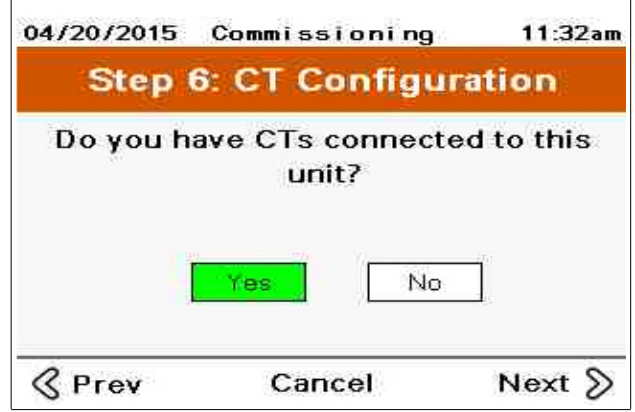

- 3. Si vous avez choisi **Yes** à l'étape précédente, effectuez l'une des actions suivantes :
	- Appuyez sur **Auto** pour que l'appareil détecte automatiquement la configuration CTs.
	- Appuyez sur **Manual** pour entrer manuellement la configuration CT.

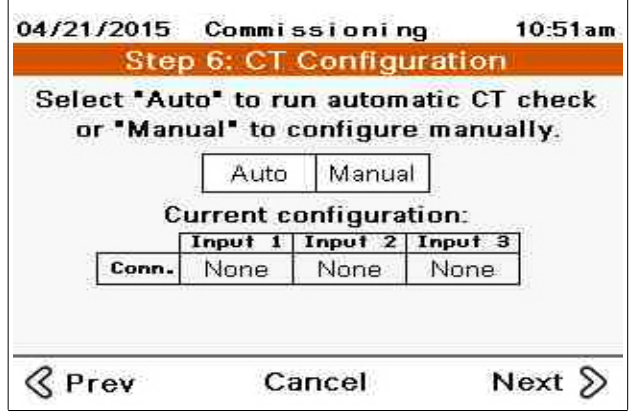

#### <span id="page-64-0"></span>**Configuration Manuelle du CT**

Si vous avez choisi **Manual** pour la configuration CT, reportez-vous à ce qui suit pour effectuer les réglages sur cet écran :

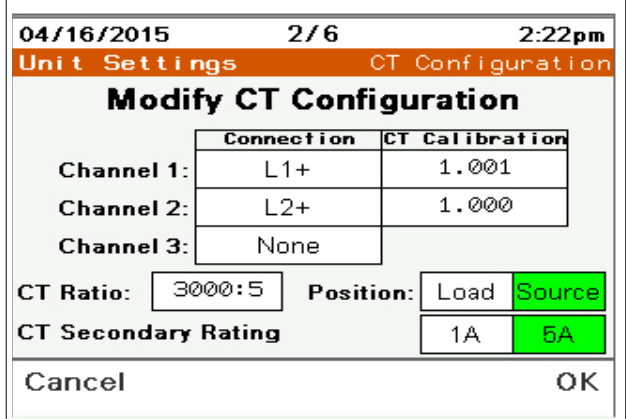

Le **Channel** est l'emplacement où le câblage secondaire du CT est connecté à la carte CT.

Lorsque vous appuyez sur le bloc **Connection** data, vous pouvez faire défiler les options disponibles :

- L1+
- L1-
- L2+
- $\cdot$  L<sub>2</sub>-
- $\cdot$  L<sub>3+</sub>
- $\cdot$  L<sub>3</sub>
- None

L1, L2, L3 et None décrivent à quelle phase le CT est connecté. La polarité de la connexion CT est identifiée par les signes « + » ou « - ».

– « + » indique que H1 (IEEE) = P1 (IEC) du CT est le plus proche de la source,

– « - » indique que H1 (IEEE) = P1 (IEC) du CT est le plus proche de la charge.

**CT Calibration** permet d'ajuster la variation CT.

**CT Ratio:** En touchant le champ, un clavier numérique s'affiche pour saisir le rapport primaire des CTs utilisés.

**Position:** Sélectionnez Load si les CTs mesurent uniquement les charges connectées à corriger. Cette option n'est pas autorisée pour les systèmes fonctionnant en parallèle. Sélectionnez Source si les CTs mesurent le courant de toutes les charges corrigées et le courant du filtre actif.

**CT Secondary Rating:** Sélectionnez la valeur nominale secondaire du CT installé.

#### <span id="page-65-0"></span>**Configuration Automatique du CT**

Si vous avez choisi **Auto** pour la configuration CT, procédez comme suit :

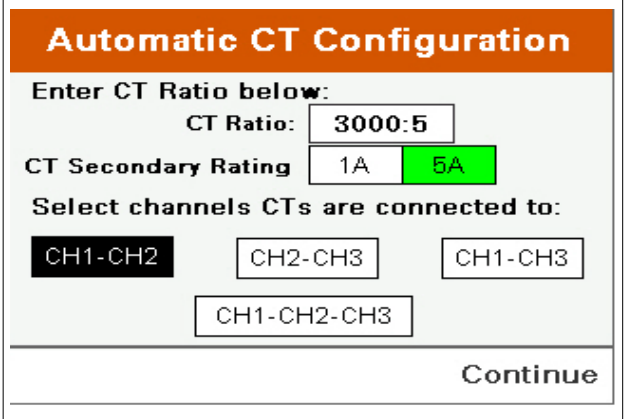

- 1. dans le champ **CT Ratio,** entrez le rapport CT primaire.
- 2. Dans le champ **CT Secondary Rating**, sélectionnez 1 A ou 5 A en fonction de la valeur nominale secondaire des CT installés.
- 3. Dans le champ **Select channels CTs are connected to**, sélectionnez les canaux utilisés pour connecter le câblage secondaire du CT à la carte CT de l'unité. Ces informations doivent être fournies par l'installateur. Voir le manuel d'installation pour les détails d'installation du CT.

Un écran d'information s'affiche indiquant que l'appareil est prêt à effectuer la détection automatique du CT.

4. Appuyez sur **Continue** pour continuer le test.

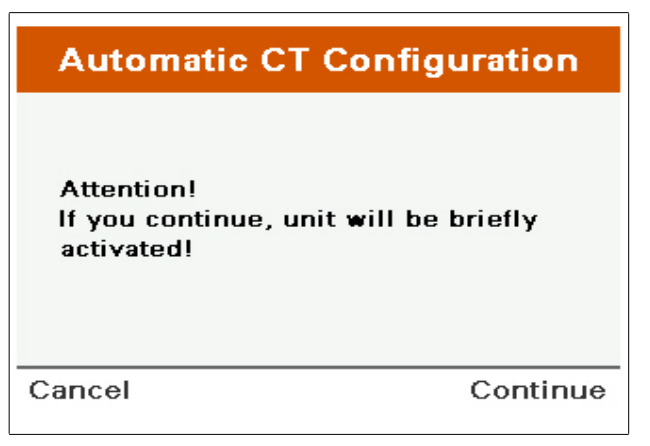

L'unité fonctionne pendant une courte période de temps pour détecter comment les CTs sont installés.

5. Appuyez sur **OK** lorsque le test est terminé et que la configuration CT détectée s'affiche.

 $\Gamma$ 

 $\overline{\phantom{a}}$ 

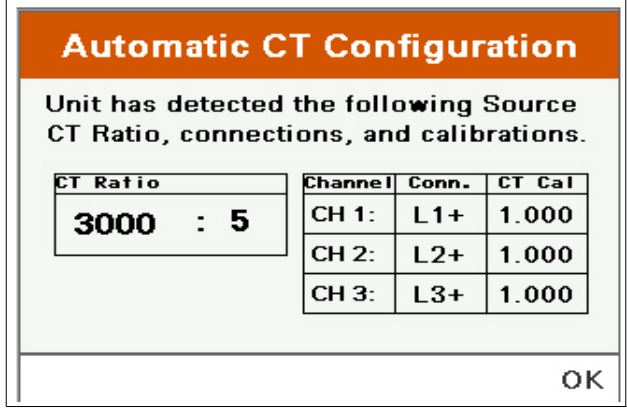

#### **Position Source Détectée**

Lorsque les CTs sont installés du côté de la source du filtre actif, l'unité affiche la configuration des CTs tels qu'ils sont connectés aux lignes ainsi que le rapport des CTs.

Appuyez sur **OK** pour modifier la configuration CT.

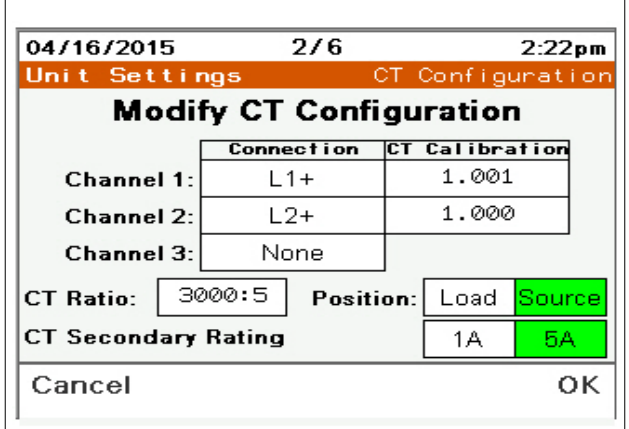

Une fois l'unité configurée pour les CTs installés, appuyer sur **OK** pour continuer

#### **CT détecté côté Charge**

Si un CT est détecté côté Charge, l'écran suivant s'affiche.

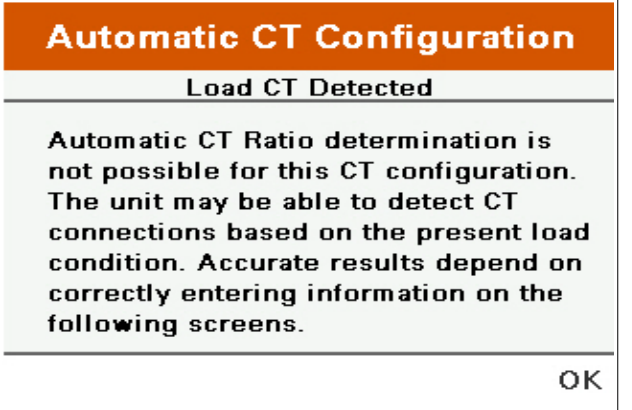

#### **Systèmes Parallèles**

S'il s'agit d'un système parallèle, les CTs ne peuvent pas être installés du côté charge du filtre actif. Soit les CTs sont mal installés, soit les CTs ne fonctionnent pas, soit le câblage secondaire du CT n'est pas correctement installé.

#### **Une seule unité**

Si vous avez l'intention d'installer une seule unité et les CTs du côté source du filtre actif, vérifiez l'installation, le fonctionnement ou le câblage secondaire des CTs.

Si vous avez l'intention d'installer une seule unité et le CT du côté charge du filtre actif, procédez comme suit :

1. Appuyer sur **OK.**

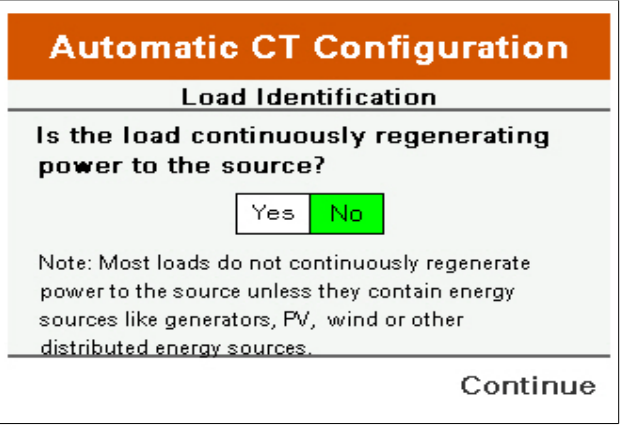

L'unité vous demande si la charge est en train de se régénérer.

- Si tel est le cas, la détection automatique du CT ne détermine pas avec précision la configuration du CT. Entrez manuellement la configuration CT.
- Si les charges ne sont pas régénératives, appuyez sur **NO** et **Continue.**

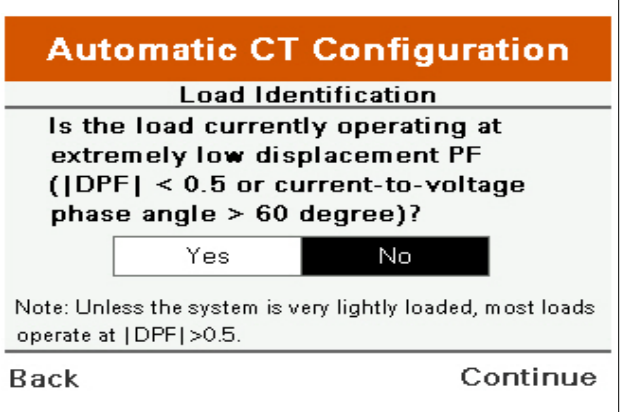

L'unité vous demande si (Cos Phi) de la charge en fonctionnement au moment du test était extrêmement faible, inférieur à 0,5.

2. Appuyez sur **Yes** ou **No** selon le cas pour les charges connectées, puis appuyez sur **Continue.**

L'unité demande si la charge connectée au moment de la détection du CT était capacitive (ayant un facteur de puissance en avance) ou inductive (ayant un facteur de puissance en retard).

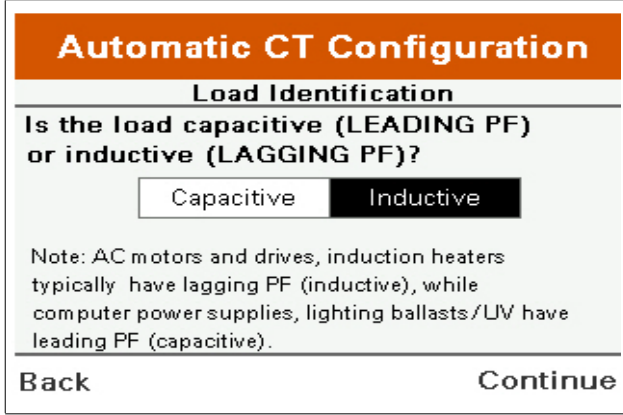

3. Sélectionnez le type de charge approprié et appuyez sur **Continue.**

La configuration CT s'affiche en fonction des réponses saisies. La valeur DPF et l'avance ou le retard peuvent être comparées à un compteur externe pour vérifier l'exactitude des résultats.

4. Appuyer sur **OK.**

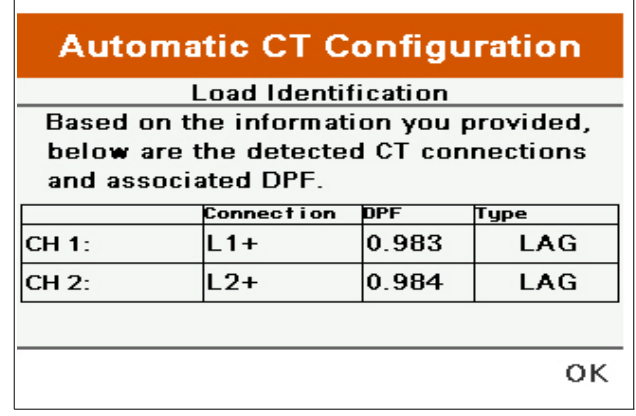

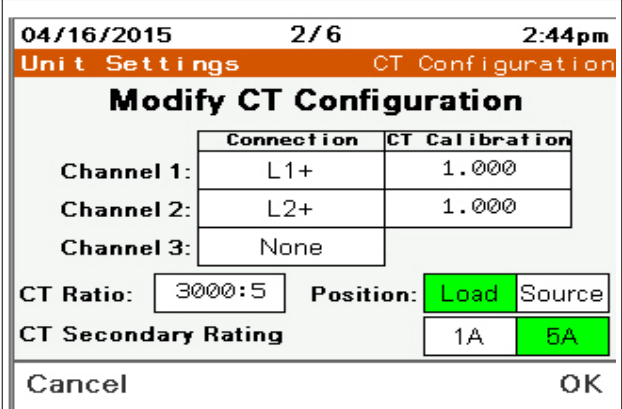

Le HMI revient à l'écran de configuration CT.

5. Lorsque les CTs sont correctement configurés, appuyez sur **OK.**

# **Configurer des Utilisateurs avec le Gestionnaire D'utilisateurs**

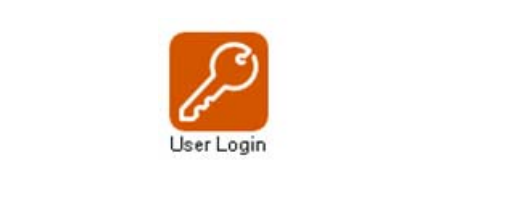

Vous devez disposer d'un accès de niveau ADMIN pour configurer les utilisateurs.

Pour modifier les mots de passe par défaut afin d'empêcher tout accès non autorisé aux paramètres et aux informations de l'appareil, procédez comme suit :

1. Appuyez sur **Commission** depuis **L'écran D'accueil.**

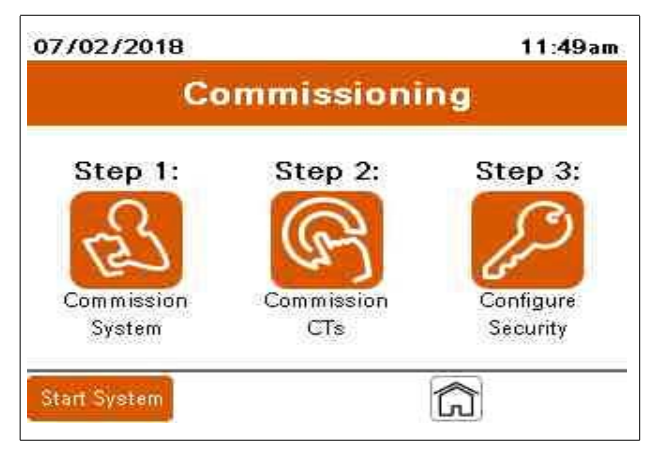

2. Appuyez sur l'icône **Configure Security.**

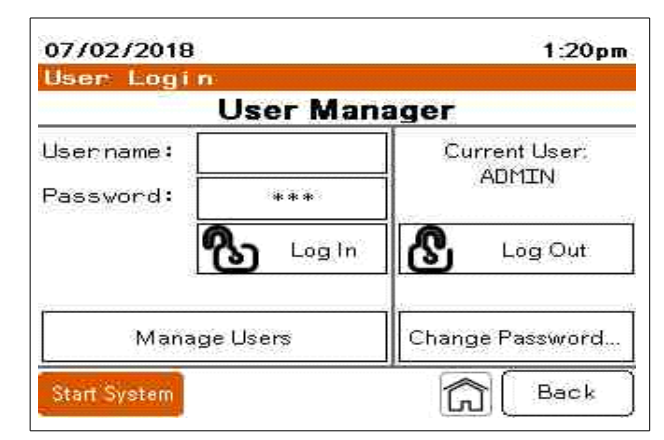

- 3. Appuyez sur **Change Password.**
- 4. Entrez le mot de passe actuel. Le mot de passe par défaut pour la version 002.001.005 ou ultérieure du HMI est 3w7ADMN.

Les informations sur la version du HMI peuvent être consultées sur la page **System Status > Unit Configuration.**

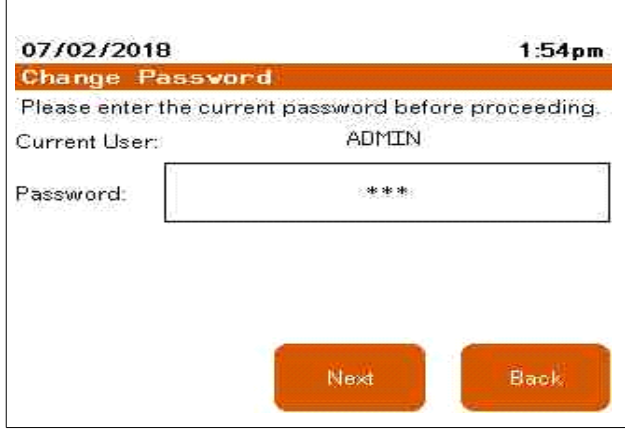

5. Entrez le nouveau mot de passe et confirmez.

**NOTE:** Le mot de passe doit comporter entre 7 et 32 caractères avec au moins une lettre minuscule, une lettre majuscule et un chiffre. Seuls les lettres, les chiffres et le caractère de soulignement sont autorisés.

6. Appuyez sur **Change Password.**

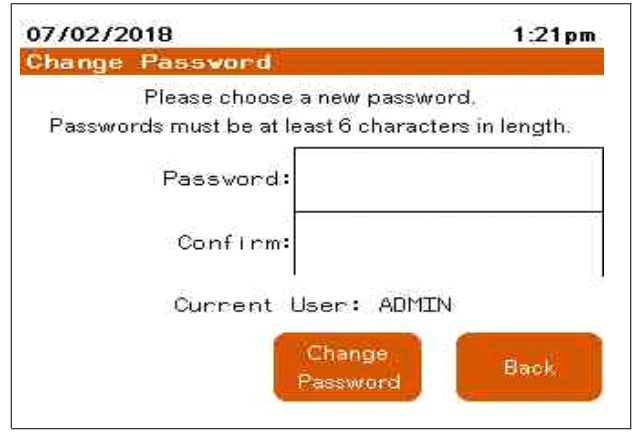

# **AVERTISSEMENT**

#### **COMPROMISSION POTENTIELLE DE LA DISPONIBILITÉ, DE L'INTÉGRITÉ ET DE LA CONFIDENTIALITÉ DES SYSTÈMES**

- Modifiez les mots de passe par défaut lors de la première utilisation pour prévenir tout accès non autorisé aux paramètres et aux informations de l'appareil.
- Désactivez les ports/services inutilisés et les comptes par défaut, si possible, afin de minimiser les voies d'accès aux attaques malveillantes.
- Placez les appareils en réseau derrière plusieurs couches de cyberdéfense (telles que les pare-feu, la segmentation du réseau et la détection et la protection contre les intrusions dans le réseau).
- Utilisez les meilleures pratiques en matière de cybersécurité (par exemple, le moindre privilège, la séparation des tâches) pour aider à prévenir la divulgation non autorisée, la perte, la modification des données et des journaux, l'interruption des services ou des opérations involontaires.
- Limitez l'accès physique à l'unité au personnel autorisé uniquement.

#### **Le non-respect de ces instructions peut entraîner la mort, des blessures graves ou des dommages matériels.**

# *AVIS*

#### **DOMMAGES À L'ÉQUIPEMENT**

 Seul le personnel qualifié en électricité peut accéder au nom d'utilisateur et au mot de passe du niveau AdminUser ou QualifiedUser.

#### **Le non-respect de ces instructions peut entraîner des dommages matériels.**

Pour ajouter des utilisateurs, procédez comme suit :

- 1. appuyez sur le champ User name. Tapez ADMIN sur le clavier et appuyez sur Enter.
- 2. Appuyez sur le champ Password et entrez le mot de passe ADMIN.

**NOTE:** Le mot de passe par défaut pour la ADMIN ultérieure version 003.000.000 ou ultérieure du HMI est 3w7ADMN. Si le mot de passe a déjà été modifié, utilisez le nouveau mot de passe.

- 3. Appuyez sur **Log In.**
- 4. Appuyez sur **Manage Users.**

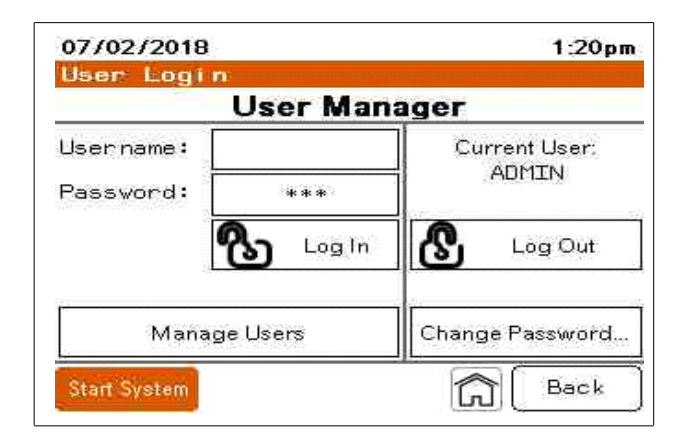
5. Appuyez sur la flèche déroulante pour Niveau.

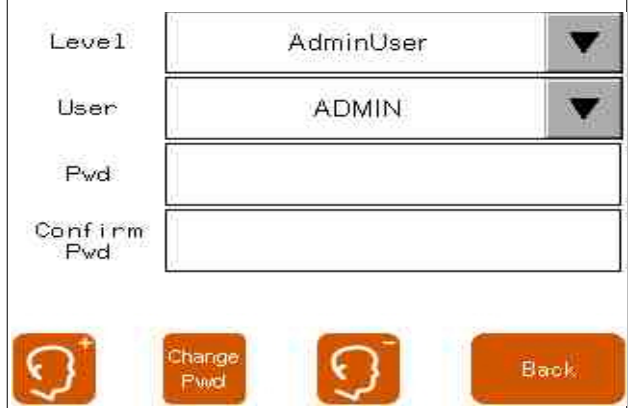

Trois choix sont disponibles pour le niveau :

- **AdminUser:** A un accès complet à tous les paramètres décrits dans ce manuel. Le niveau AdminUser est le seul niveau autorisé à ajouter ou à supprimer des utilisateurs. Le nom de l'utilisateur administrateur doit être ADMIN. Il ne peut y avoir qu'un seul utilisateur de niveau AdminUser.
- **QualifiedUsers:** Ont accès à tous les paramètres, à l'exception de l'ajout de nouveaux utilisateurs au système.
- **RegularUsers:** Ont accès à la modification des paramètres sur l'écran Paramètres de l'unité, Mode de Compensation uniquement.
- 6. Sélectionnez le niveau d'utilisateur approprié pour la personne ajoutée.

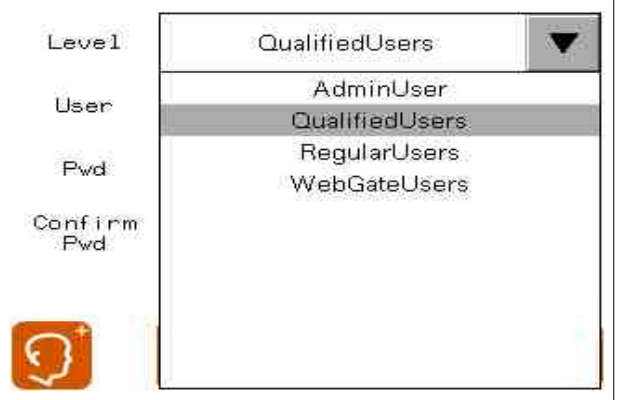

- 7. Appuyez sur le champ User. Tapez le nouveau nom d'utilisateur (Username) sur le clavier et appuyez sur Enter.
- 8. Appuyez sur Pwd et laissez l'utilisateur saisir le mot de passe. Vous pouvez également créer un mot de passe temporaire que l'utilisateur pourra modifier lors de sa première connexion.

**NOTE:** Le mot de passe doit comporter entre 7 et 32 caractères avec au moins une lettre minuscule, une lettre majuscule et un chiffre. Seuls les lettres, les chiffres et le caractère de soulignement sont autorisés.

- 9. Appuyez sur Confirm Pwd et saisissez à nouveau le mot de passe.
- 10. Appuyez sur l'icône Add User.

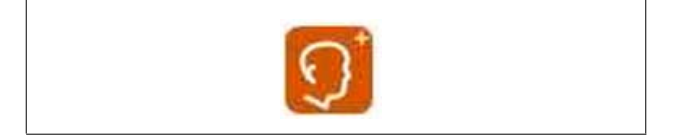

## **Changer un mot de passe**

Pour modifier les mots de passe :

- 1. connectez-vous avec le nom d'utilisateur et le mot de passe.
- 2. Appuyez sur **Change Password.**
- 3. Saisissez (Enter) le nouveau mot de passe.

**NOTE:** Le mot de passe doit comporter entre 7 et 32 caractères avec au moins une lettre minuscule, une lettre majuscule et un chiffre. Seuls les lettres, les chiffres et le caractère de soulignement sont autorisés.

- 4. Saisissez-le à nouveau dans le champ Confirm.
- 5. Appuyez sur **Change Password.**
- 6. Appuyez sur **Back** pour revenir à l'écran de connexion.

## **Supprimer un utilisateur**

Pour supprimer un utilisateur, procédez comme suit :

1. Dans la liste déroulante Level, choisissez le niveau de l'utilisateur.

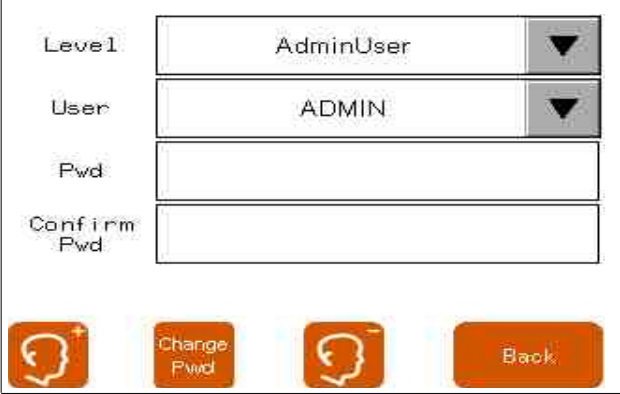

- 2. Dans la liste déroulante User, choisissez l'utilisateur.
- 3. Appuyez sur l'icône Delete User.

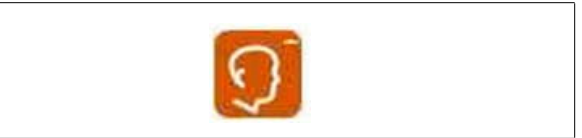

4. Confirmez que l'utilisateur doit être supprimé.

# **Chapitre 5 Dépannage**

Reportez-vous à ce tableau pour le dépannage.

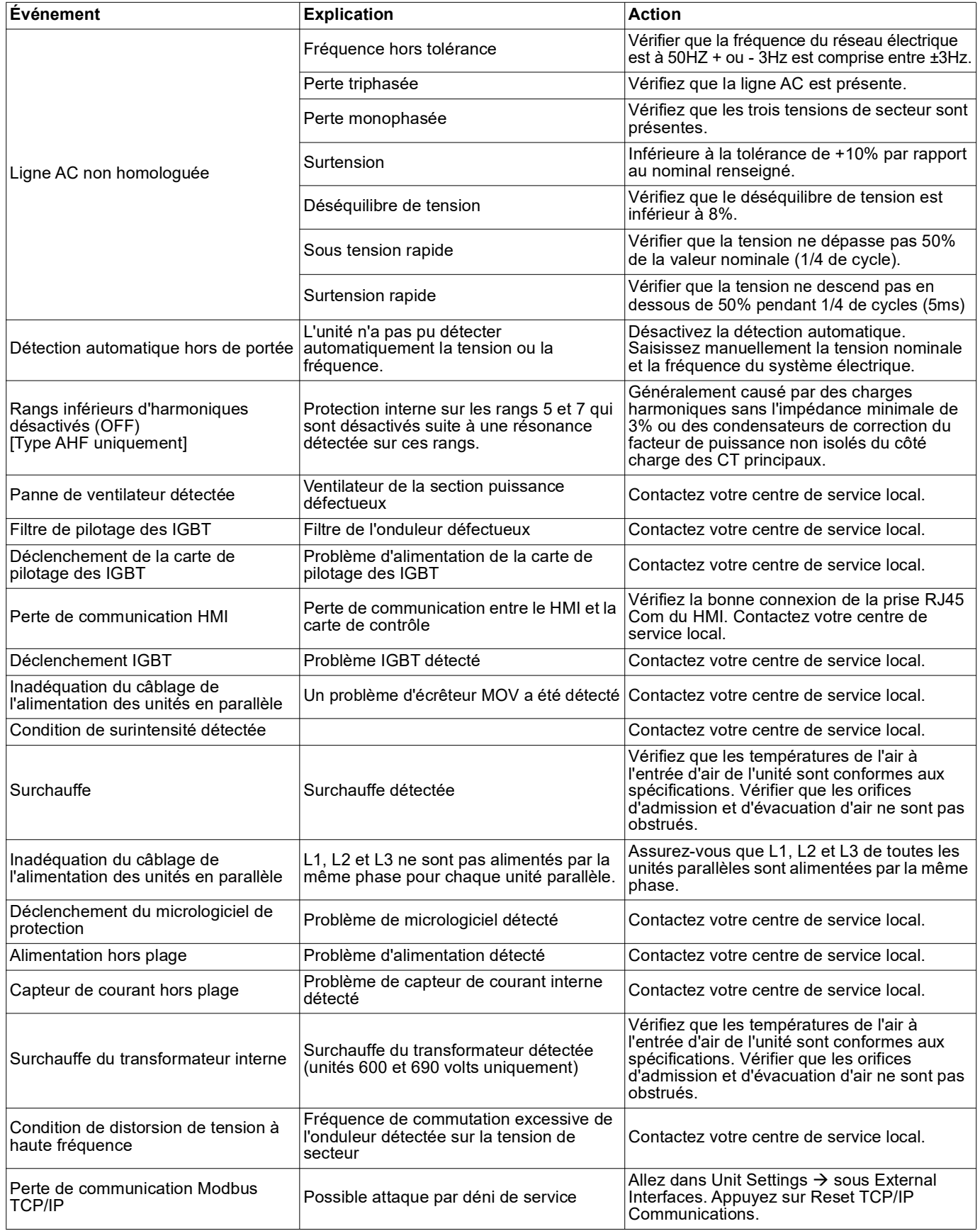

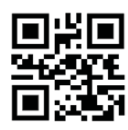

#### **Schneider Electric** PKR30257-00-FR

# 35 rue Joseph Monier 92500 Rueil Malmaison - France Téléphone : +33 (0) 1 41 29 70 00 www.se.com

©2023 Schneider Electric. Tous droits réservés.

PKR30257-00-FR 01/2023

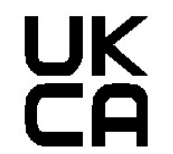

**Schneider Electric** Stafford Park 5 Telford, TF3 3BL

Royaume-Uni

Importado en México por: Schneider Electric México, S.A. de C.V. Calz. Javier Rojo Gómez 1121-A Col. Gpe. del Moral 09300 México, D.F. Tel. 5804-5000 www.se.com.mx

Schneider Electric, AccuSine, PowerLogic et Modbus sont des marques commerciales ou des marques déposées de Schneider Electric en France, aux USA et dans d'autres pays. Les autres marques utilisées sont la propriété de leurs propriétaires respectifs.